# **日本精神科看護協会**

# **manaable利用者操作マニュアル**

# **(2023/10/19新規リリース版)**

## **改訂履歴**

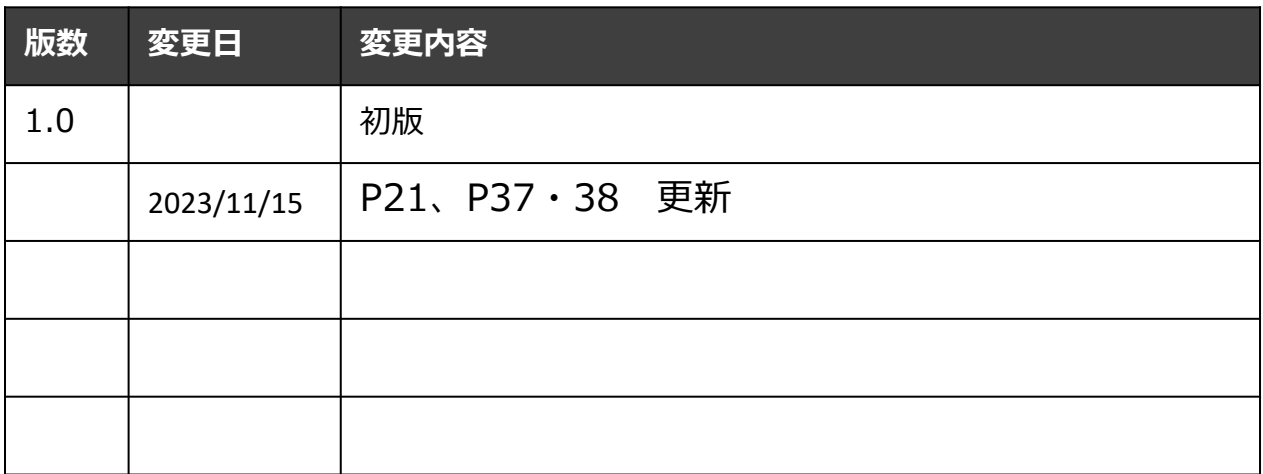

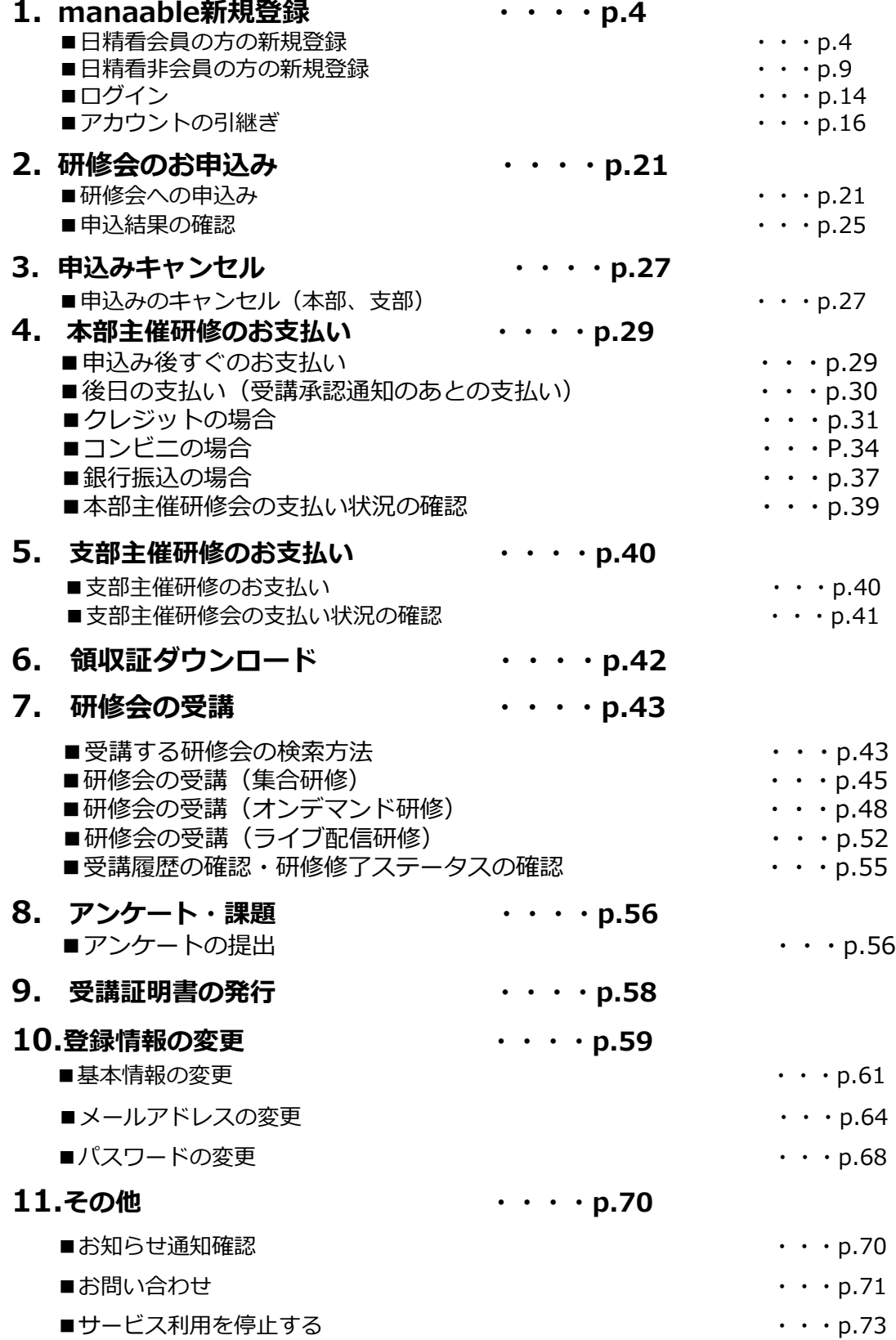

研修や学会等の申込(参加)には、manaableへの新規登録(初回のみ)が 必要です。新規登録後はログインしてご利用ください。

### **日精看会員の方の新規登録**

①トップページ右上の「新規登録」をクリック

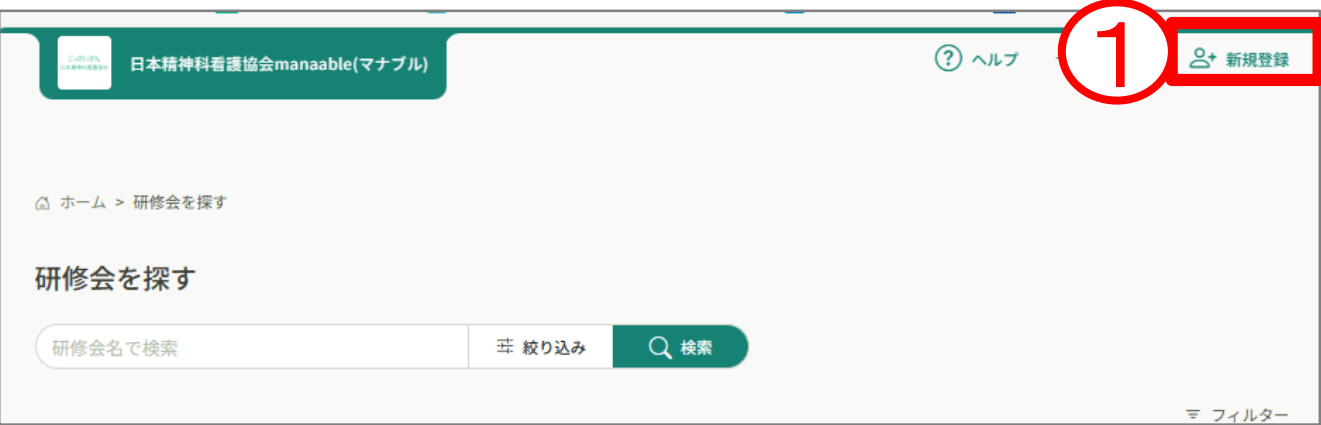

②新規登録画面より、

※スマートフォン画面での表示を確認したい方はp.15をご覧ください。 「日精看会員 新規登録」をクリックしてください。

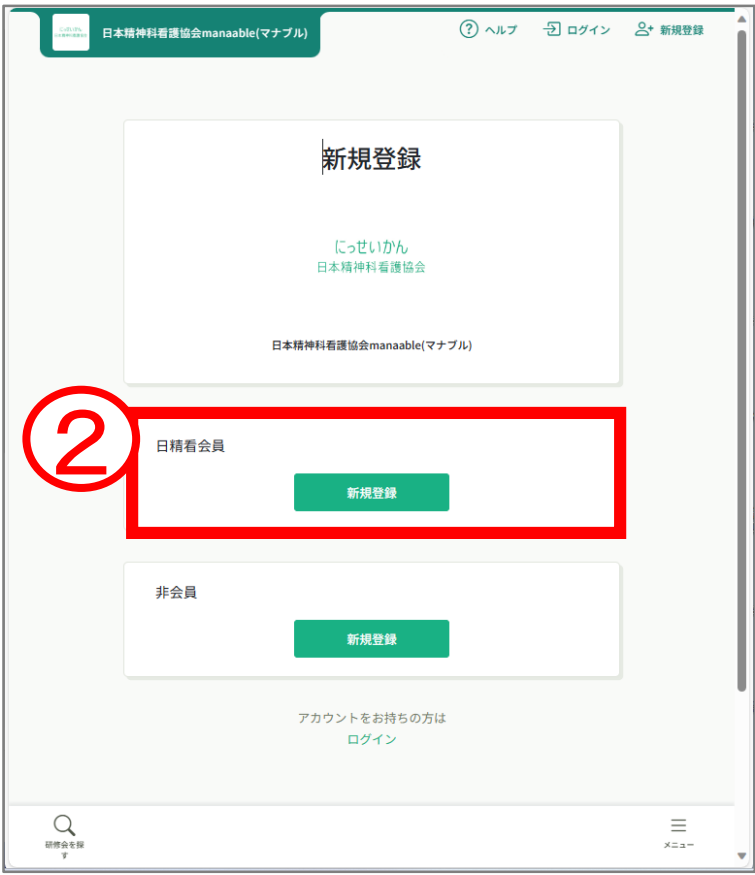

#### ③メールアドレスと会員番号、生年月日を入力します。

④入力が完了したら、ご利用規約と個人情報保護方針にチェックを入れ ていただき「新規登録」をクリックします。

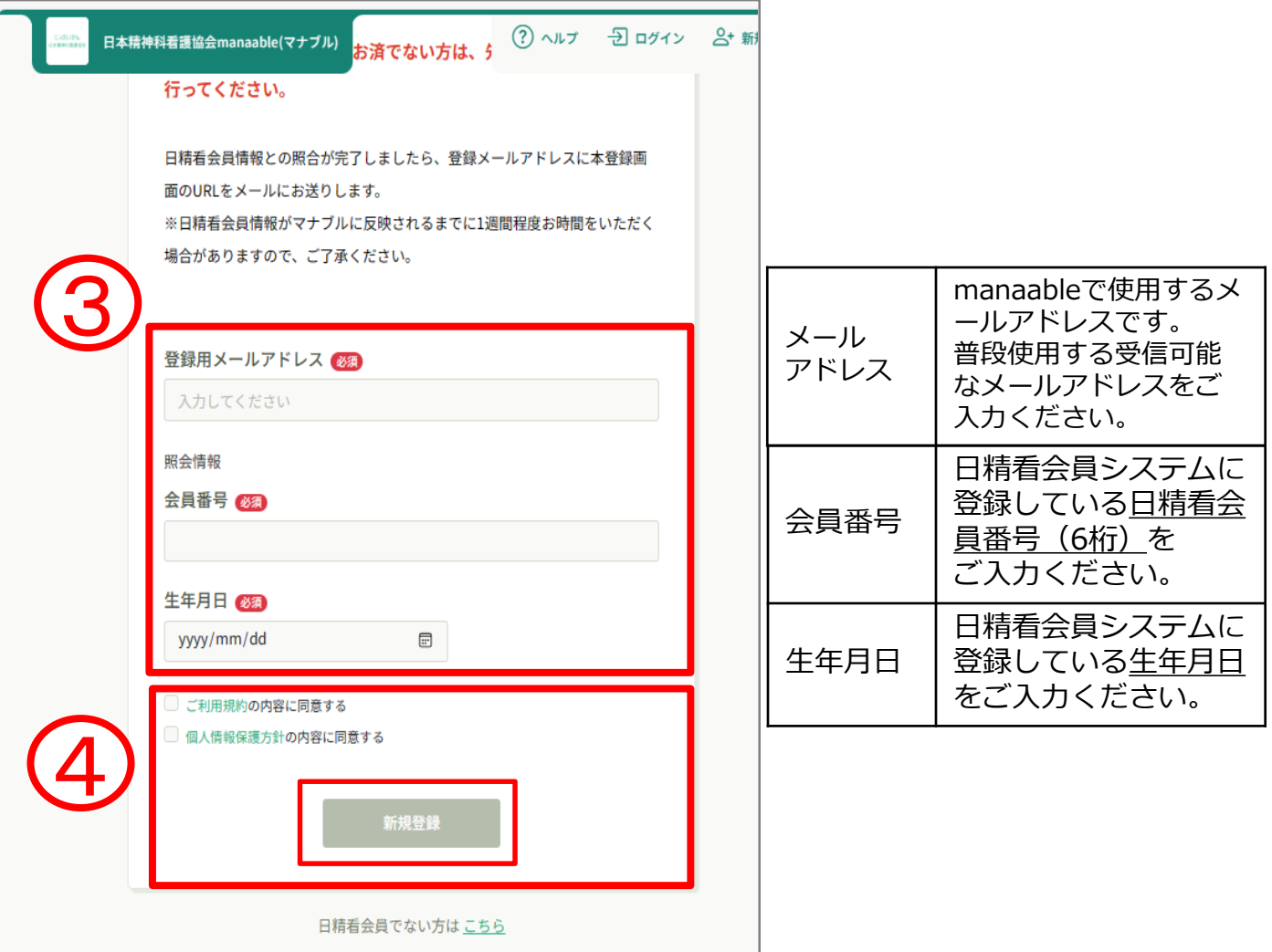

#### ⑤照合情報(会員番号・生年月日)が一致すると、入力したメールアドレ ス宛に下記の本登録URLが記載されたメールが届きます。

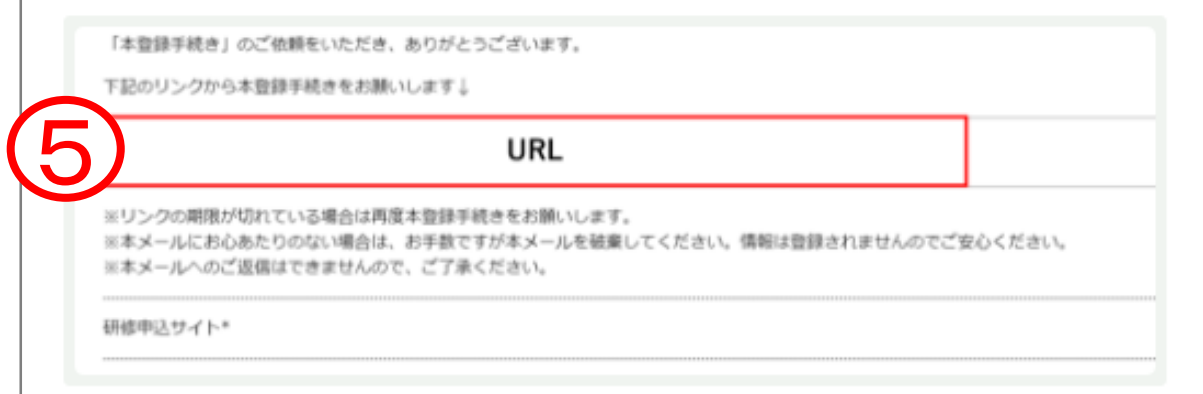

#### **※メールアドレスに関するご注意※**

登録したメールアドレスは、今後、ログインの際にも利用します。 メールアドレス登録後、24時間以内にユーザー情報の登録を完了してください。 メールアドレスを誤ってしまった場合や、24時間を過ぎてしまった場合は、 最初からやり直してください。

- ・既にマナブルにご登録のあるメールアドレスは登録できません。 ・携帯メールで登録される方は、迷惑メールの設定から 「manaable.com」を受信できるようにしておいてください。
- ・システムから送信されたメールが、 迷惑メールフォルダに入ってしまうケースもあるようです。 ・迷惑メールフォルダを確認しても見当たらない場合は、 メールアドレスを誤って入力された可能性があります。 その場合は最初からやり直してください。
- ・メール到着までに時間がかかる場合があります。 数分後に再度受信してみてください。

⑥届いたメール内のURLをクリックすると、本登録用の画面に遷移します。

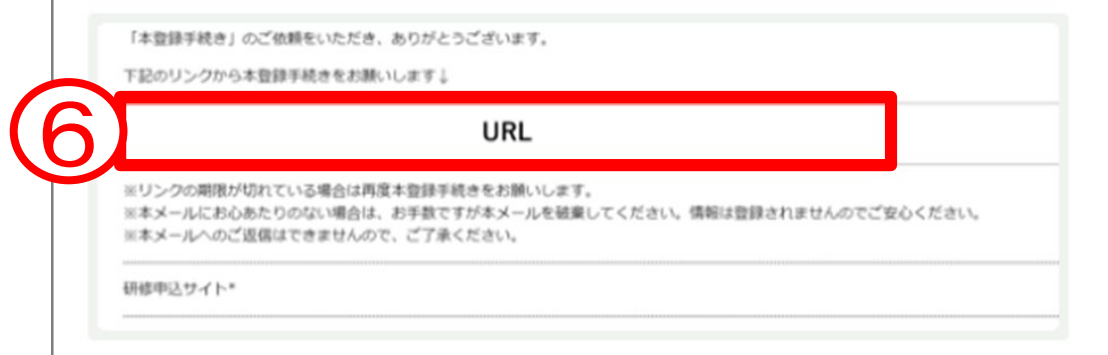

⑦新規登録画面でパスワード(8桁以上)のみ入力します。 ※パスワードは『数字、英字(小文字)』を1つ以上含めて8桁以上で 入力してください。

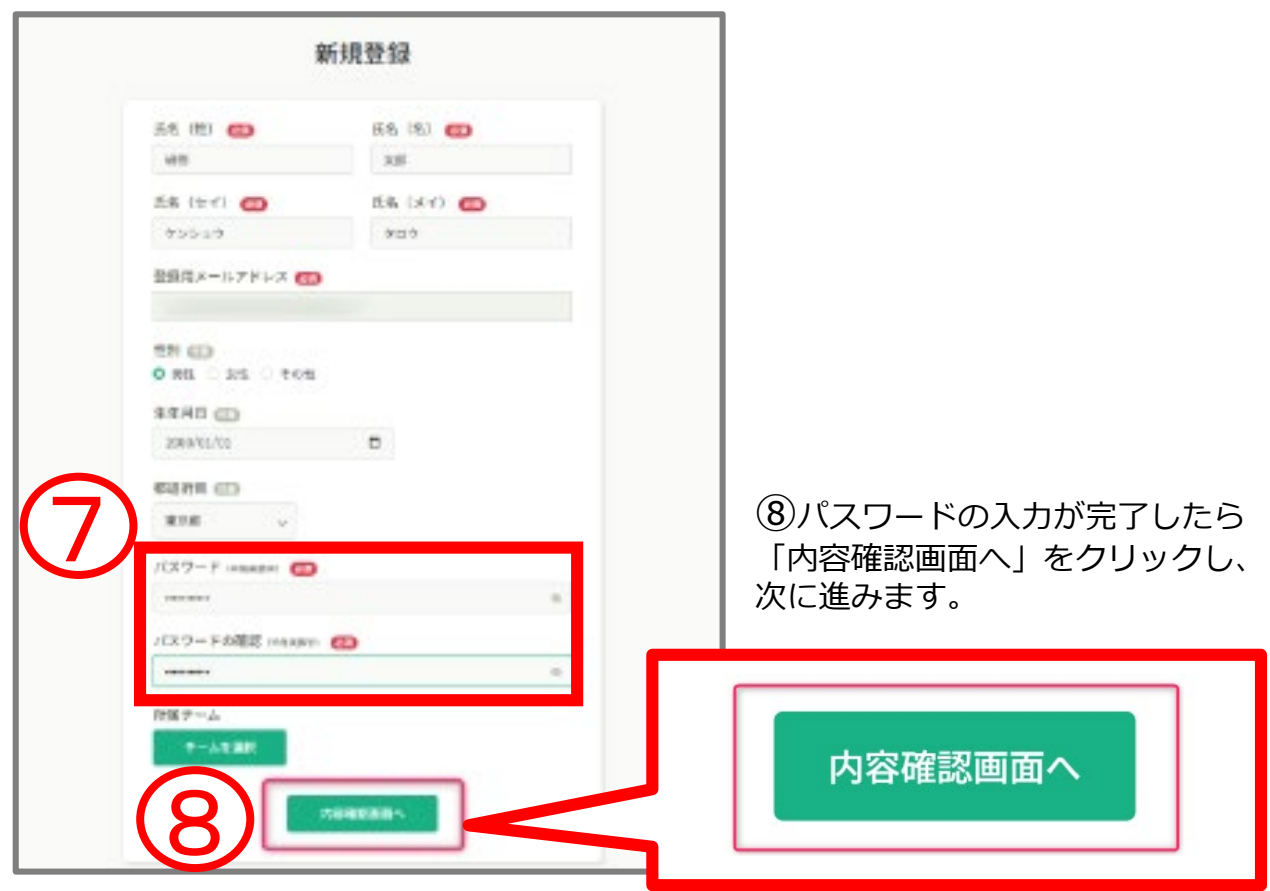

【注意】会員の本登録情報入力画面では、 日精看会員システムに登録されている情報が表示されます。 ご自身で編集はできません。変更・修正がある場合は、 日本精神科看護協会事務局までお問合せください。

⑨表示されている内容をご確認いただき、間違いがなければ「登録する」 ボタンをクリックしてください。

誤りがある場合は、※「情報の入力にもどる」をクリックし内容を修正し てください。

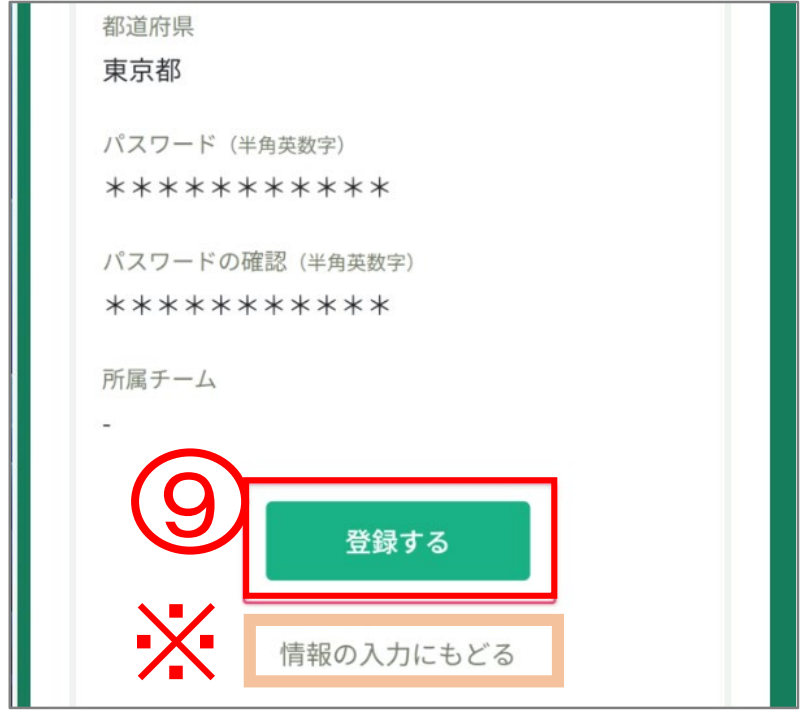

⑩下記画面が表示されたら、manaableの利用登録が完了です。 「ログインページへ」をクリックし、ログイン後に研修検索·

申込にお進みください。

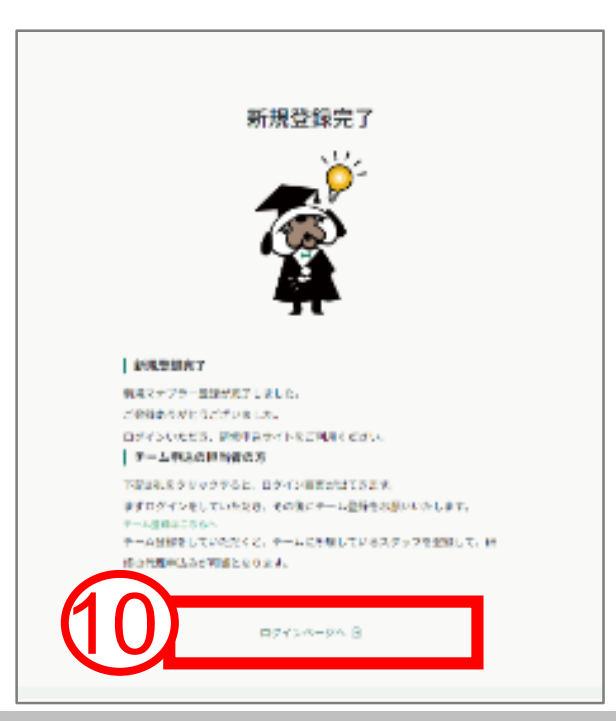

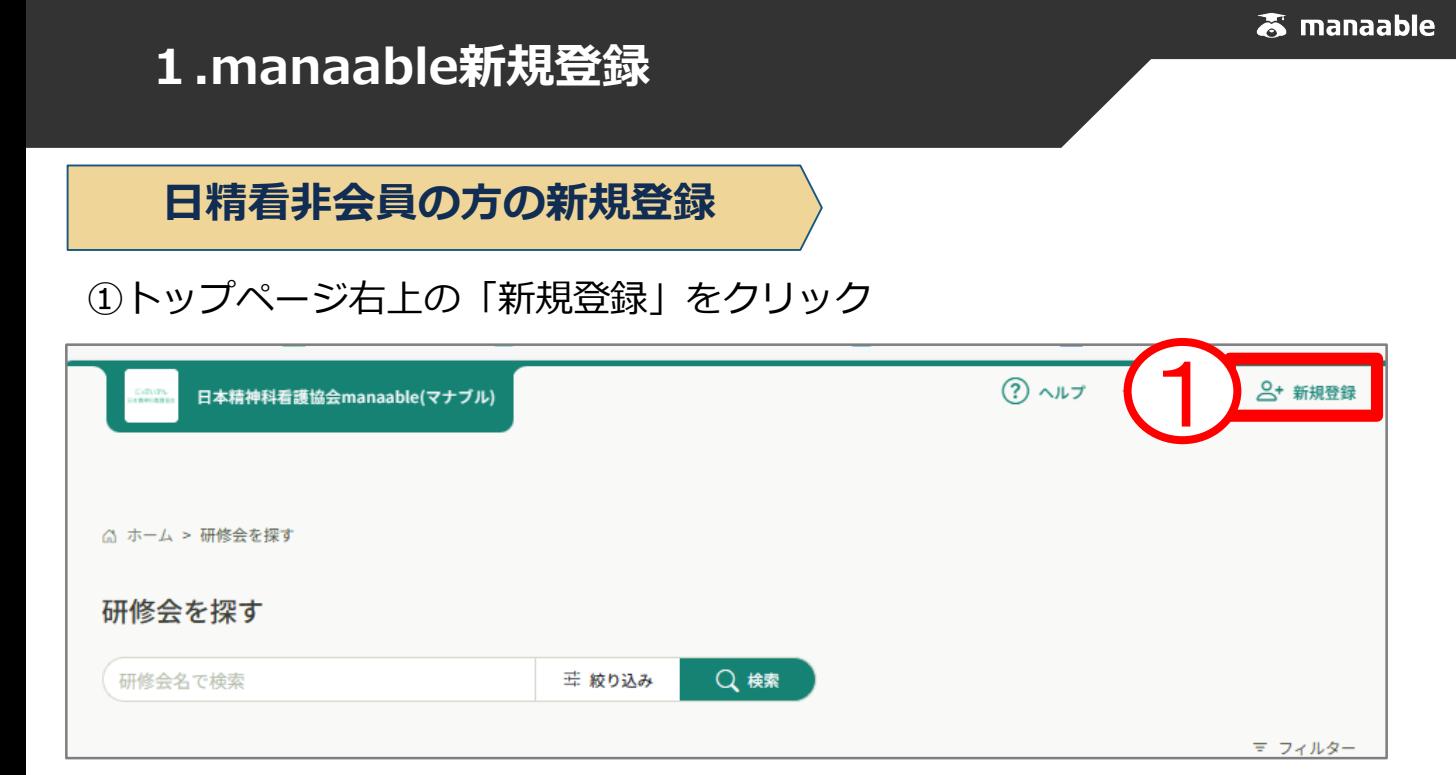

②新規登録画面より、

「非会員 新規登録」をクリックしてください。

※スマートフォン画面での表示を確認したい方はp.15をご覧ください。

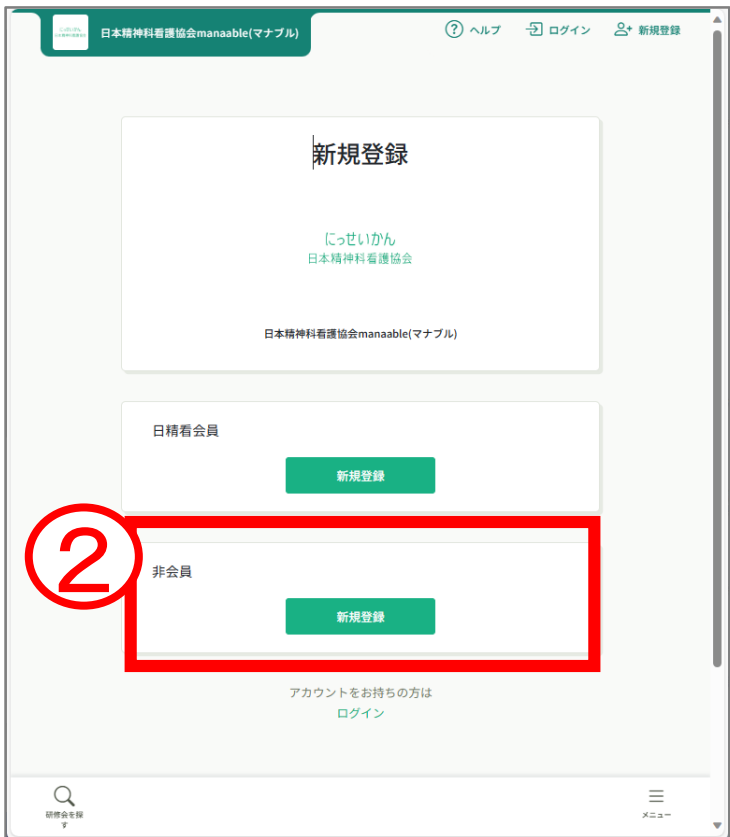

### ③受信可能なメールアドレスをご入力ください。

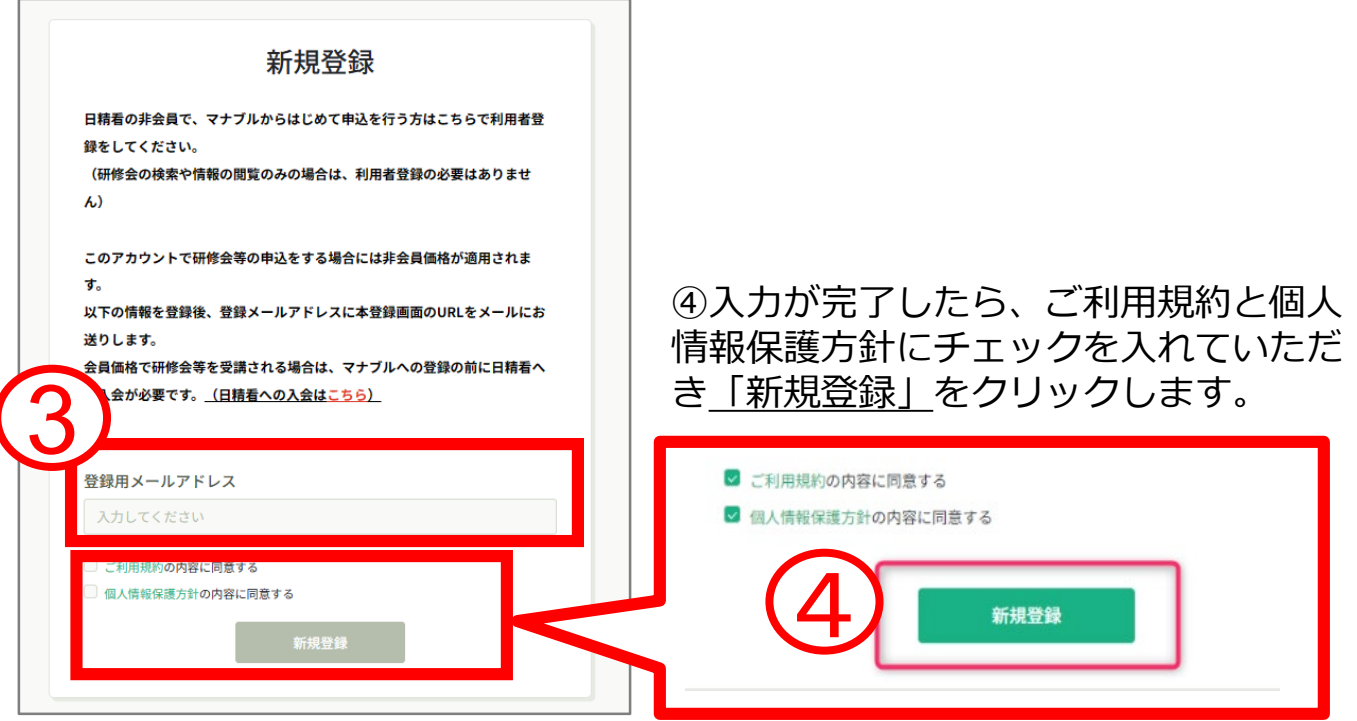

#### ⑤入力したメールアドレス宛に下記のメールが届きます。

#### 「URL」をクリックして本登録に進みます。

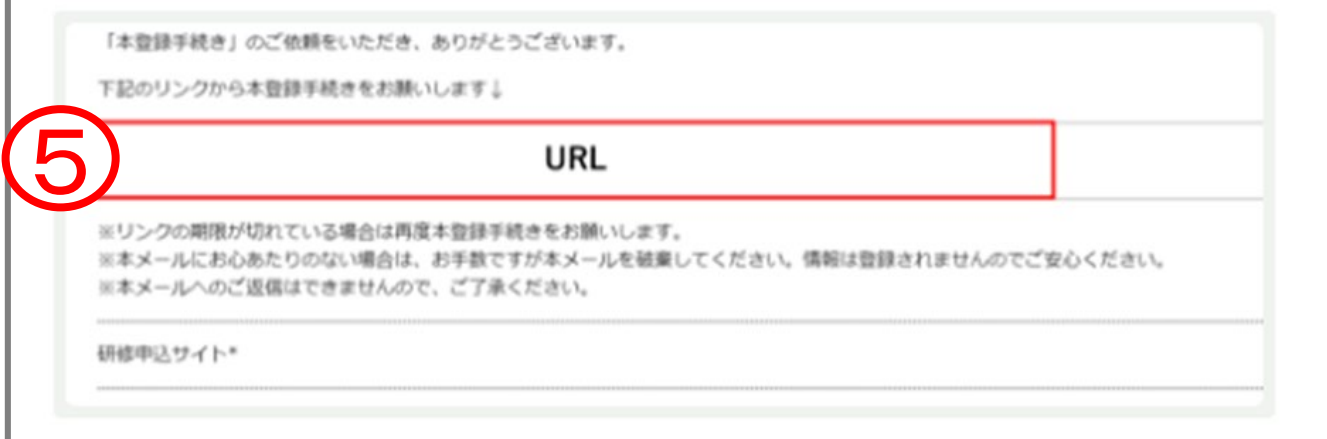

**※メールアドレスに関するご注意※** 登録したメールアドレスは、今後、ログインの際にも利用します。 メールアドレス登録後、24時間以内にユーザー情報の登録を完了してください。 メールアドレスを誤ってしまった場合や、24時間を過ぎてしまった場合は、 最初からやり直してください。 ・既にマナブルにご登録のあるメールアドレスは登録できません。 ・携帯メールで登録される方は、迷惑メールの設定から 「manaable.com」を受信できるようにしておいてください。

#### ・システムから送信されたメールが、 迷惑メールフォルダに入ってしまうケースもあるようです。 ・迷惑メールフォルダを確認しても見当たらない場合は、 メールアドレスを誤って入力された可能性があります。 その場合は最初からやり直してください。 ・メール到着までに時間がかかる場合があります。 数分後に再度受信してみてください。

⑥届いたメール内のURLをクリックすると、本登録用の新規登録画面に遷移します。

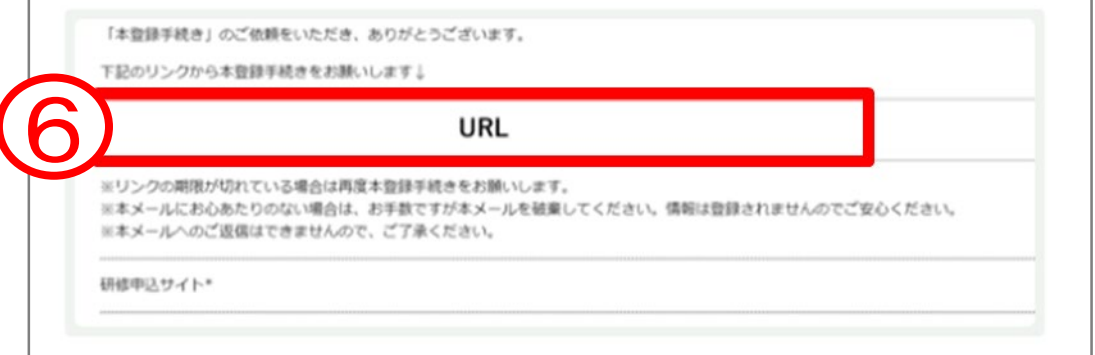

⑦新規登録画面で必須箇所のご入力をお願いします。

⑧パスワードは『数字、英字(小文字)』を1つ以上含めて8桁以上で入力 してください。

⑨入力が完了したら「確認画面へ」をクリックし、次に進みます。

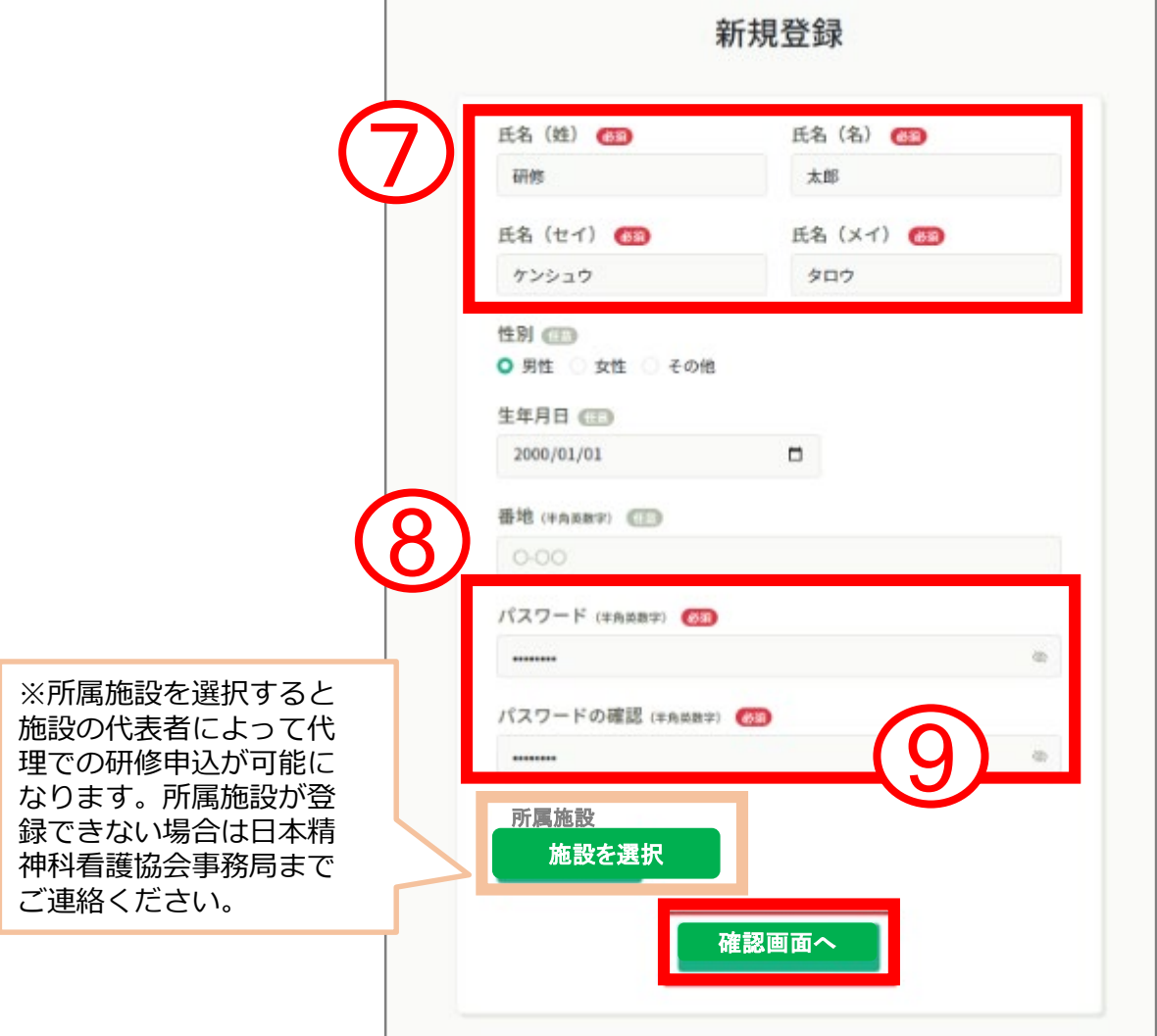

⑩入力内容を確認し、間違いがなければ「登録する」ボタンをクリックして ください。

誤りがある場合は「※情報の入力にもどる」をクリックし内容を修正して

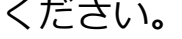

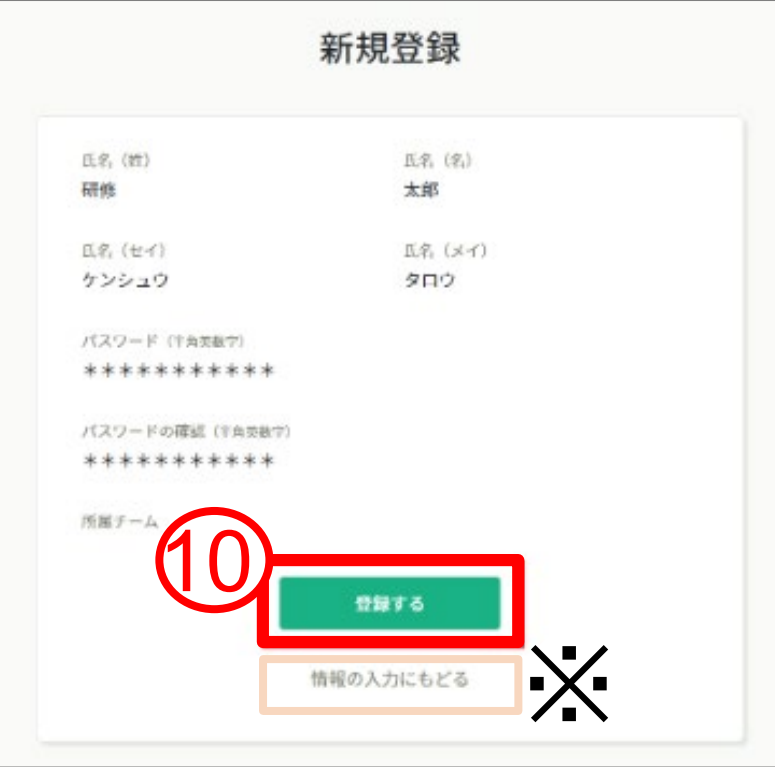

⑪下記画面が表示されたら、manaableの利用登録が完了です。

「ログインページへ」をクリックし、ログイン後に研修申し込みにお進みくだ さい。※研修申込の詳細はP21~

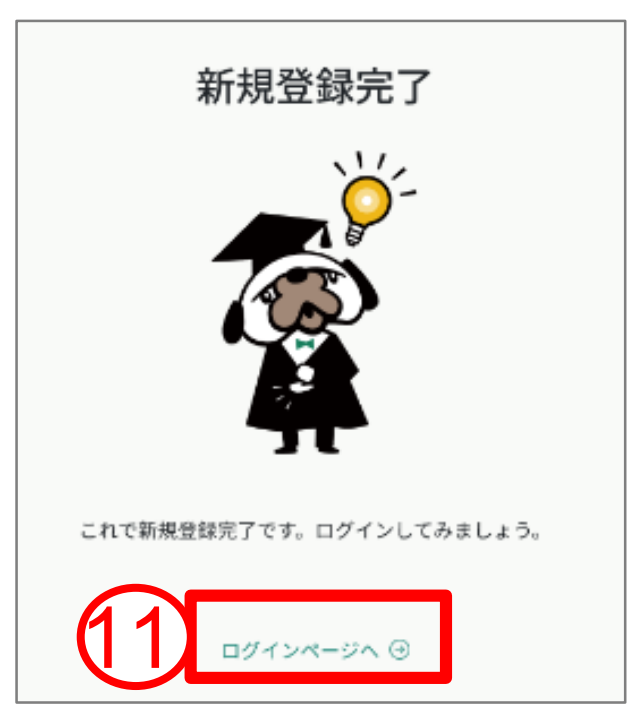

## **ログイン**

### ①マナブルトップページのログインをクリックすると、 ログイン画面に移動します。

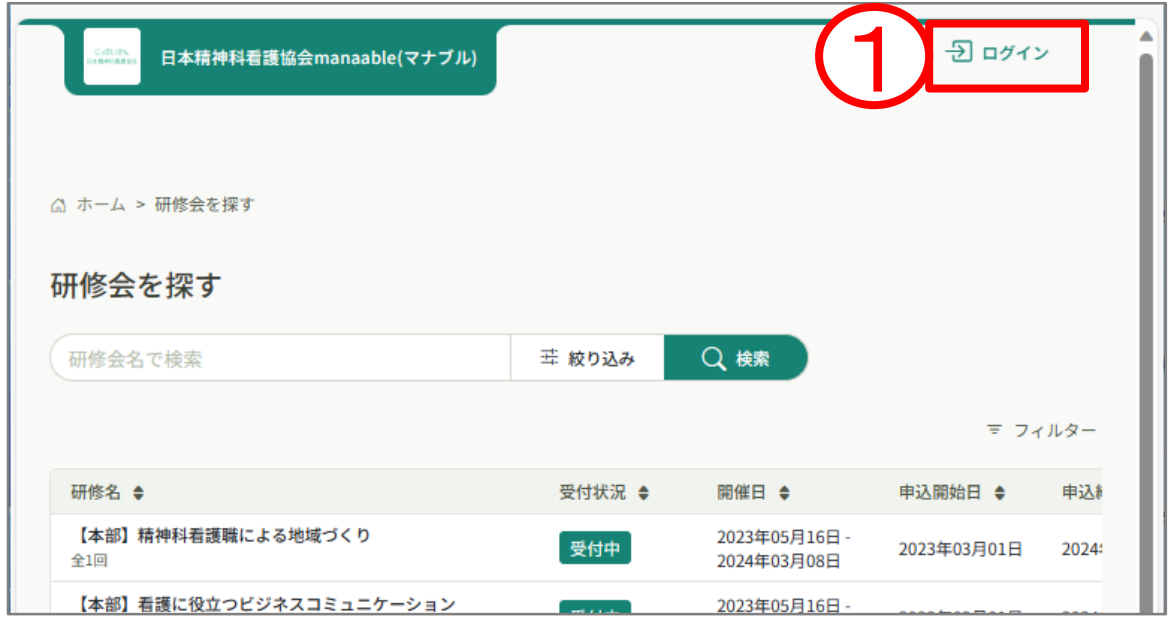

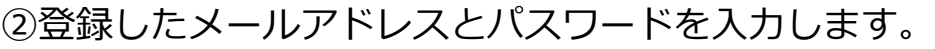

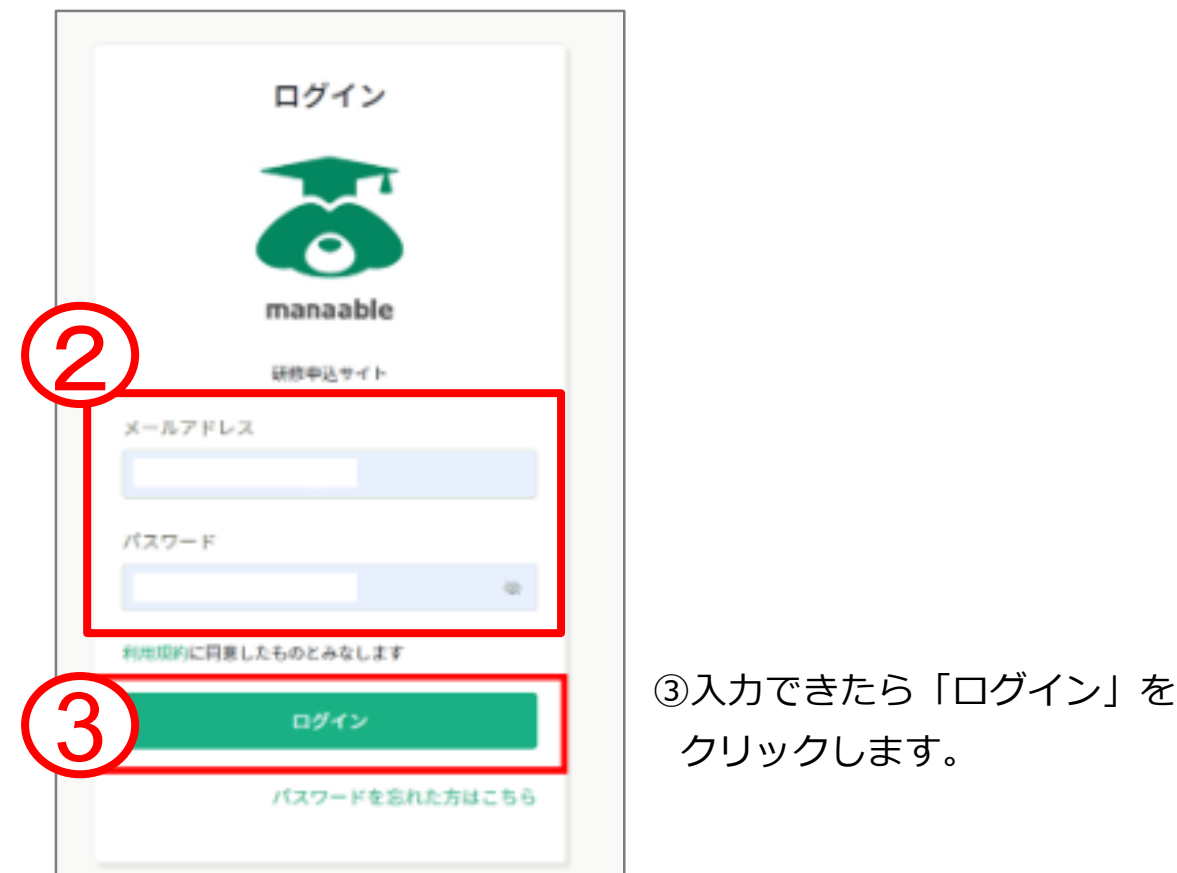

### ※スマートフォンでログインする場合

《スマホログイン画面》 インタイム しょう しょうしょう しょく くんてき (スマホログイン画面)  $\mathbf{m}$ ○○県看護協会 **2+ 新規登録** △ ホーム > 研修を探す 研修を探す  $\mathcal{P}$ 研修を探す その他 Q<br>練 珪 研修名で検索 絞り込み ? ヘルプ  $\mathcal{P}$  $\Box$   $\triangledown$   $\exists$   $\exists$   $\forall$   $\neg$  $\mathcal{P}$ 受験資格の確認\_2023 全1回 受付中 2 開催日 2023年01月01日 -申込開始日 2023年1月1日 ログイン 申込締切日 2023年12月31日 研修の形式 オンデマンド  $\sum_{n=1}^{\infty}$ ○○県看護協会 研修番号 研修年度 カテゴリー ÷, ログイン ○○県実習指導者講習会 (特定分野) 全4回 受付中 manaable 2023年07月26日 -開催日 申込開始日 2023年7月26日 申込締切日 2024年7月1日 3研修の形式 会場 ○○県看護協会 ライブ配信 オンデマンド ログインID (メールアドレス) 研修番号 19 研修年度 2023 aaa@manaable.com カテゴリー キャリアに応じた研修 パスワード 1 石原テスト ತಿ ......... ( 研修を探す メニュ 利用規約に同意したものとみなします ログイン パスワードを忘れた方

## **アカウントの引継ぎ**

・非会員でマナブルの利用者登録をしたあとに日精看の会員になった場合は、 マナブルのアカウント情報を非会員から会員に変更してください。 ※アカウント情報の変更が完了していない場合は、会員価格が適応されま せんのでご注意ください。

### ①ログイン後、左サイドメニューの「個人設定」をクリックします。

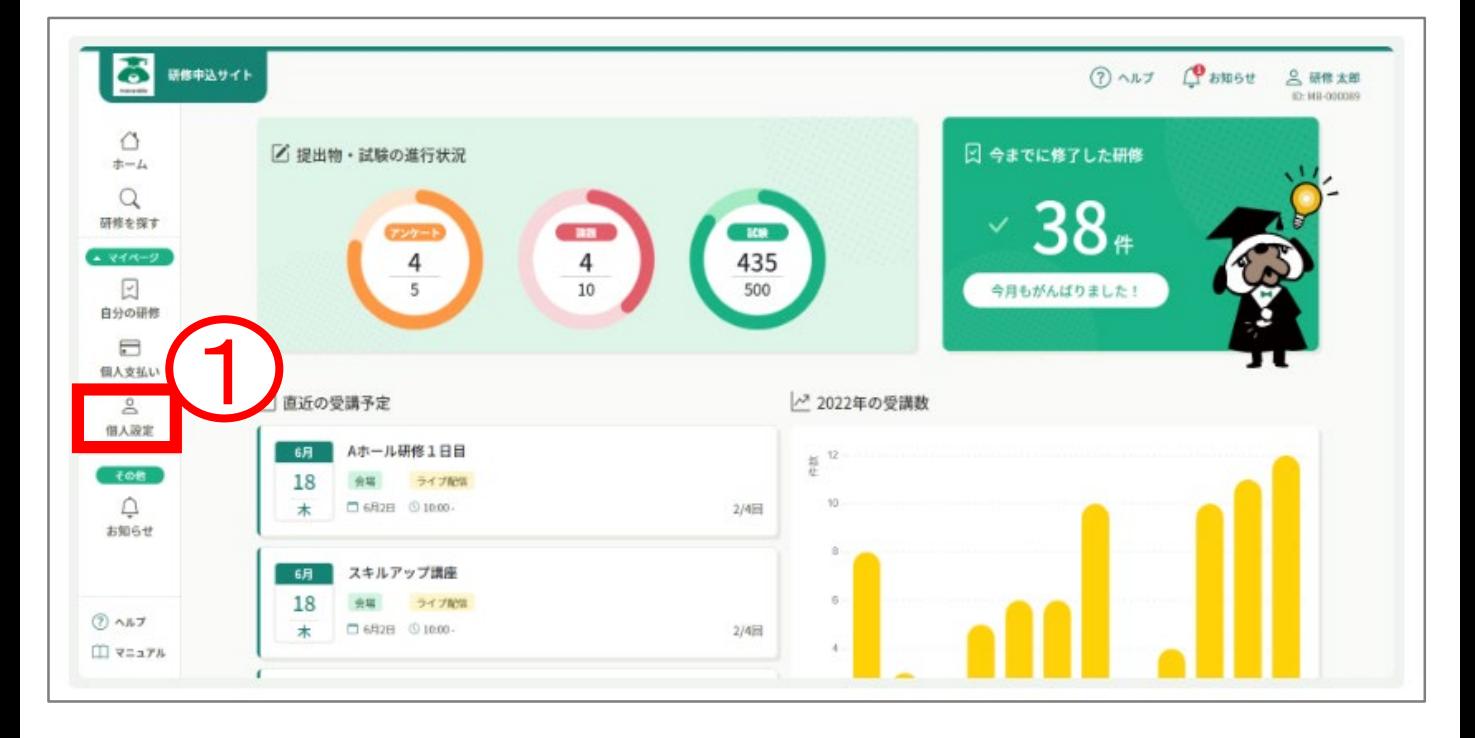

- ②自身の情報が表示されますので、会員情報が「非会員」となっていることを 確認する。
- ③右側の「変更申請」ボタンをクリックしてください。

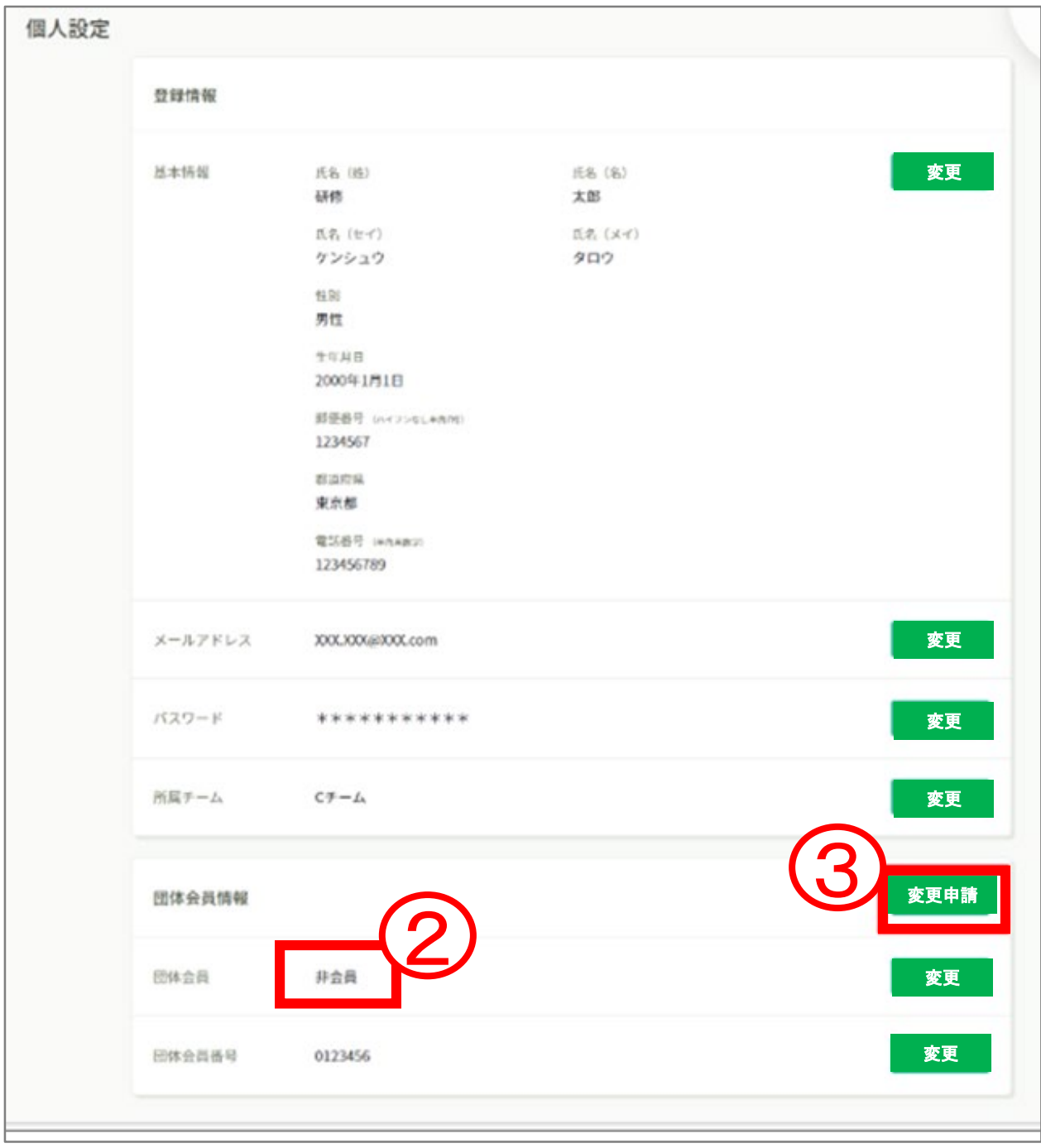

④会員番号・生年月日(照合情報)を入力します。 ※日精看会員システムに登録している下記情報をご入力ください。

⑤入力が完了したら、「確認画面へ」をクリックします。

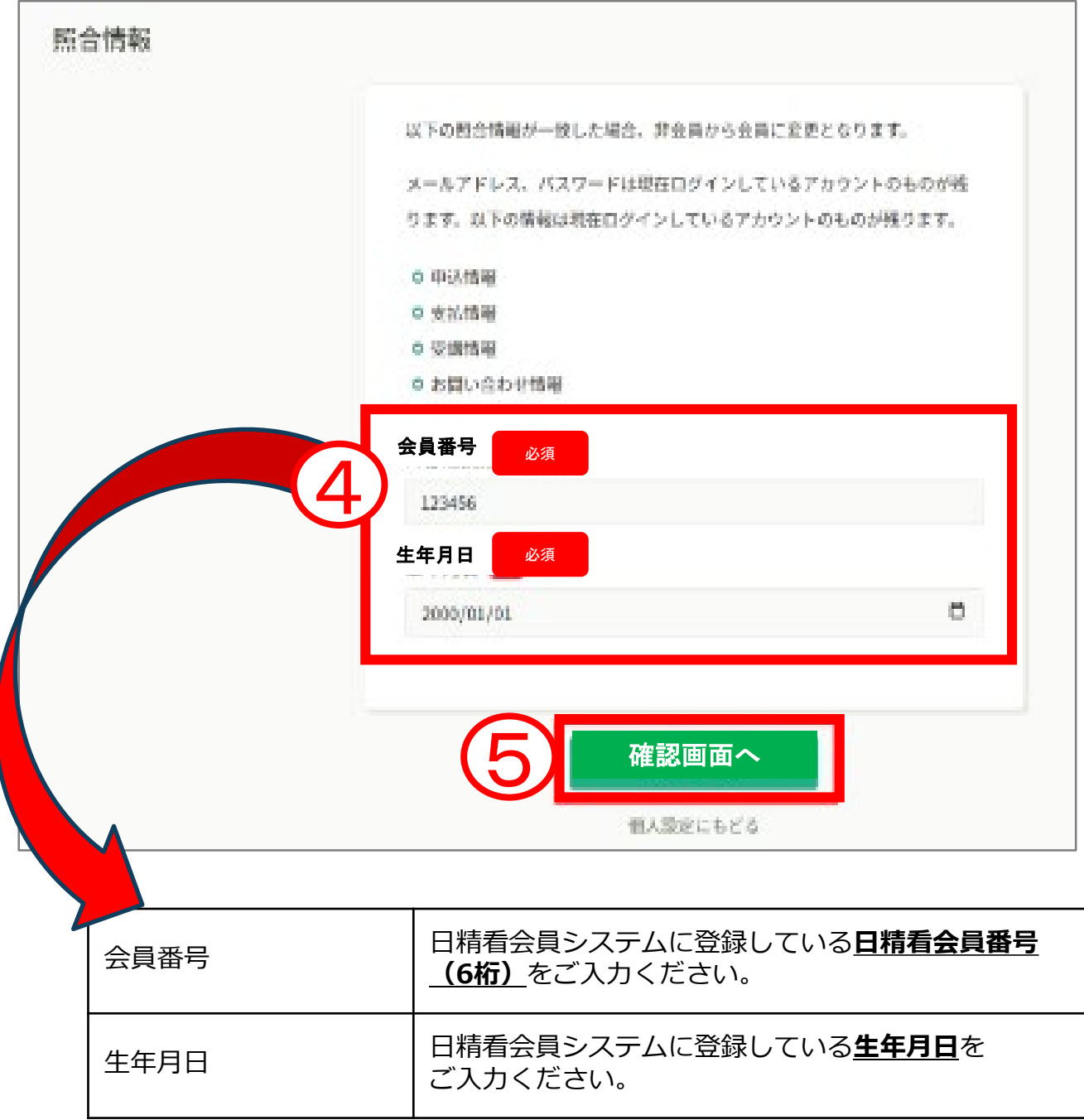

⑥表示されている内容をご確認し、間違いがなければ「照合する」ボタンを クリックしてください。

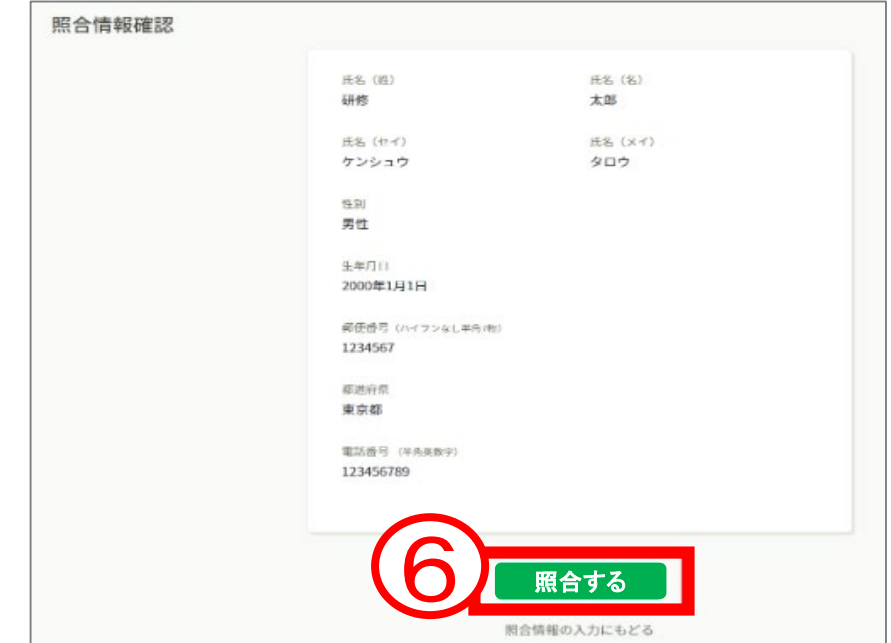

⑦下記画面が表示されたら、会員としての利用登録が完了です。

⑧変更申請が完了したら左サイドメニューの「個人設定」をクリックしてください。

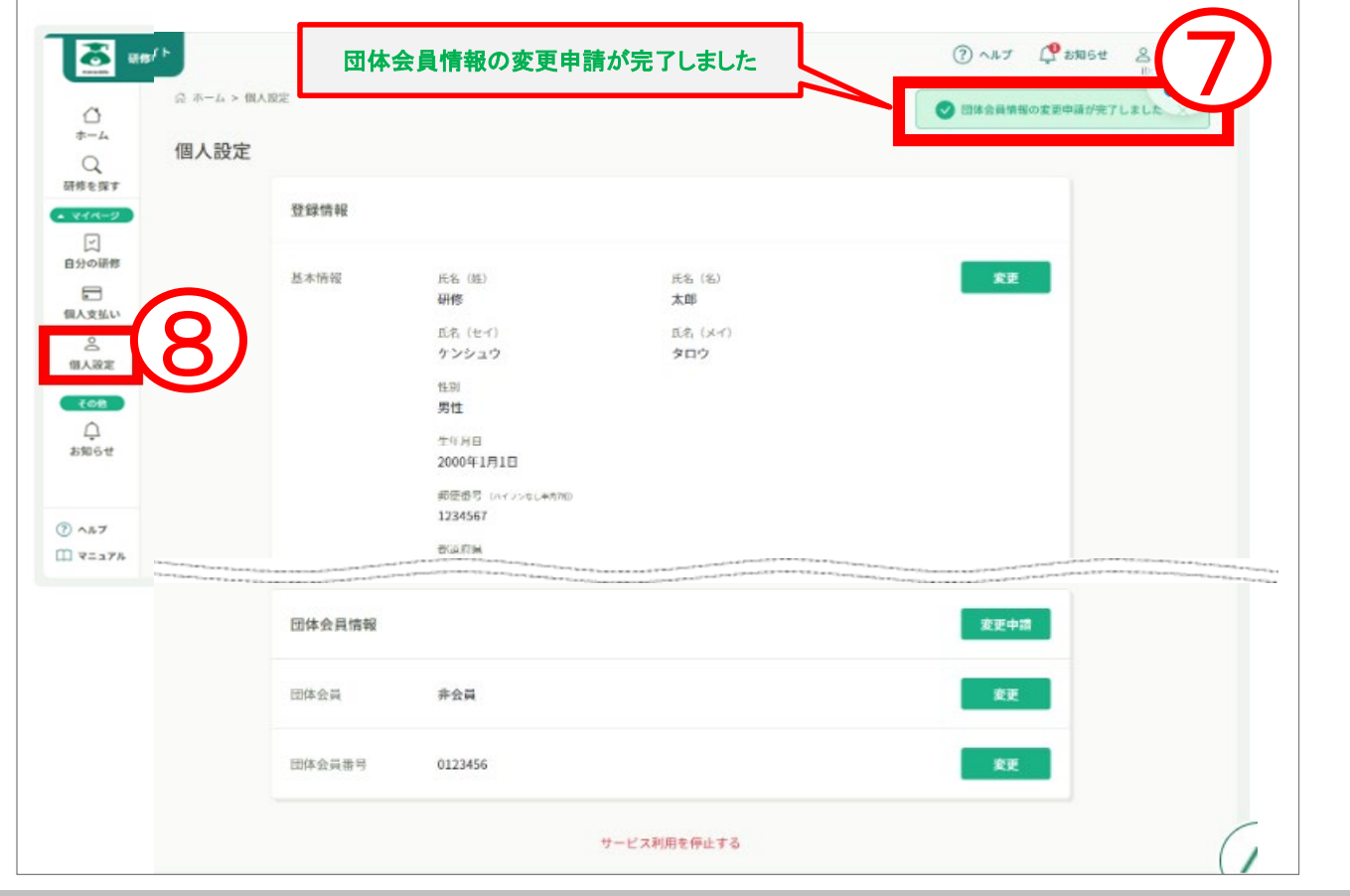

Г

#### ⑨ご自身の情報が再度表示されますので、 「日精看会員」が「会員」となっていることをご確認ください。

会員となっていたら、引継ぎ完了です。 今までのメールアドレスとパスワードでご利用いただけます。

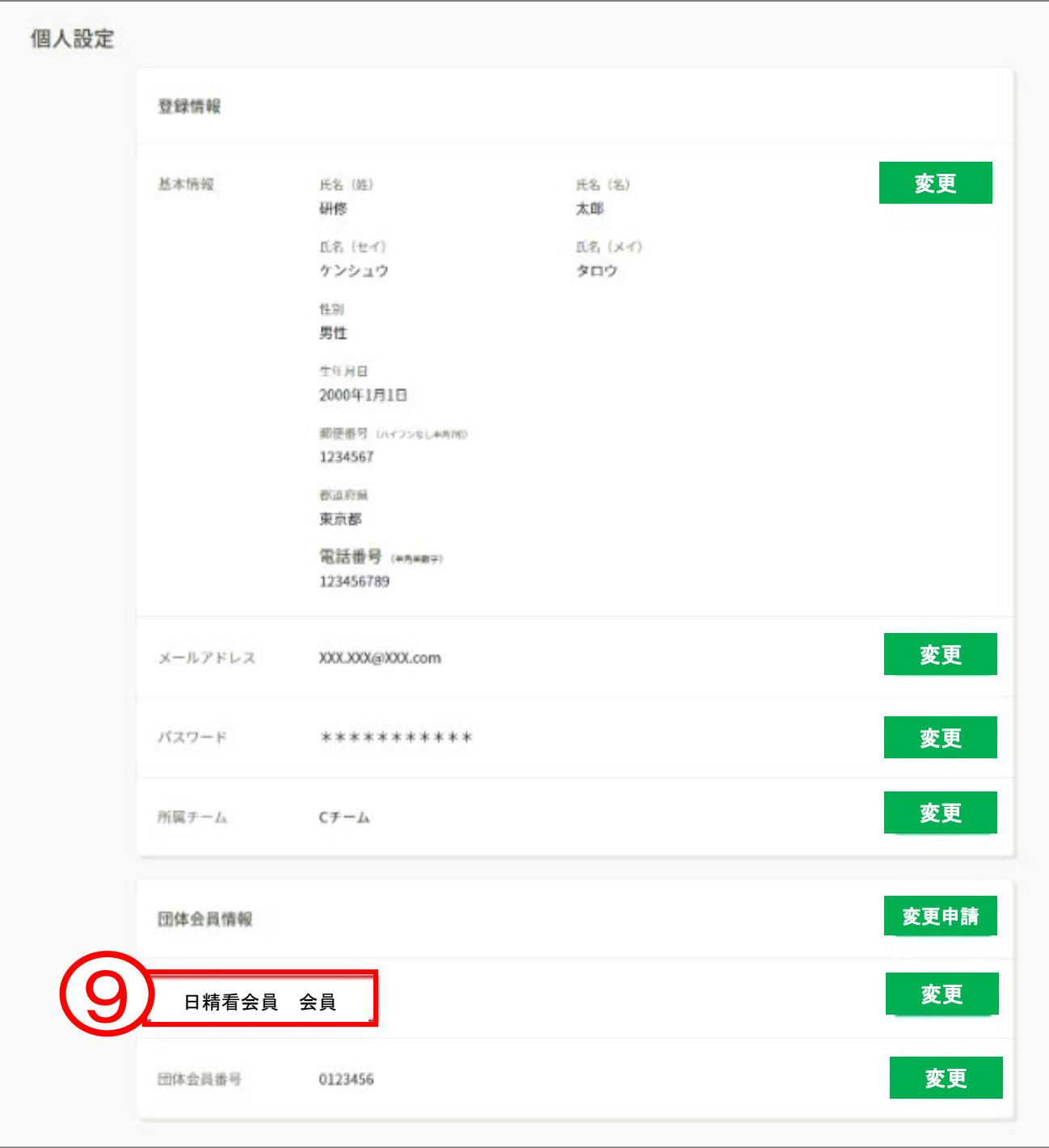

**研修会の申込み**

①サイドメニューの「研修会を探す」をクリックします。

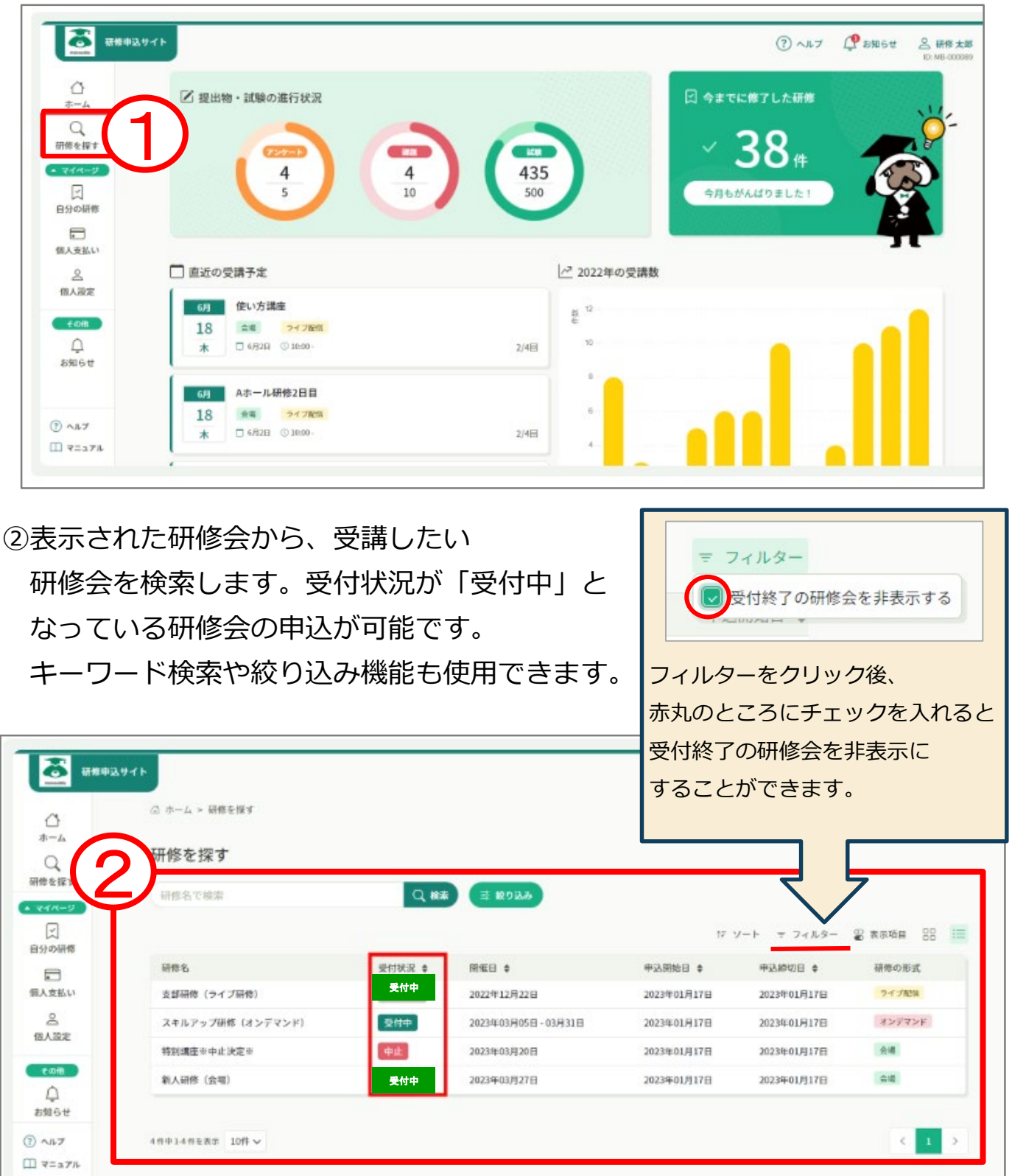

#### ③目的の研修会が表示されたら、クリックで選択します。

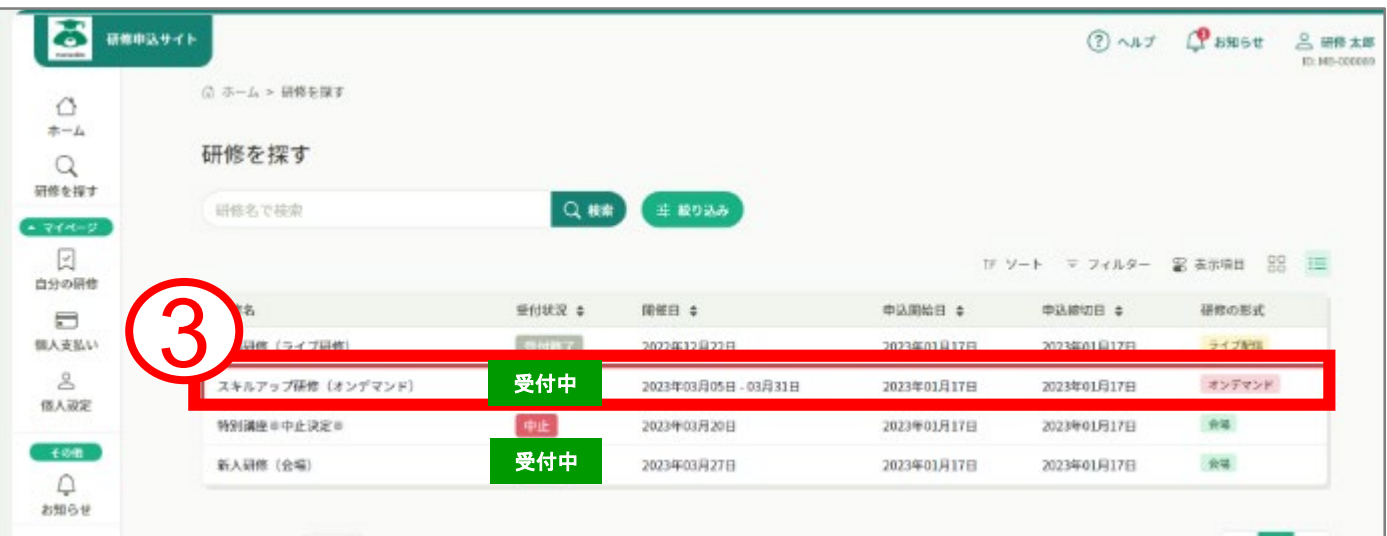

#### ④詳細内容を確認し、研修会内容に間違いがなければ、「研修を申込む」を クリックしてください。

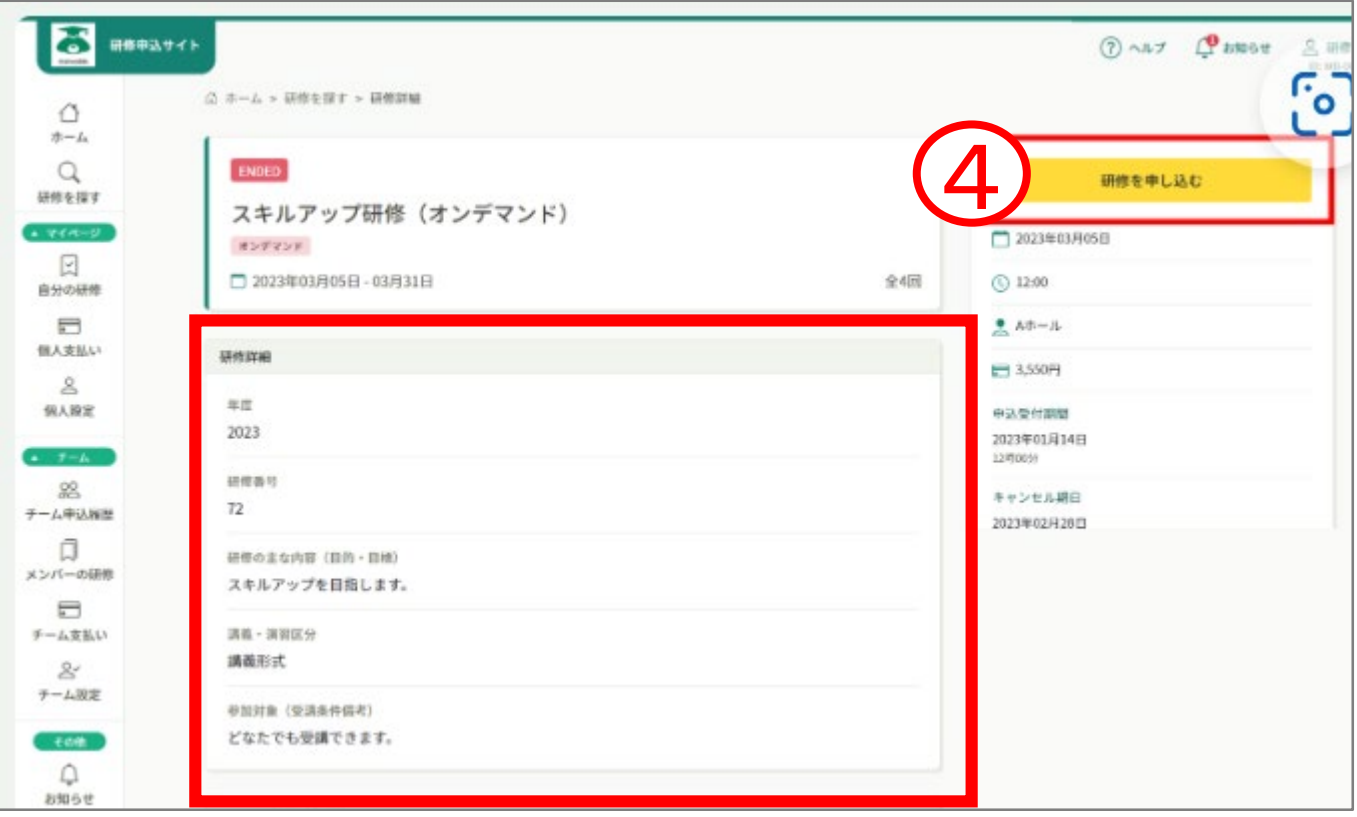

⑤研修会申込みに必要な情報を入力します。

- ⑥入力が完了したら、「利用規約」と「個人情報保護方針の内容」を確認し、 ☑を入れます。
- ⑦「申込内容の確認」をクリックしてください。

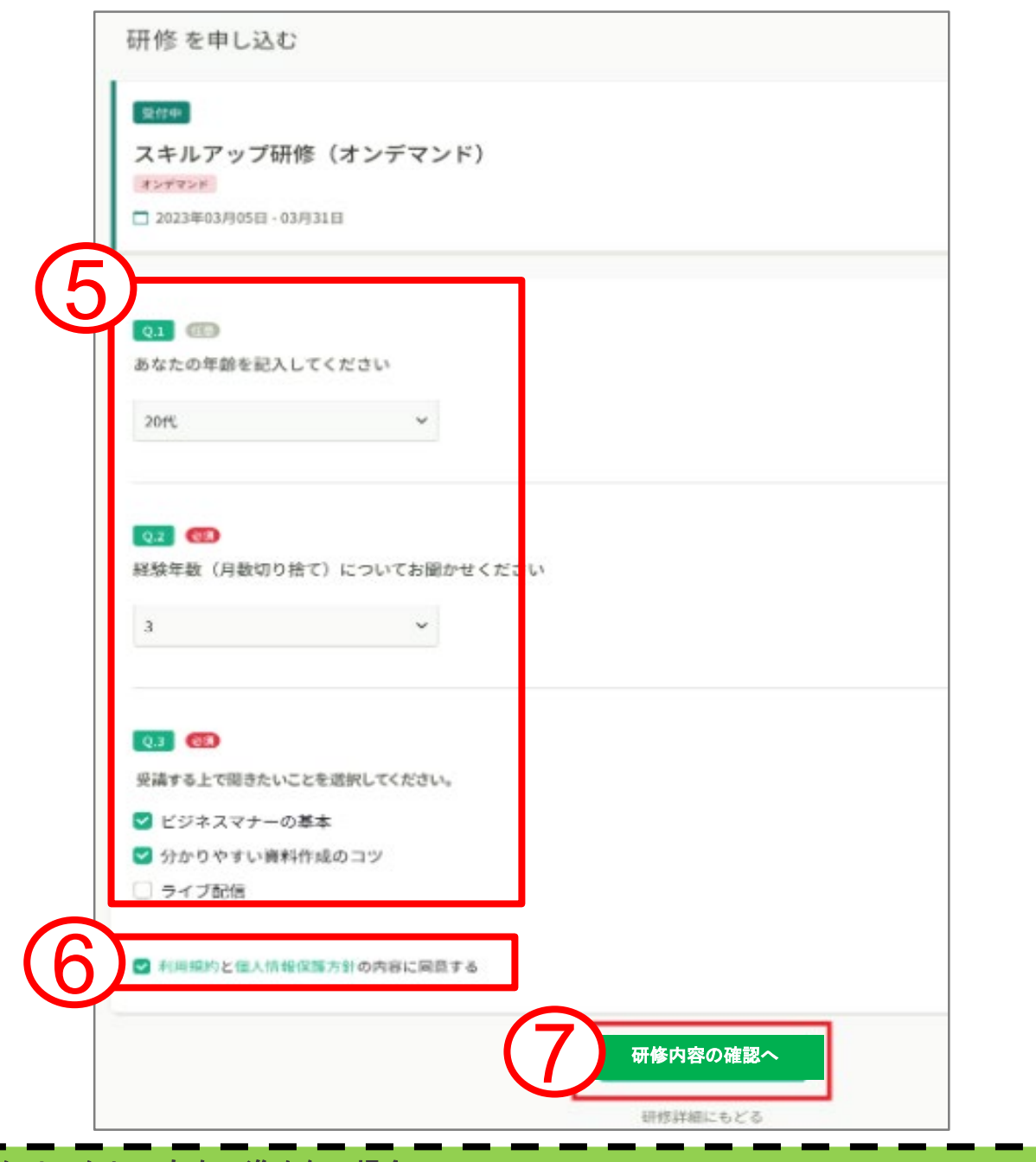

#### クリックしても次へ進めない場合

•必要項目の入力できていない可能性があります。今一度入力項目をご確認ください。 •研修申込中の場合、既に申込みが完了している可能性があります。申込履歴をご確認くださ い。 •Cookieの設定をブロックしている可能性があります。 利用しているブラウザでCookieを受け入れる設定に変更し、再度お試しください。 ※設定方法は利用しているブラウザごとに異なります(参考: Google chromeでの設定方法)。

⑧研修内容・会員情報・金額を確認し、「研修を申し込む」をクリックして ください。

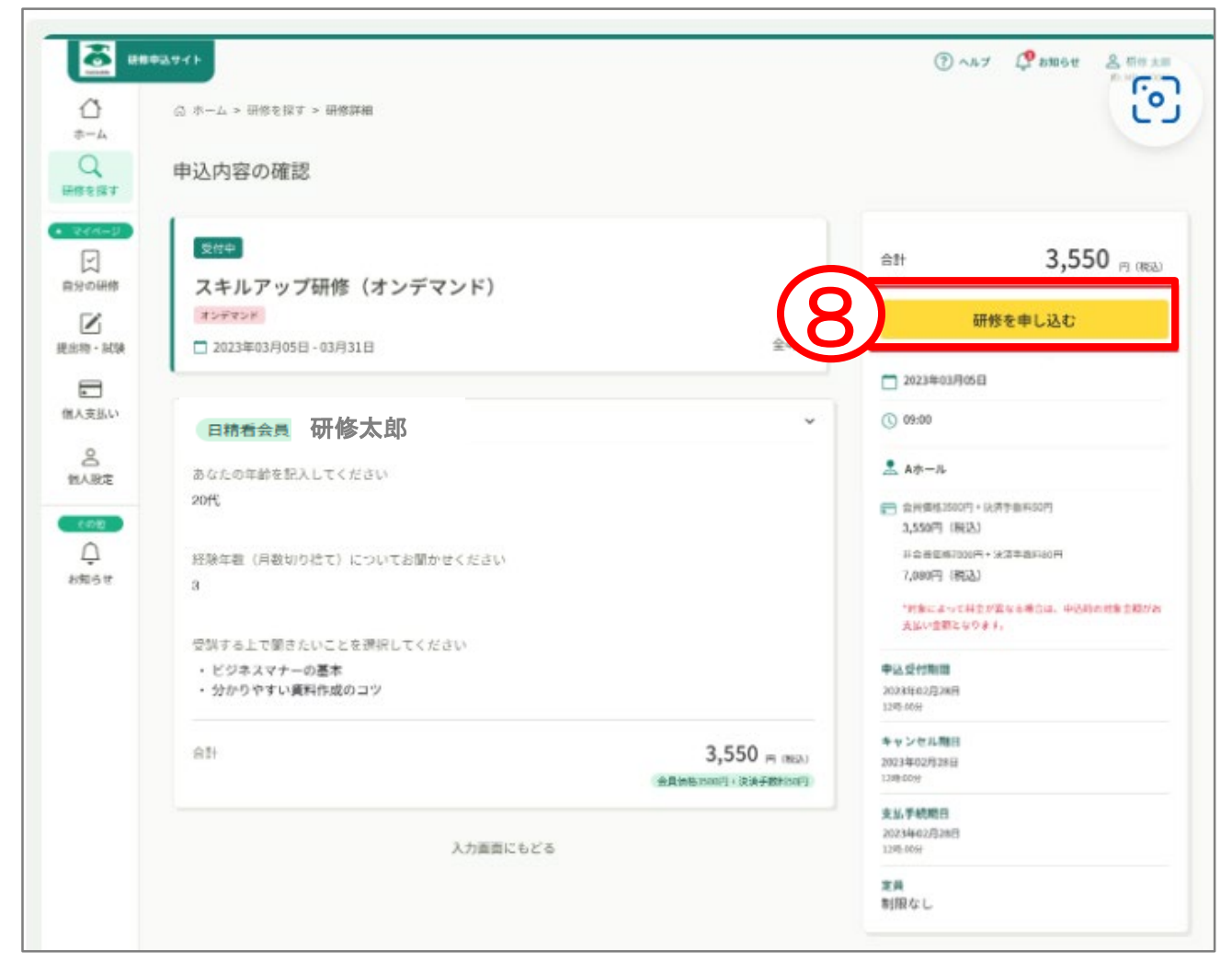

⑨「申込完了」と表示されましたら、研修の申し込みは完了です。

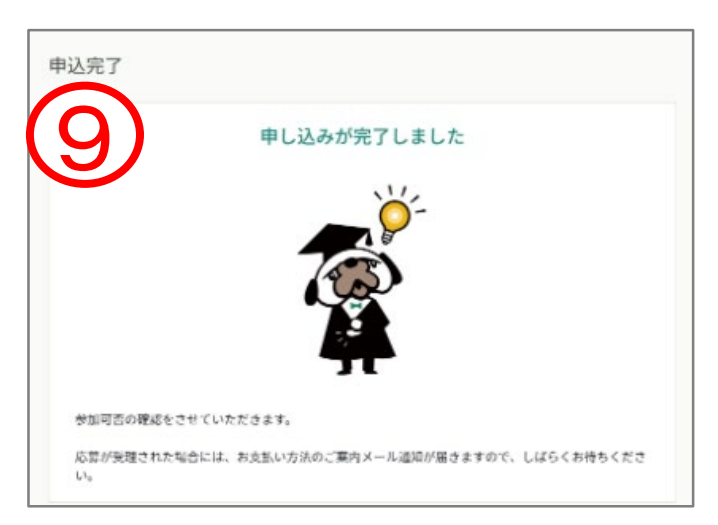

#### **申込結果の確認**

①サイドメニューの「自分の研修」をクリックします。

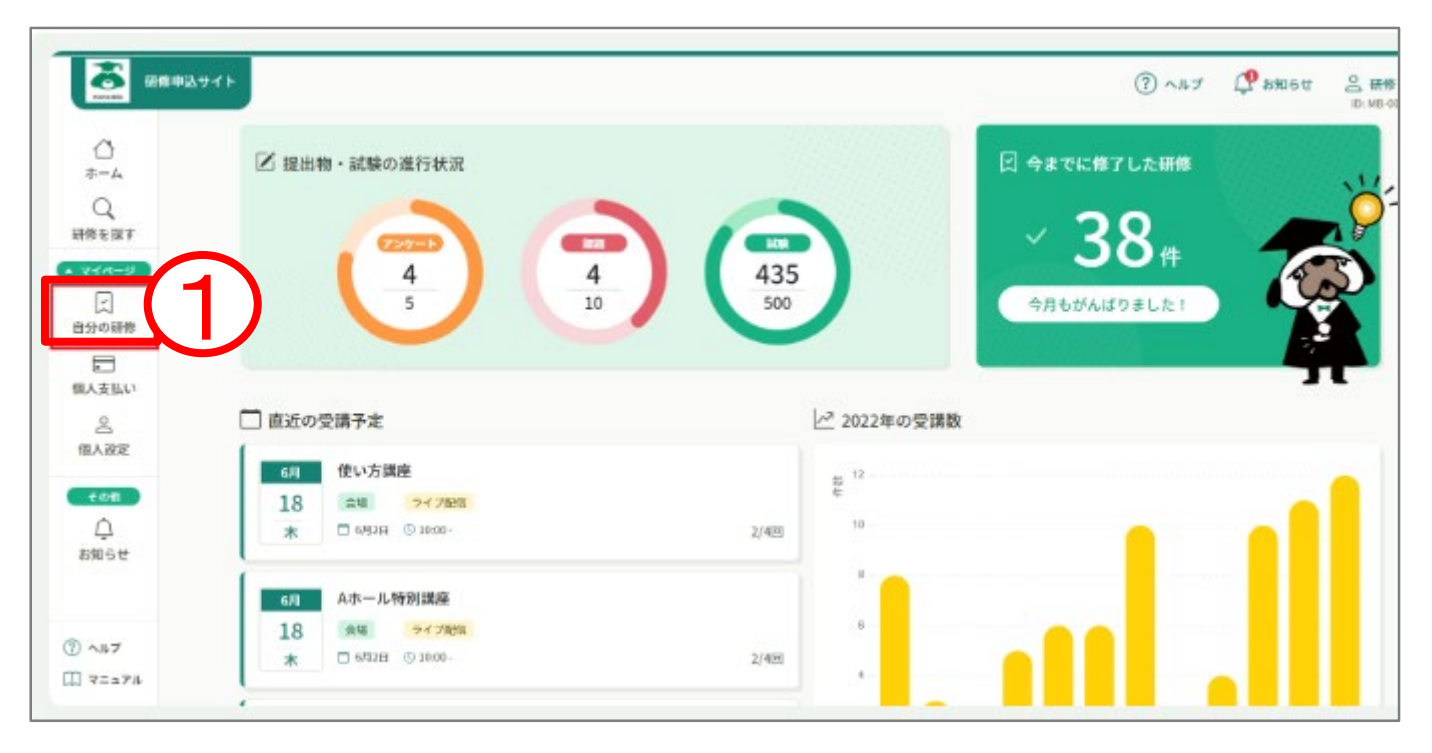

#### ②確認したい研修を検索します。

#### キーワード検索や絞り込み機能での検索もできます。

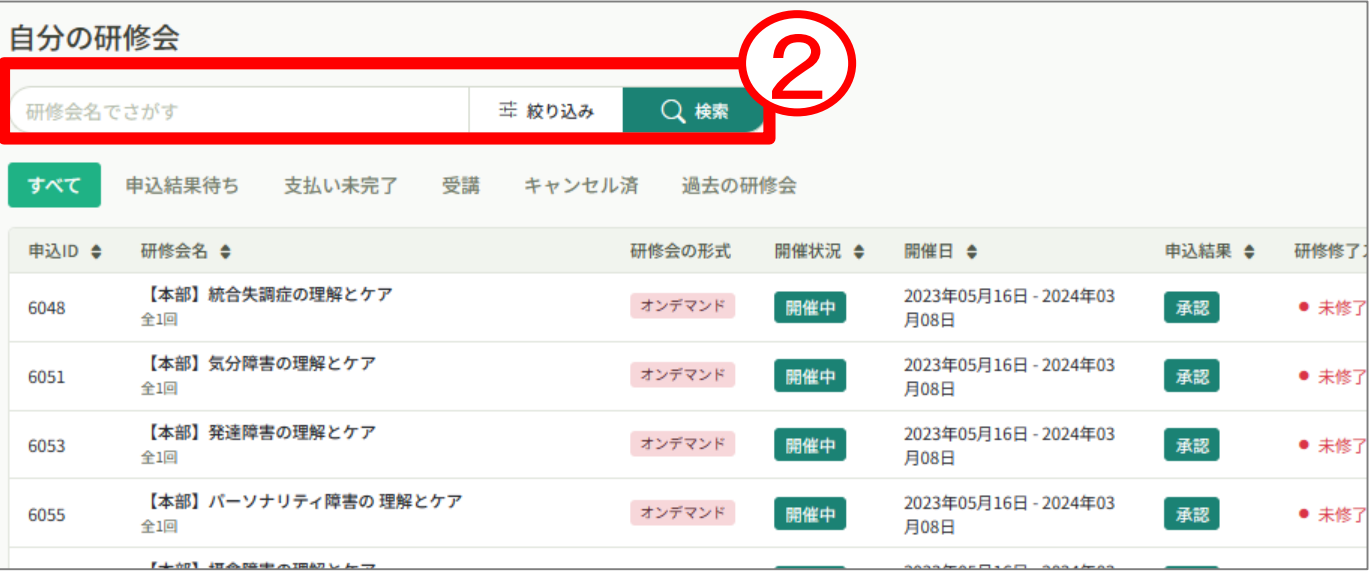

③申込結果の欄を確認します。

- 『承認待ち』:主催者からの承認待ちの状況です。 承認結果が出るのをおまちください。 集合研修の場合は開催の1~2か月前に承認結果を通知します。
- 『承認』 :受講が承認されている状況です。 受講が承認されたら、支払い方法を確認し、 受講の準備を進めてください。
- 『非承認』 :主催者の判断により研修会の参加が承認されなかった状況です。 研修会への参加はできません。
- ※承認・非承認の結果は登録のメールアドレスに通知します。

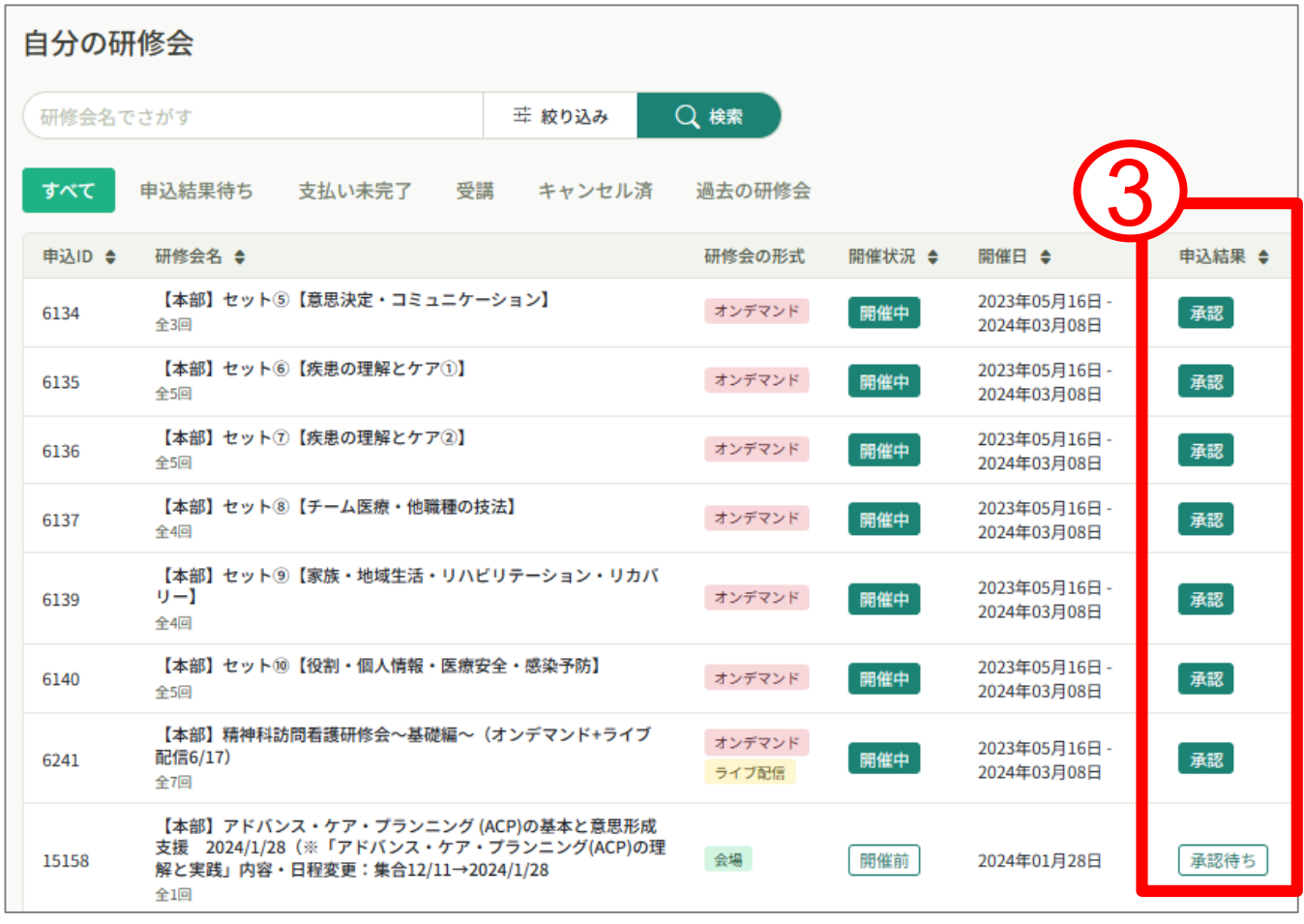

**3.申込みキャンセル**

### **本部研修会のキャンセル**

①manaableへログイン後トップページの一番下画面にある「お問い合わせ」を クリックします。

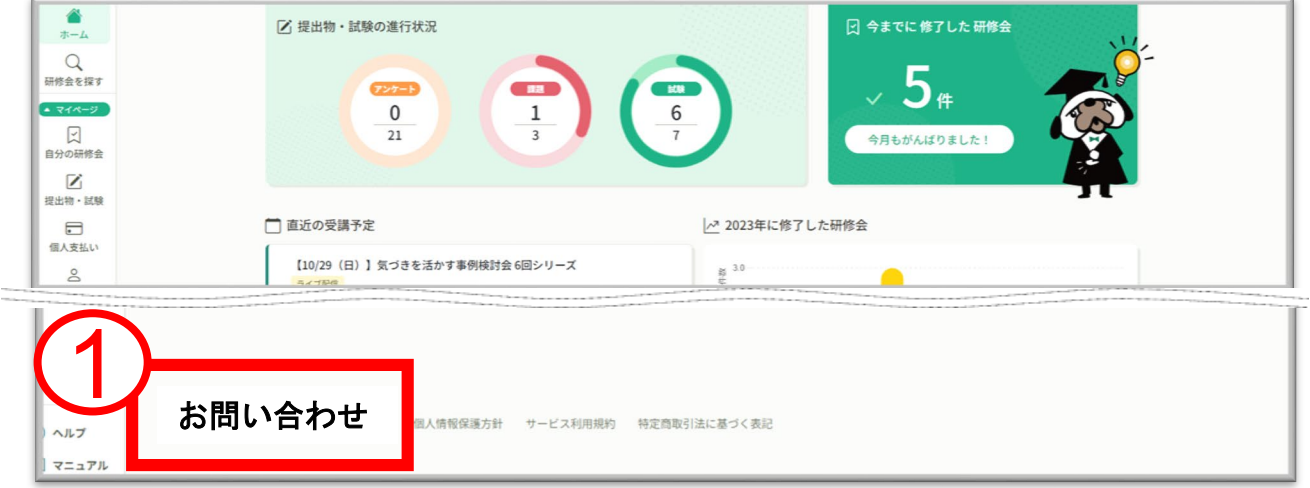

#### ②お問い合わせの「>」をクリックしてお問い合わせ内容を選択します。

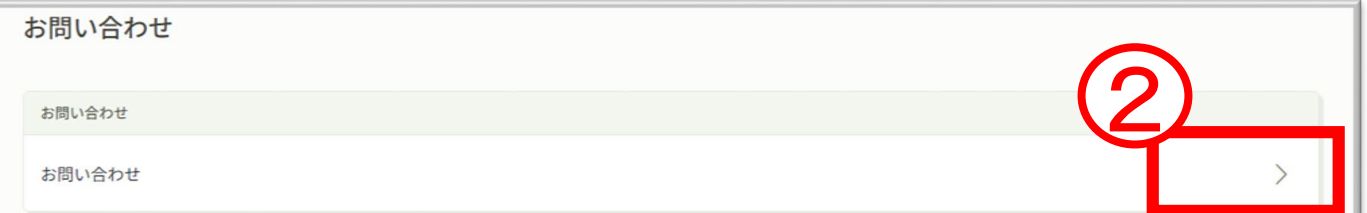

#### ③お問い合わせ項目で「【本部】研修会のキャンセルについて」を選択し、 ご質問内容内にキャンセルする研修会について内容を入力ください。

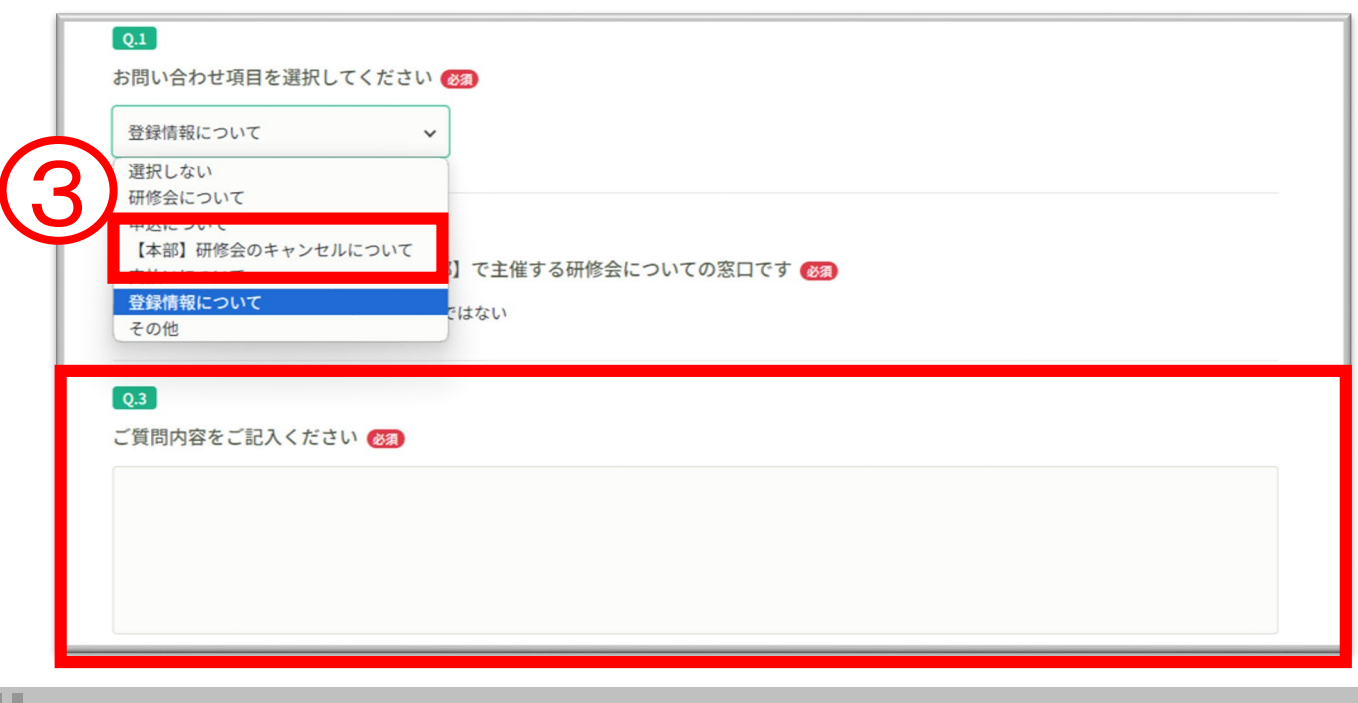

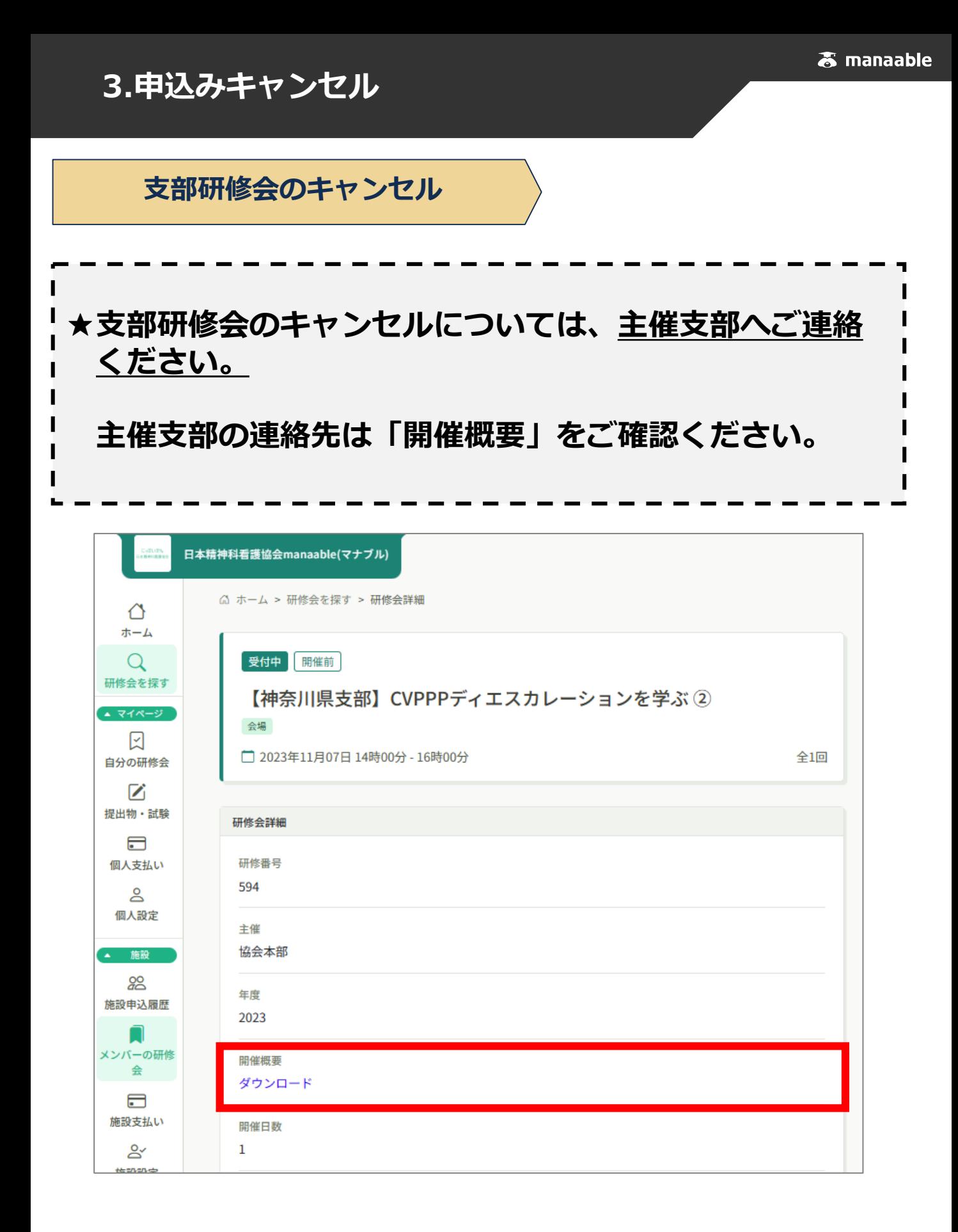

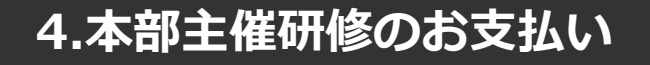

**本部主催研修のお支払い**

**【申込後すぐにお支払いの場合】**

**★無料研修会の場合は、支払状況が 「無料」となります。 無料の場合は「研修会の受講」 (P43~)へお進みください。**

①研修会のお申込みが完了すると以下の画面が表示されます。

続けて受講料の支払をする場合は「お支払い」をクリックします。

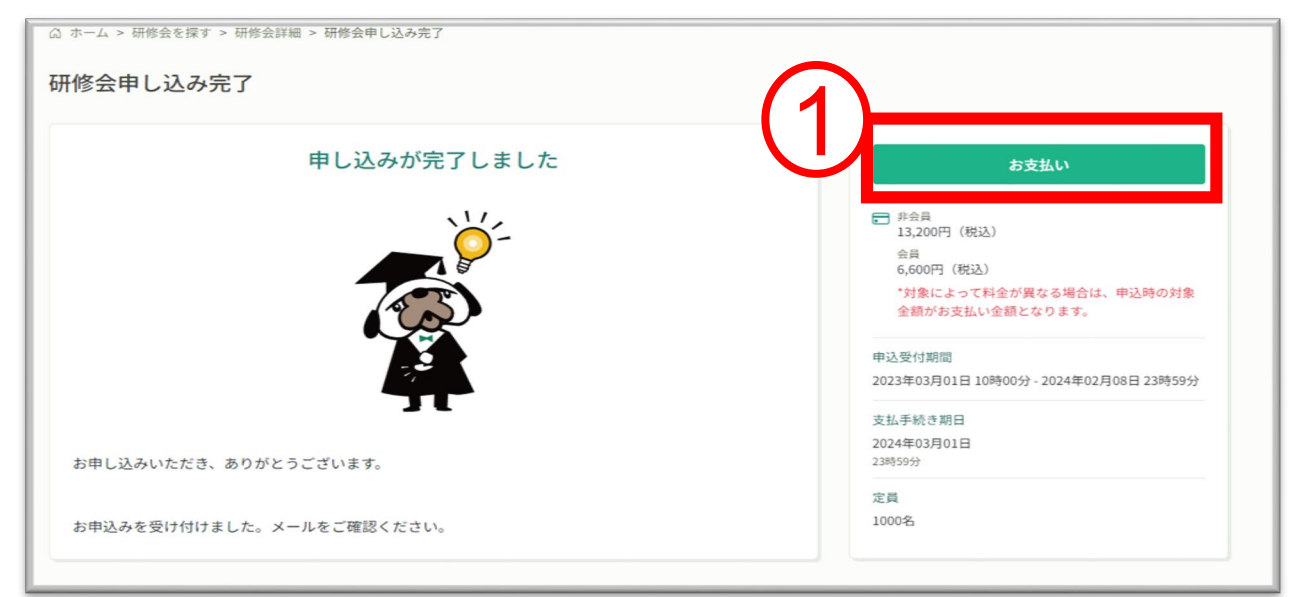

ı

②お支払いの詳細が表示されますので、お申込み内容や注意事項を十分に 確認いただきページ下部「お支払いはこちら」よりお支払い方法の選択へ おすすみください。決済代行業者(GMOペイメントゲートウェイ)の 支払い画面に遷移します。決済方法は、**クレジット払い・コンビニ払い ・銀行振込**よりお選びいただけます。

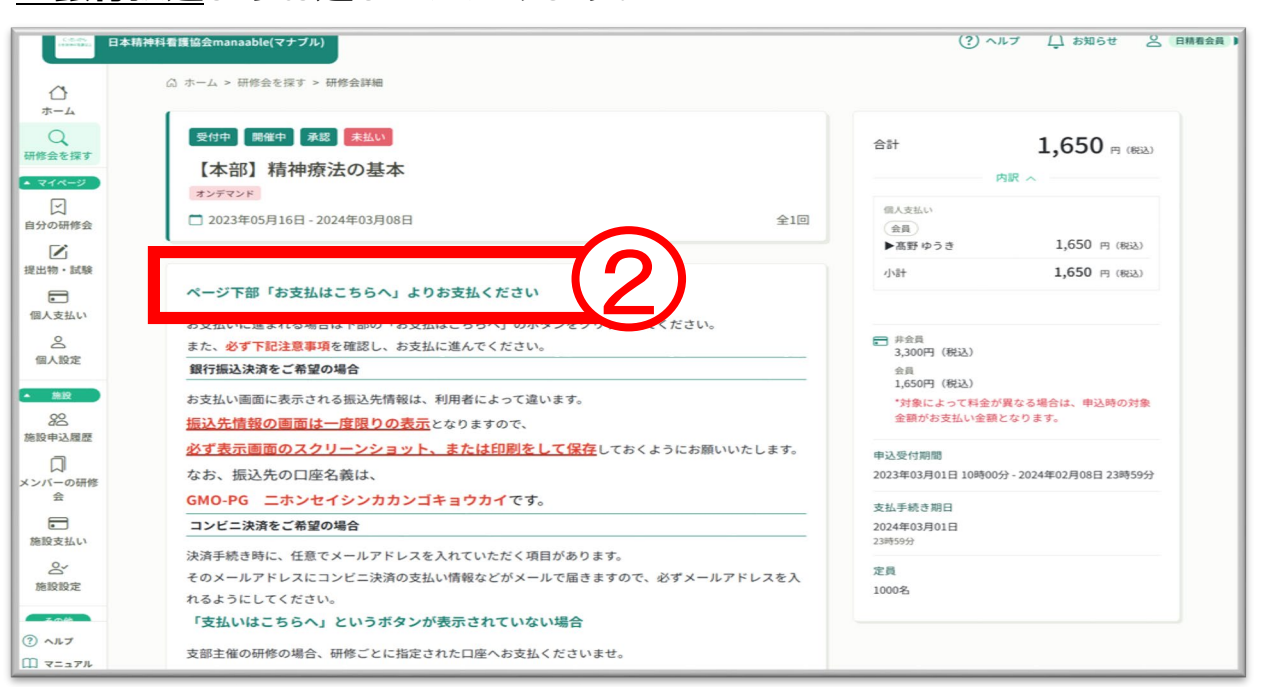

### **本部主催研修のお支払い 【後日の支払い(受講承認通知のあとの支払い) 】**

①manaableへログイン後「個人支払い」をクリックします。

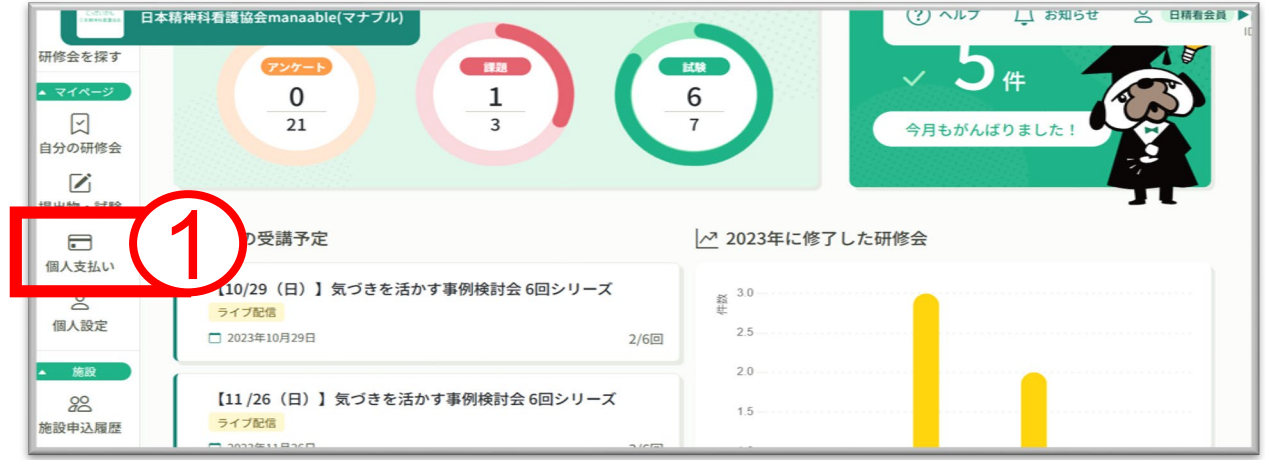

②該当の研修会の支払い状況が「未払い」になっているのを確認し、 研修会タイトルをクリックして、支払いにおすすみください。 P29の①②の手順で支払いにすすむことができます。

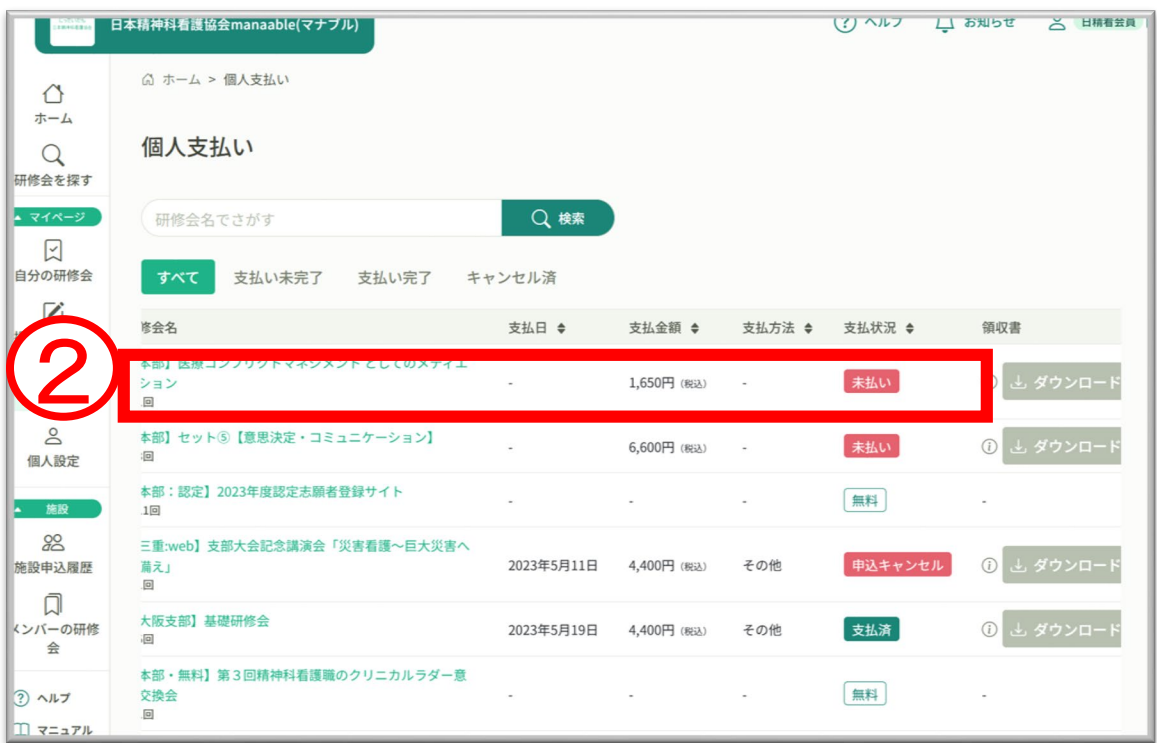

## **4.本部主催研修のお支払い**

### **【クレジットカードの場合】**

①プルダウンにて「**クレジットカード**」を選択してください。 カード情報の入力画面が表示されます。

②受講者のカード情報をご入力いただき、 完了したら「次へ」をクリックしてください。

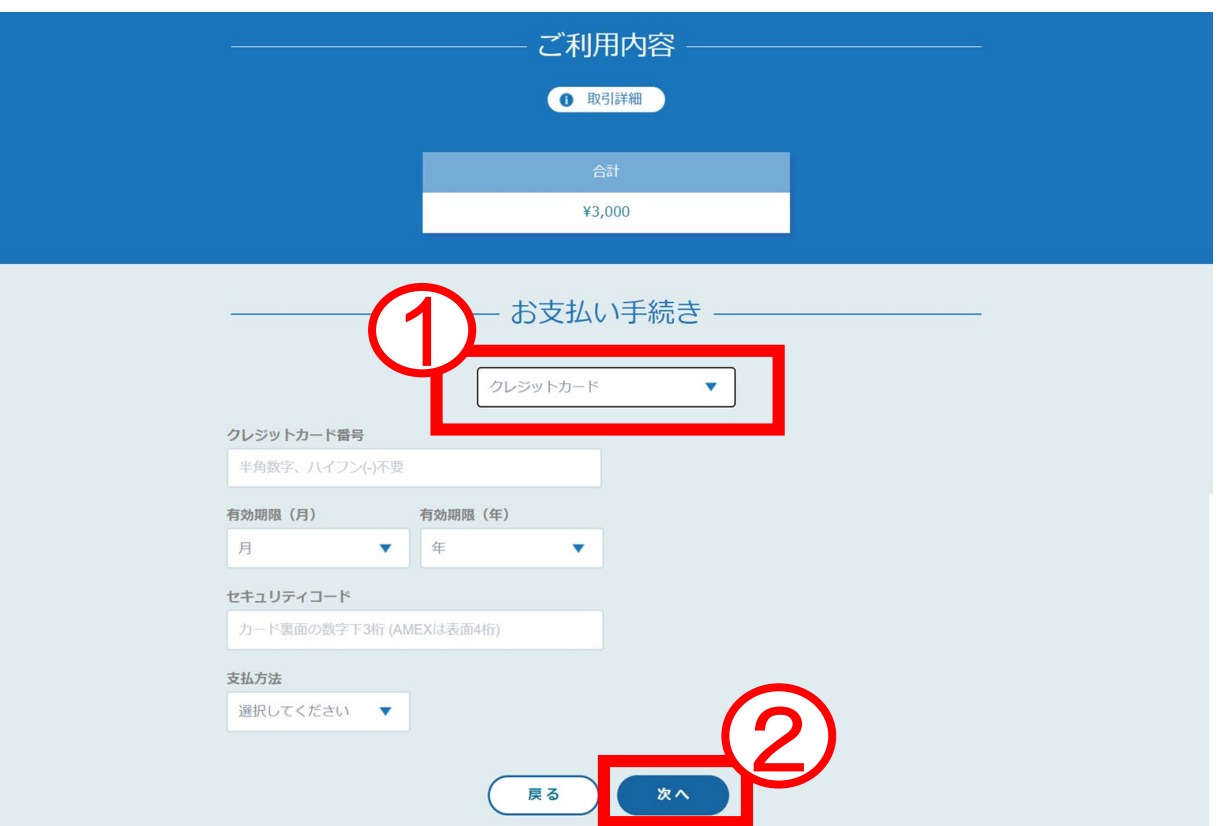

※クレジットカードによっては、追加の認証が必要になる場合があります。 その場合は次の画面で追加認証ページに遷移します**。**

#### ③入力情報の確認画面が表示されます。 内容に間違いがないか確認をお願いします。

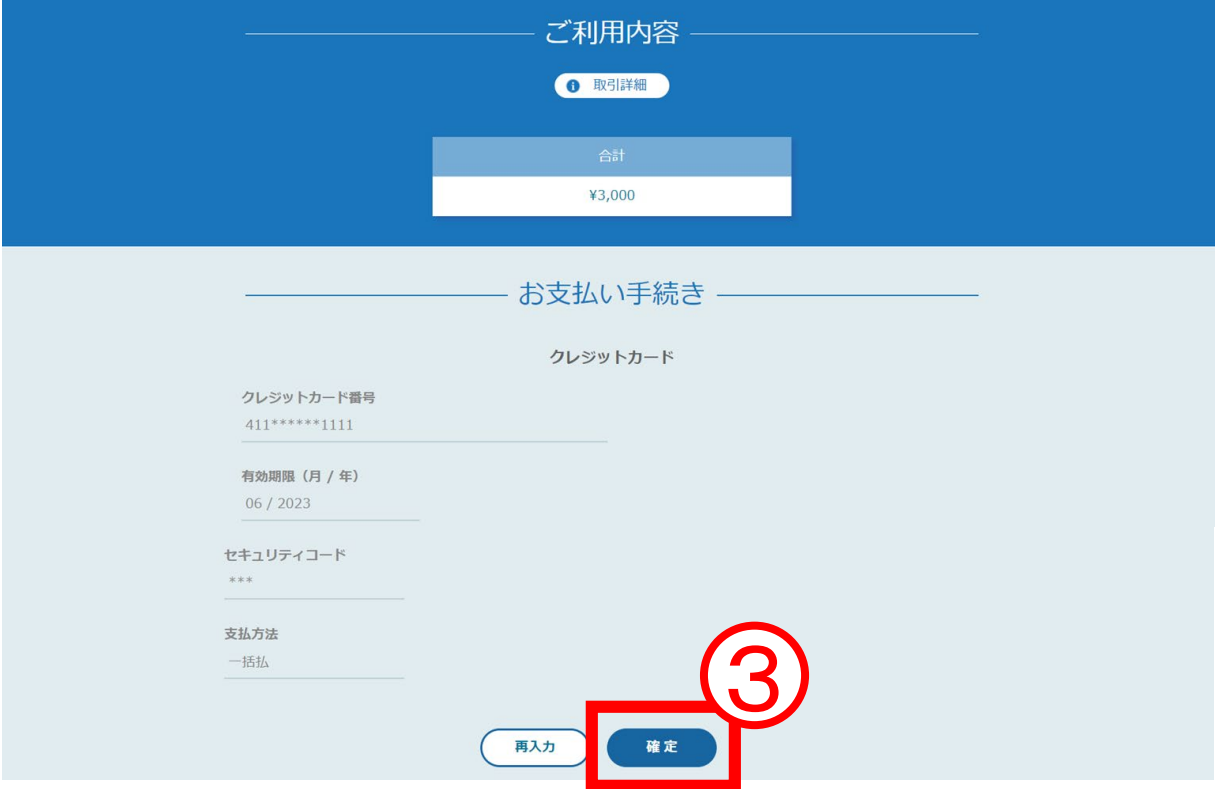

#### ④下記画面が表示されたら、お支払い手続きが完了です。 「**サイトに戻る**」をクリックし、manaable画面にお戻りください。

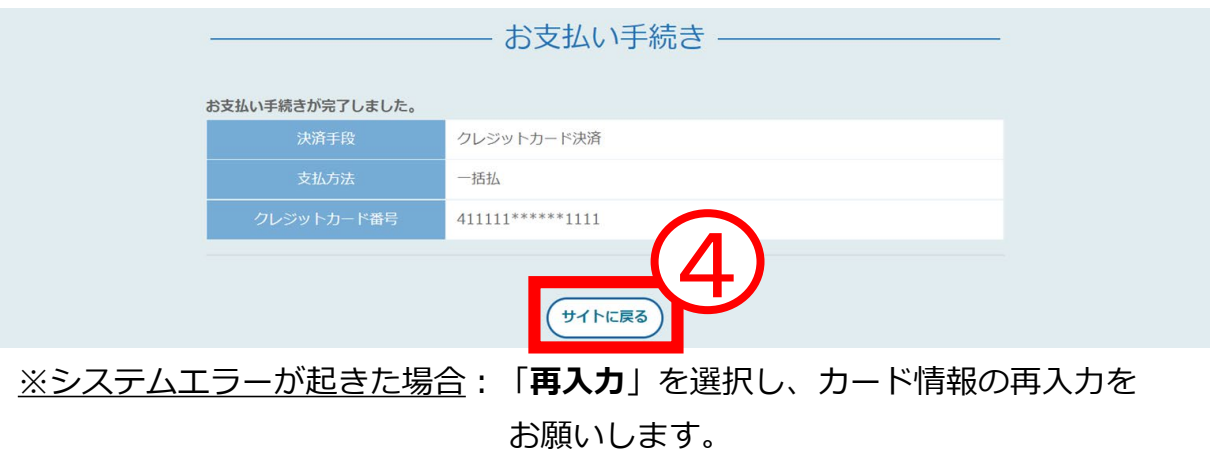

※エラーが続く場合、GMOペイメントゲートウェイ側の障害が起こっている場合 があります。少し時間を置いてから、再度お支払いをお試しください。

## **4.本部主催研修のお支払い**

#### ⑤下記画面が表示されたら、お支払いは完了です。 「**申込詳細ページに戻る**」をクリックしてください。

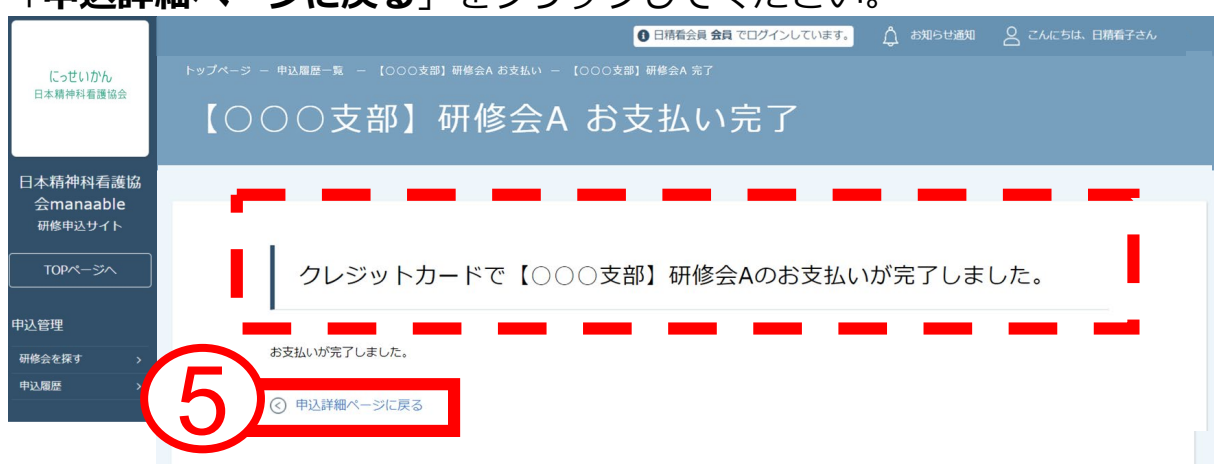

### ⑥下記画面の支払ステータスが「**支払済**」となっていることを ご確認ください。支払済の研修会は、受講が可能になります。

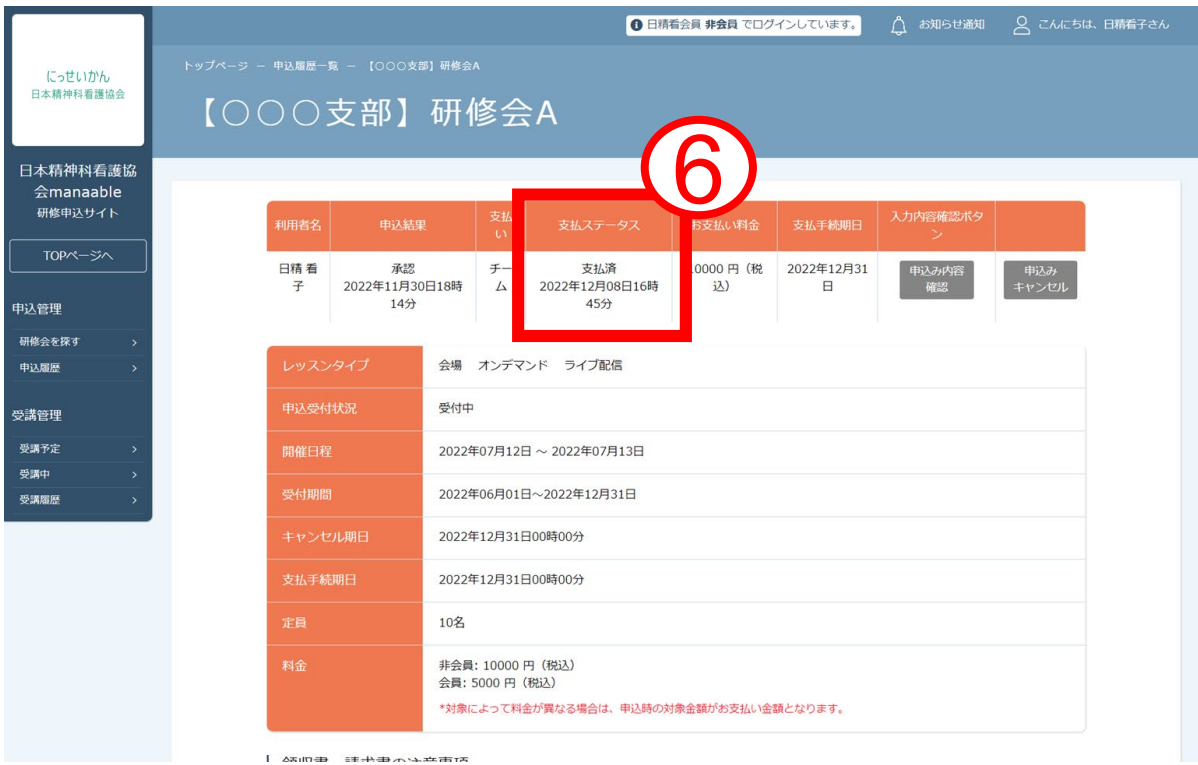

#### **【コンビニ払いの場合】**

①プルダウンにて「**コンビニ**」を選択してください。 **※**使用可能なコンビニエンスストアは、**ローソン・ミニストップ・フ ァミリーマート・セイコーマート・セブンイレブン**です。

使用予定のコンビニと個人情報の入力画面が表示されます。 氏名、電話番号、メールアドレス(任意)をご入力の上、 完了したら「次へ」をクリックしてください。

※メールアドレスの入力は(任意)ですが、 コンビニでの 【支払い番号】の控えを、メールで送信することができます。 メールアドレスのご入力をお勧めします。

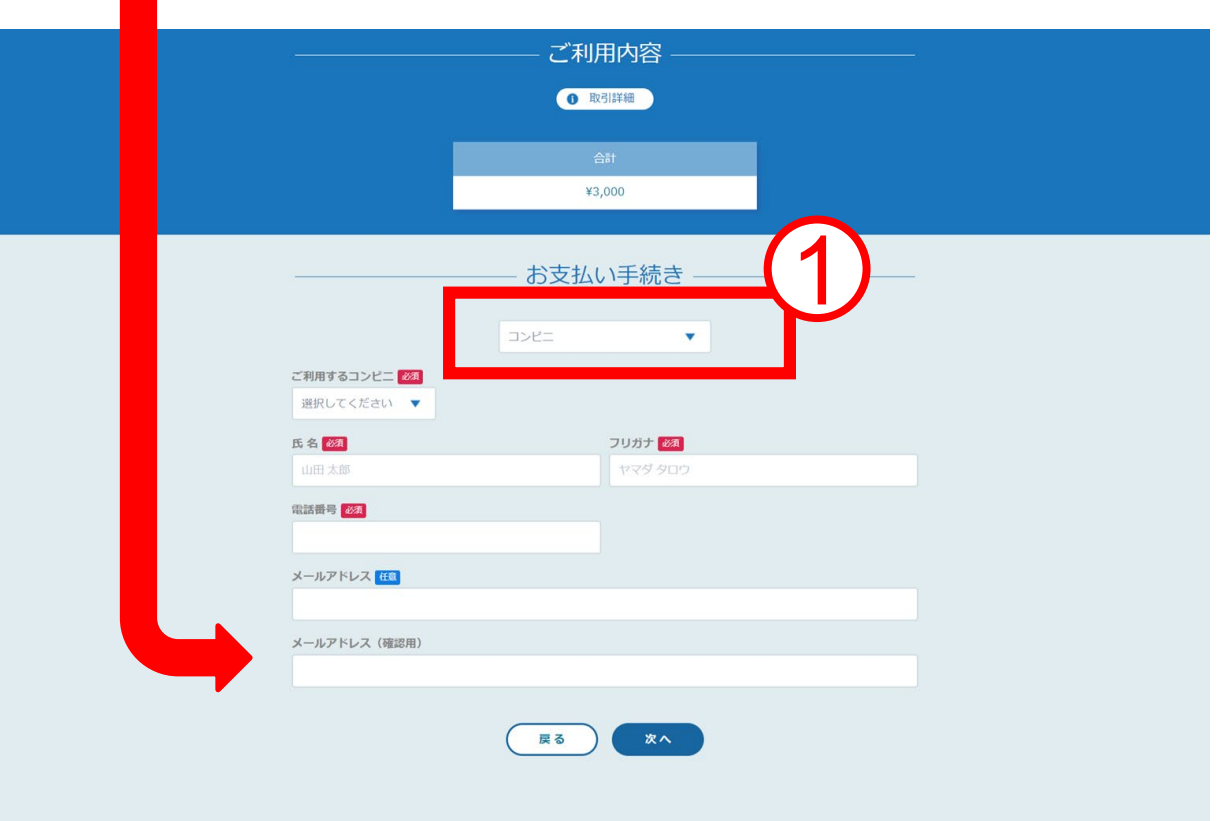

#### ②入力情報の確認画面が表示されます。 内容に間違いがないか確認後「確定」をクリックします。

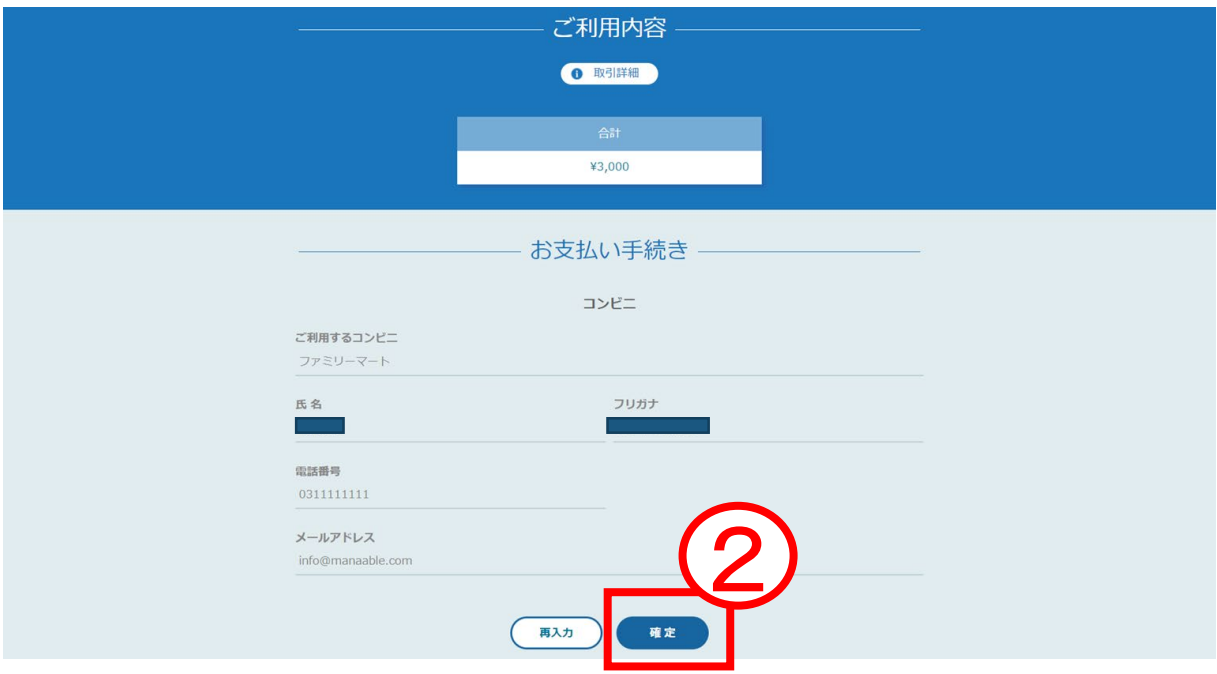

### ③**※この画面で表示された【支払い番号】等は、必ずお手元に控え、 コンビニでお支払いください。**

# ④下記ページで確認できましたら、 「**サイトに戻る**」をクリックしてください。

コンビニエンスストアお支払い申し込みが完了しました。下記の手順でお支払いください。 お支払いの際、このページに記載された払込票番号が必要になります。メモを取るか、このページを印刷してお持ちくださ  $\cup$ 

#### セブンイレブンでお支払いの場合

払込票番号 1613739328853 お支払期限 2021/03/01 23:59:59

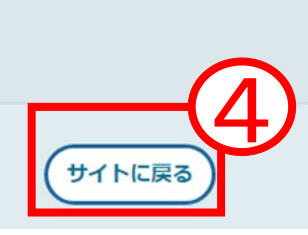

## **4.本部主催研修のお支払い**

#### ⑤メールアドレスを入力された場合、GMOペイメントゲートウェイよ り払込番号などの情報が、メールで届きます。 ※送信元は、「**決済サービス送信専用アドレス**」です。

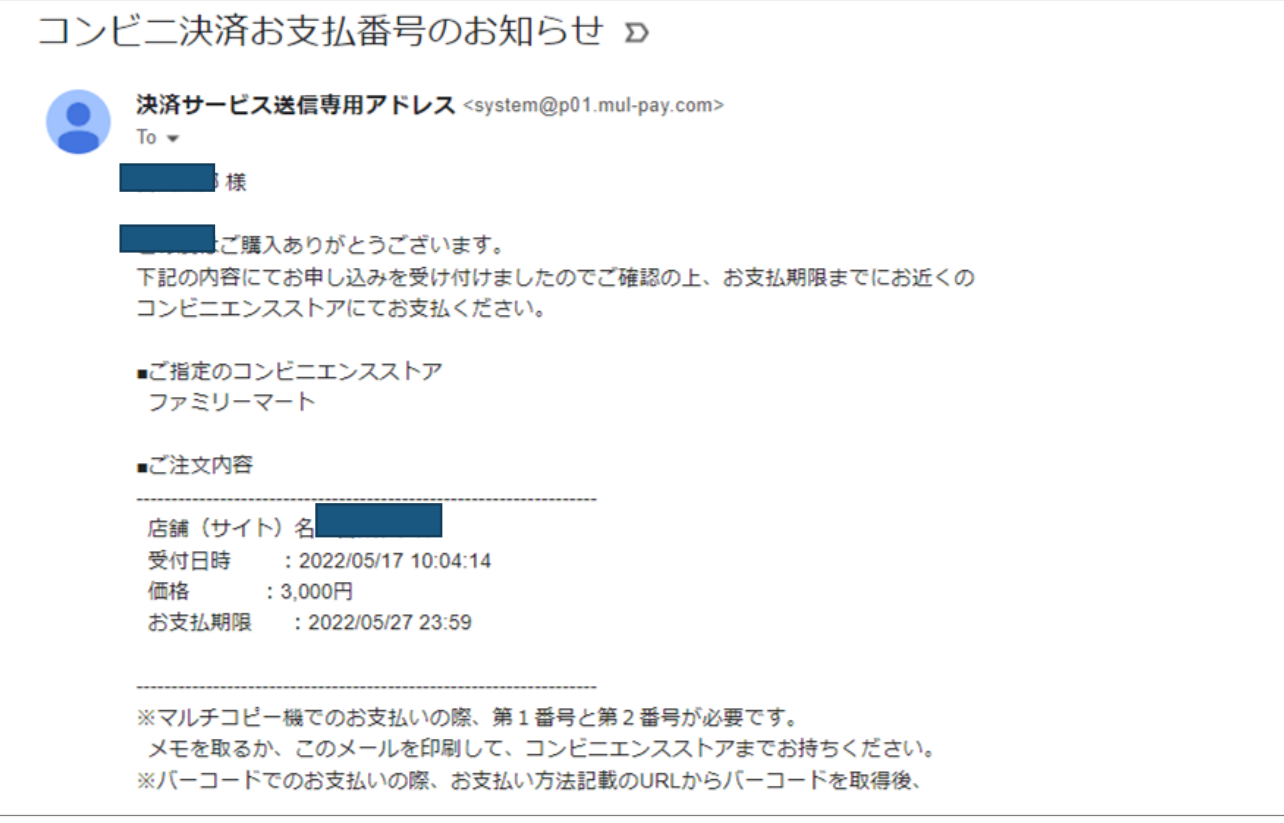

#### ⑥下記の画面が表示されたら、コンビニ支払いの選択は完了です。 ご選択いただいたコンビニで、お支払いをお願いします。

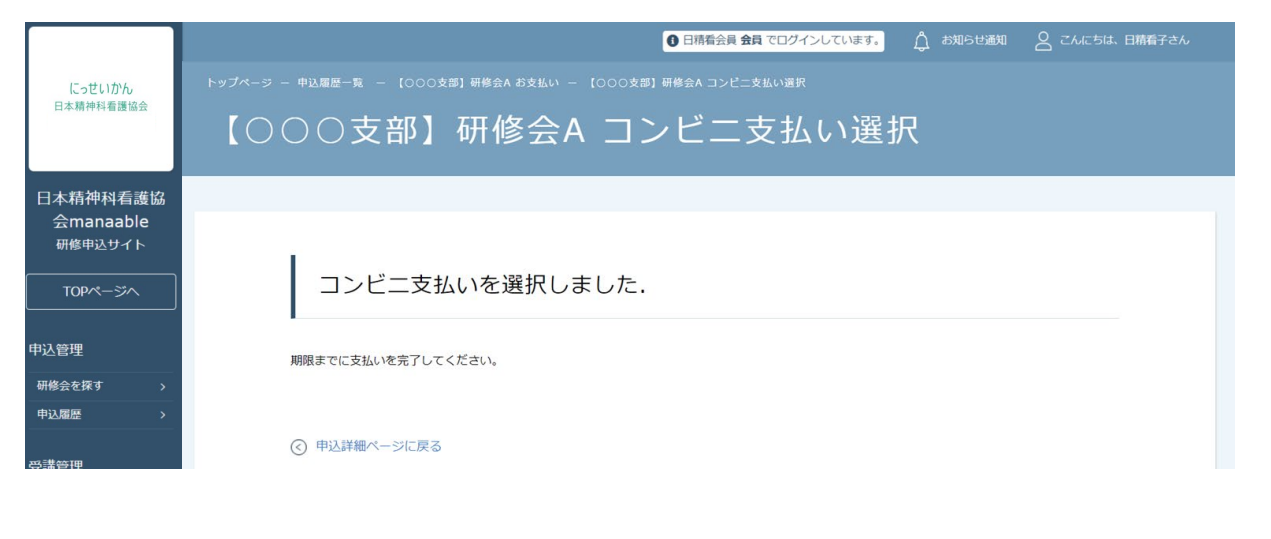
## **4.本部主催研修のお支払い**

**【銀行振込の場合】**

- **★**銀行振込の場合、表示される口座情報は バーチャル口座のため、 **利用者や研修会ごとに異なります**。
- ①プルダウンにて「**銀行振込(バーチャル口座)**」を選択してください。 銀行振込(バーチャル口座)による決済を実行しますと表示がでたら、 「**確定**」ボタンをクリックしてください。

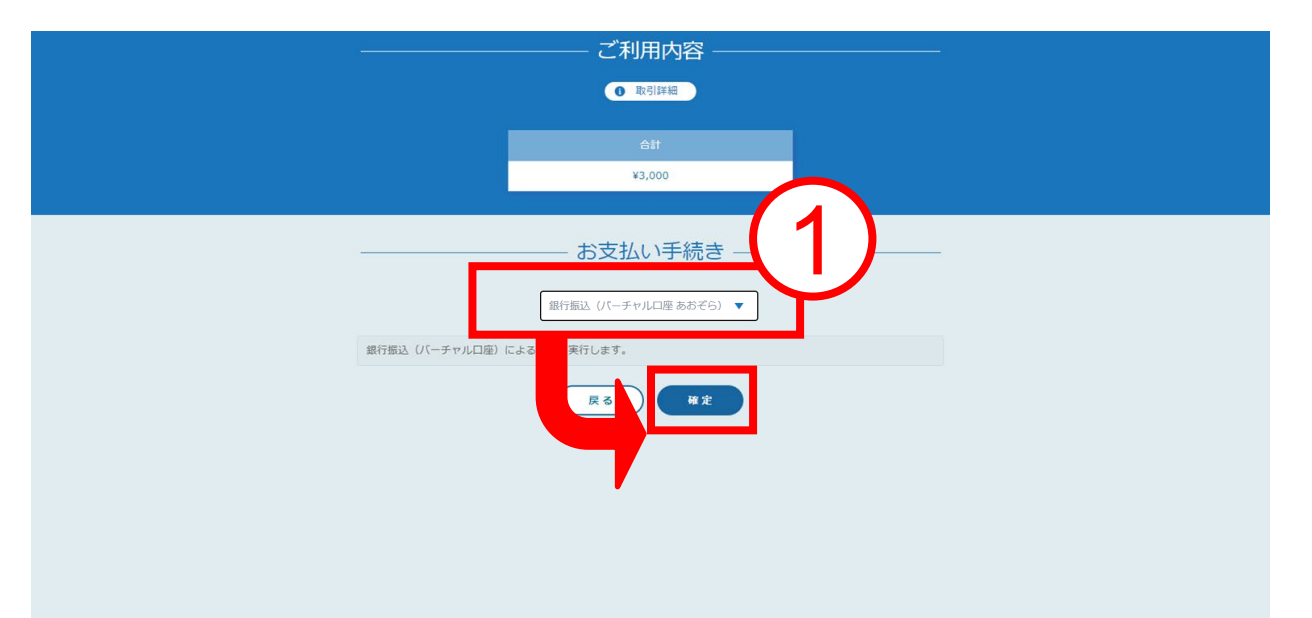

**※「確定」ボタンをクリックすると、manaableに登録しているメールアドレス宛に 振込先の「銀行名・口座番号・口座名義」の情報が送信されます。 送信されるメールの標題は「振込のご案内」で送信されます。**

②下記ページで確認できましたら、 「**サイトに戻る**」をクリックしてください。

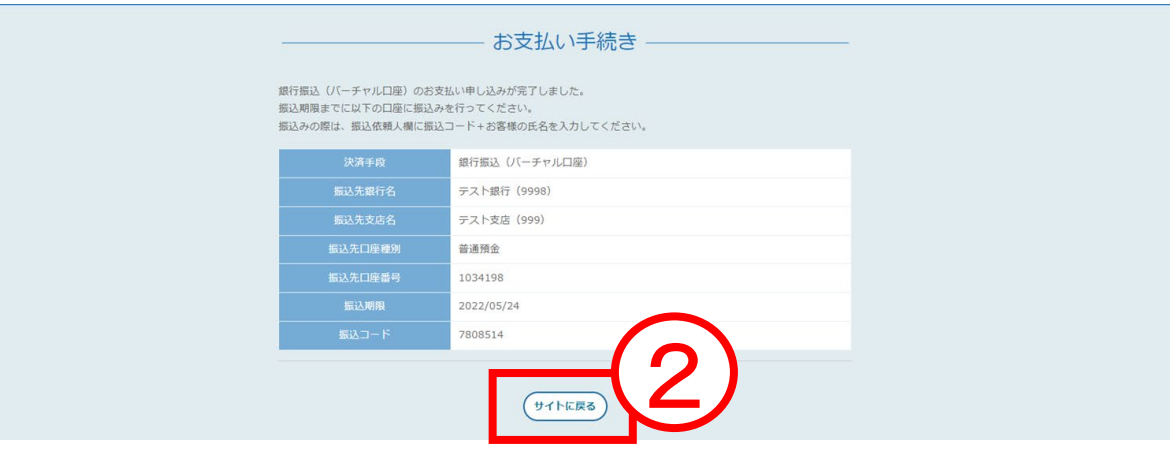

③下記の画面が表示されたら、 銀行振込(バーチャル口座)の選択は完了です。 お近くの銀行より、お支払いをお願いします。

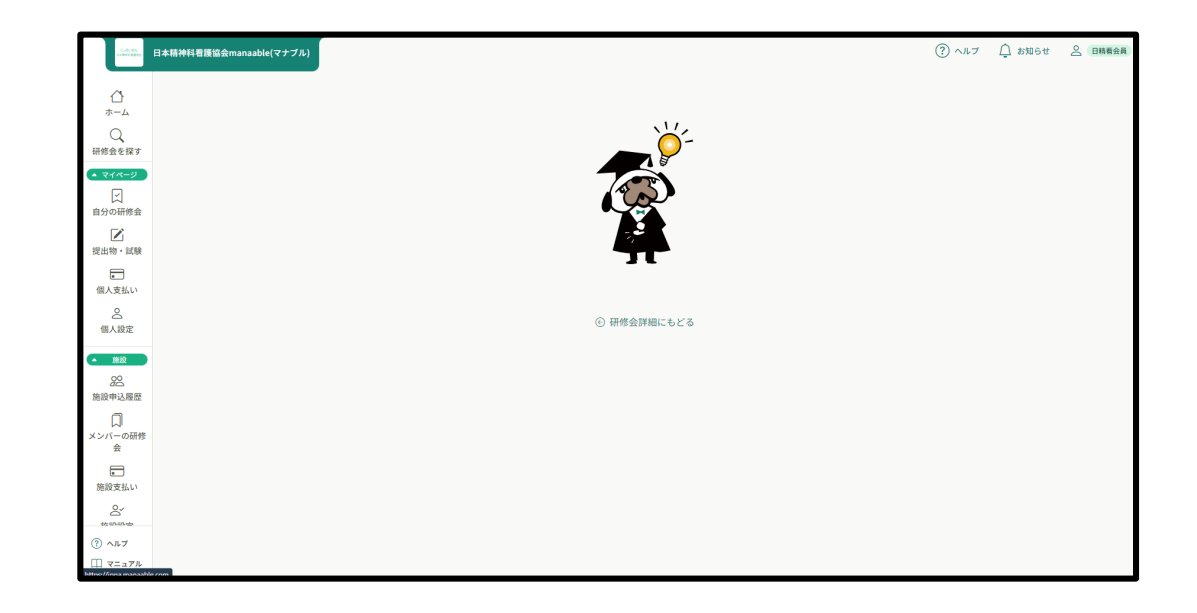

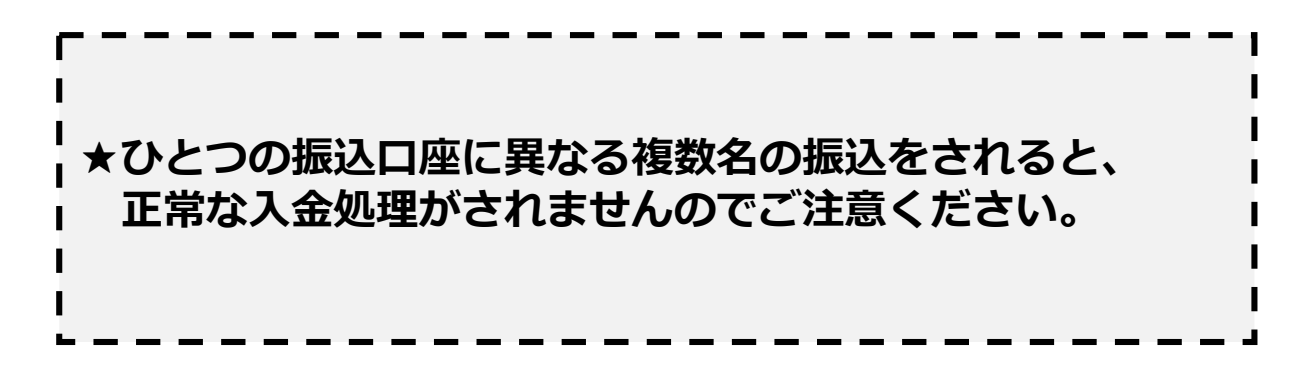

# **4.本部主催研修のお支払い**

### **本部主催研修会の支払い状況の確認**

①manaableのトップ画面より「個人支払い」をクリックし「支払い状況を」 確認します。

支払い後に、支払状況のステータスが「**支払済**」へ自動反映されます。

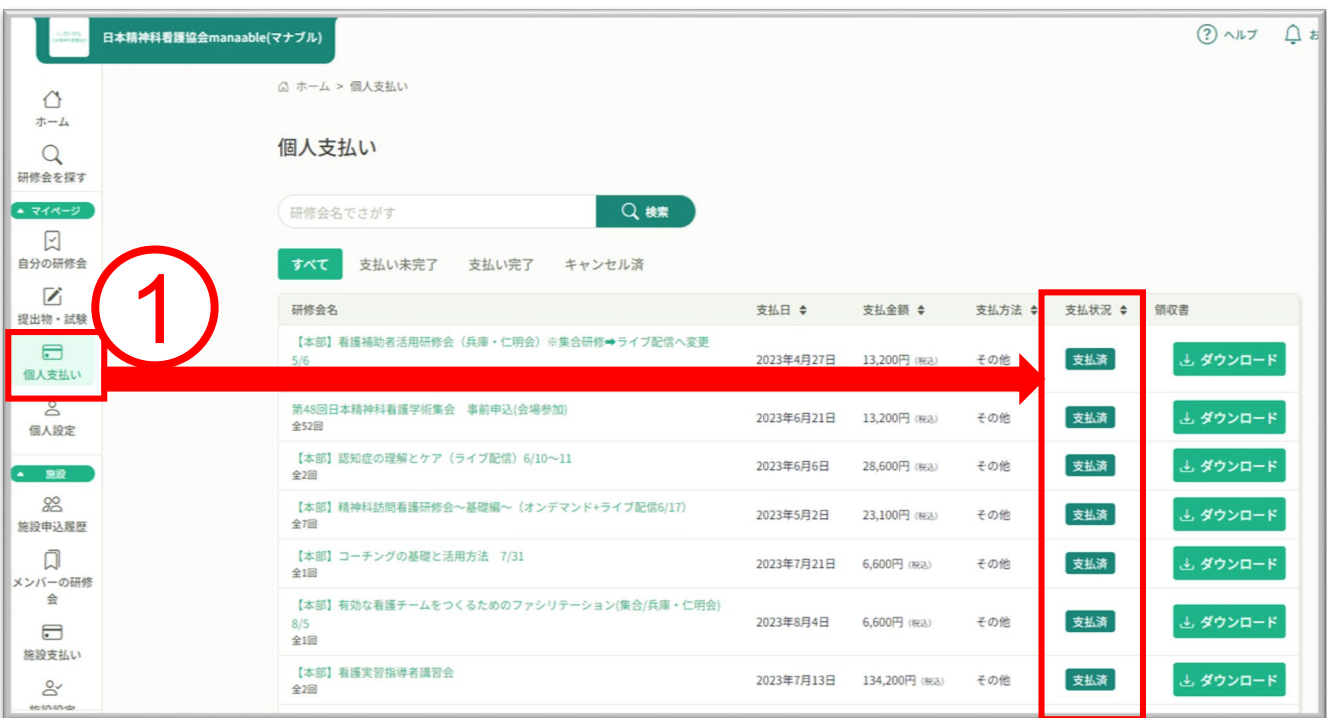

※お支払い状況は即時反映されますが、 本部主催研修会で、24時間経過後にも支払ステータスが 変更されていない場合には、マナブルお問い合わせフォームより お問い合わせください。

# **5.支部主催研修のお支払い**

#### **支部主催研修のお支払い**

①ホーム画面>「自分の研修会」をクリックします。 お申込みの支部研修会を検索し、研修会名をクリック。 「開催概要」をダウンロードします。

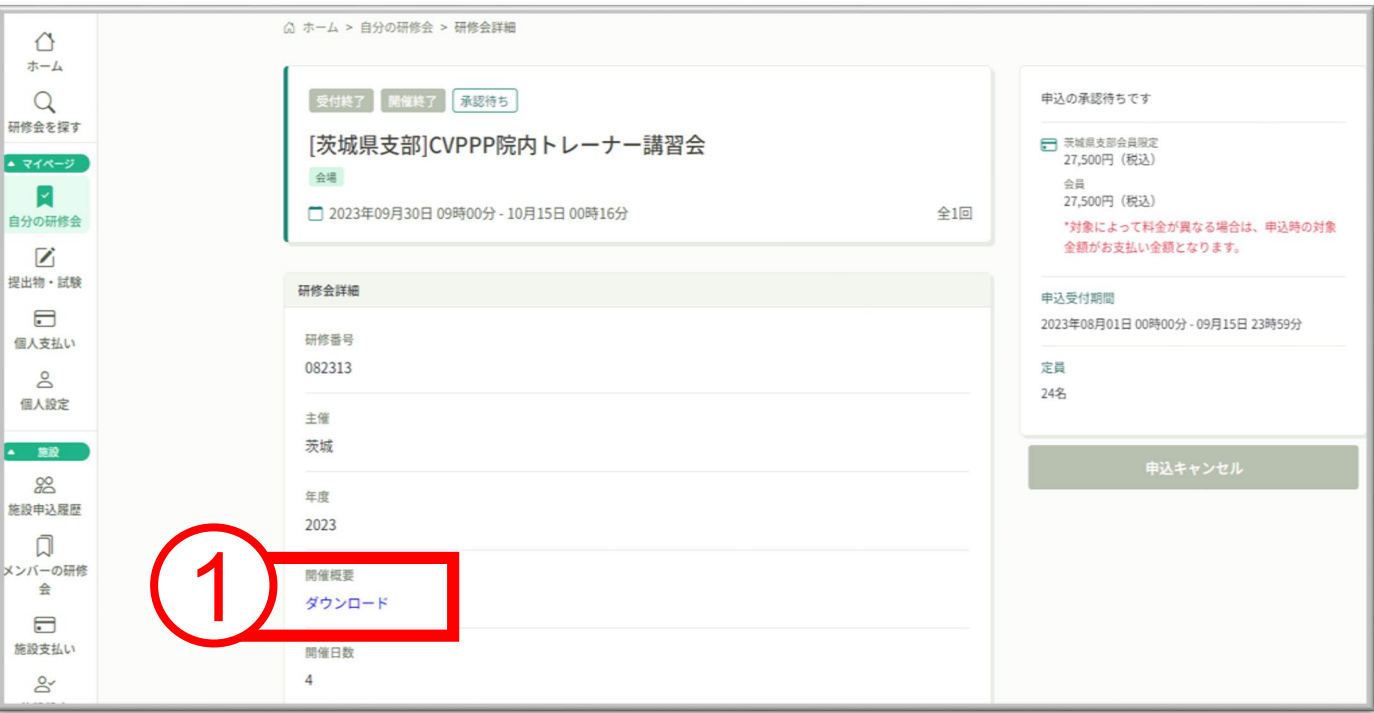

②「開催概要」に記載されている支払い方法に従って支払いを行います。 支部研修お支払い方法は、ゆうちょ銀行への振込となります。 (支部研修会で、manaableからのお支払いとなっている場合は、 「本部主催研修会のお支払い」 (P29~) と同じ方法でお支払いください)

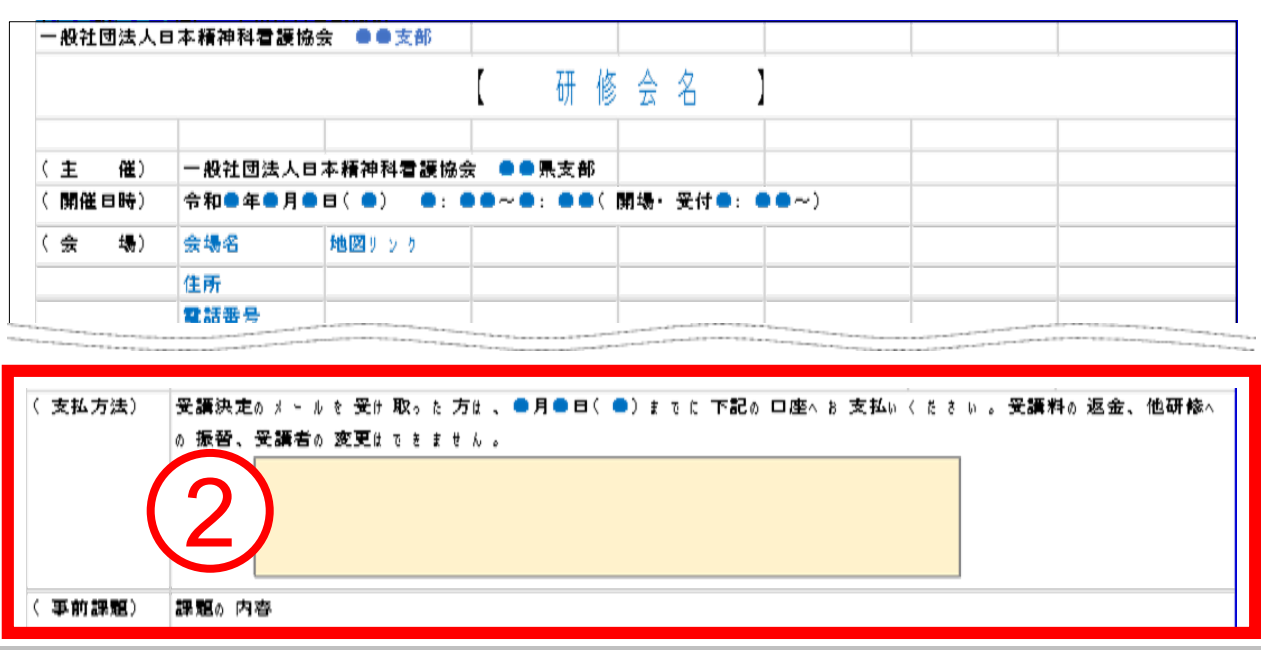

# **5.支部主催研修のお支払い**

### **支部主催研修会の支払い状況の確認**

①manaableのトップ画面より「個人支払い」をクリックします。

郵便振替での支払いの場合、支払いステータスは即時反映にはなりません。 入金確認作業のため支払いステータスが反映するまでに1週間~10日ほどお 時間がかかりますのでご了承ください。

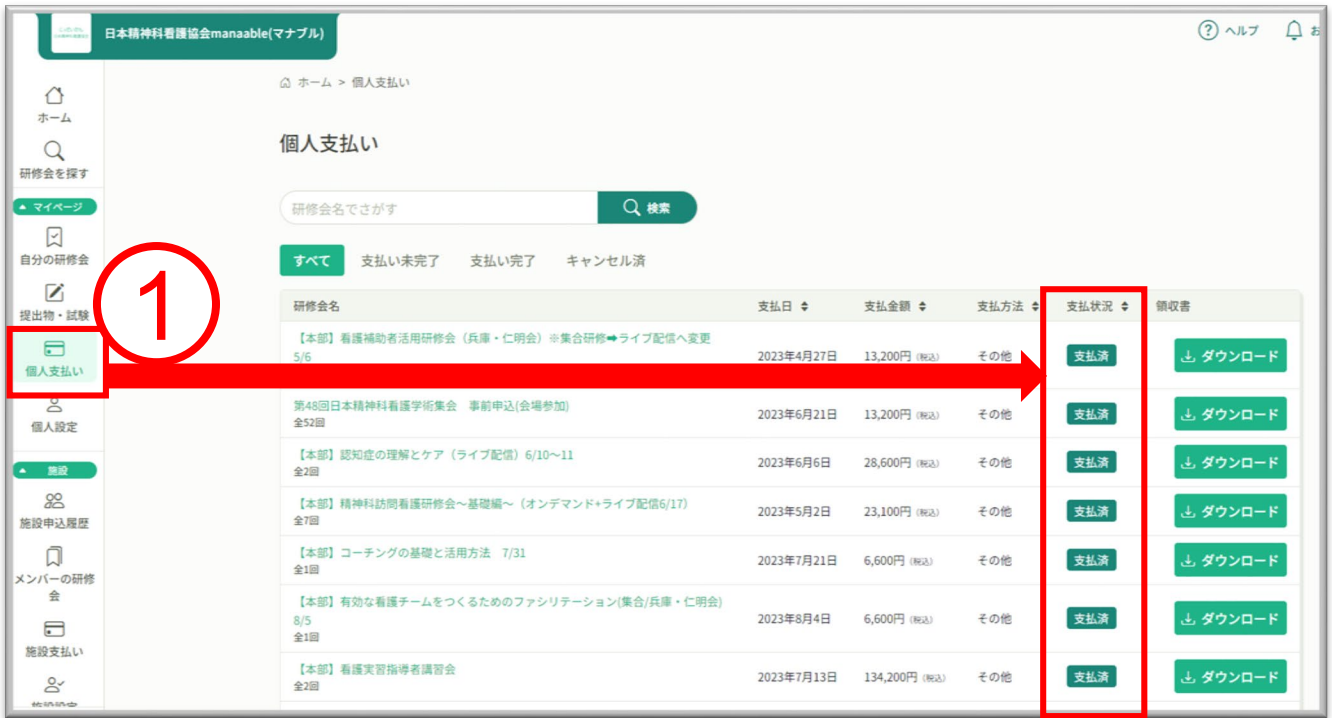

※ご不明な点がございましたら、開催概要を確認いただき、 主催支部までご連絡をお願いいたします。

**6.領収書ダウンロード**

### **領収書ダウンロード(個人支払い)**

①manaableのホーム画面のサイドメニューより「個人払い」をクリック ※領収書の発行は1回限りです。ダウンロードした領収書は必ず個人で 保存してください。

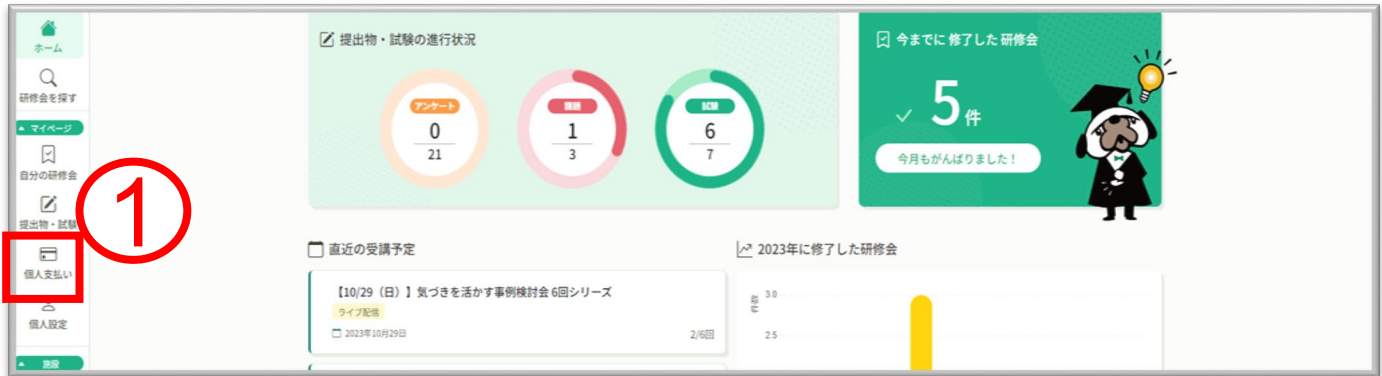

②該当研修会の「ダウンロード」をクリック ※領収書の発行は1回限りです。ダウンロードした領収書は必ず個人で 保存してください。

| U WW<br>LI ONDE<br>http://www.chiana.com/www.chiana.com/www.chiana.com/www.chiana.com/www.chiana.com/www.chiana.com/ww |                                                      |            |              |        |             |         |  | O DIRETT P |
|----------------------------------------------------------------------------------------------------|------------------------------------------------------|------------|--------------|--------|-------------|---------|--|------------|
| ᠿ                                                                                                    | △ ホーム > 個人支払い                                        |            |              |        |             |         |  |            |
| ホーム<br>$\alpha$<br>研修会を探す                                                                                              | 個人支払い                                                |            |              |        |             |         |  |            |
| $-7777 - 9$<br>図<br>自分の研修会                                                                                             | Q機<br>研修会名でさがす<br>支払い未完了<br>すべて<br>支払い完了<br>キャンセル済   |            |              |        | <b>C</b>    |         |  |            |
| Ø<br>提出物・試験                                                                                                    | 研修会名                                                 | 支払日 ≑      | 支払金額 ≑       | 支払方法 ≑ | 支払状況 \$ 鎖収書 |         |  |            |
| $\Box$<br>個人支払い                                                                                                    | 【本部】看護補助者活用研修会 (兵庫・仁明会) ※集合研修→ライブ配信へ変更<br>5/6<br>全1回 | 2023年4月27日 | 13,200円 (税込) | その他    | 支払済         | 上ダウンロード |  |            |
| $\infty$<br>個人設定                                                                                                    | 第48回日本精神科看護学術集会 事前申込(会場参加)<br>全52回                   | 2023年6月21日 | 13,200円 (税込) | その他    | 支払済         | 上ダウンロード |  |            |

| 領収書の注意事項

- O 領収書の発行は1回のみです。
- O 入金額が請求額に達すると領収書がダウンロードできるようになります。
- O Web領収書は電子文書となり印紙課税の対象とならないため印紙の貼付は致しません。
- O PDFの閲覧環境及び印刷環境は利用者様ご自身でご用意の程お願い致します。
- O宛名、但書きは変更できません。宛名にはお申し込みいただいた利用者様のアカウント名が表示されます。
- o 領収書の日付を変更することはできません。

**7.研修会の受講**

## **受講する研修会の検索方法**

①お支払いが完了した研修会は、 サイドメニューの「自分の研修会>受講」から確認できます。

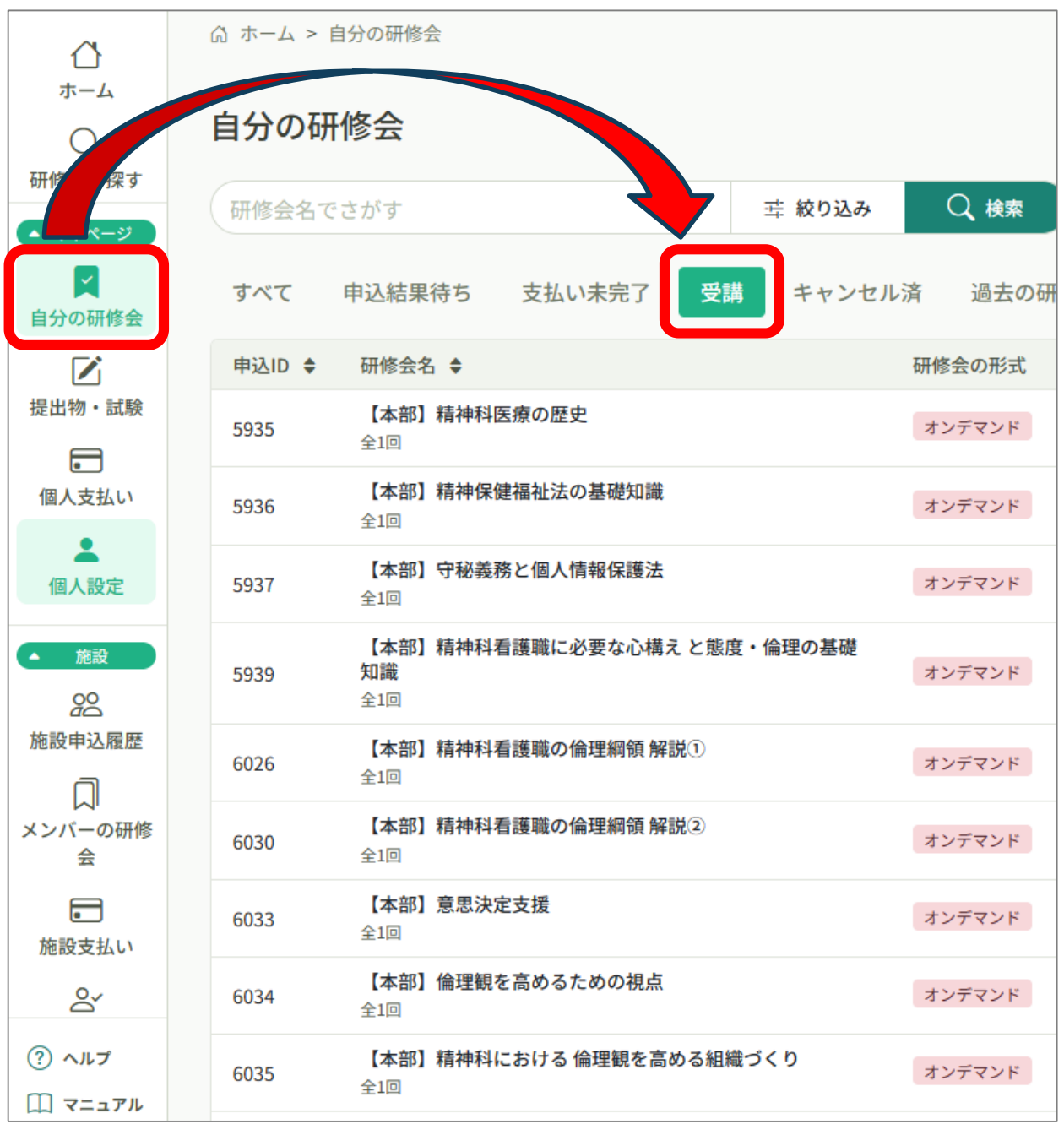

**7.研修会の受講**

受講する研修会を検索します。

検索方法は2つです。

- ①「研修会名でさがす」に検索ワードを入力し検索する
- ②「絞り込み」から研修会名、研修会形式、期間などを入力して検索する

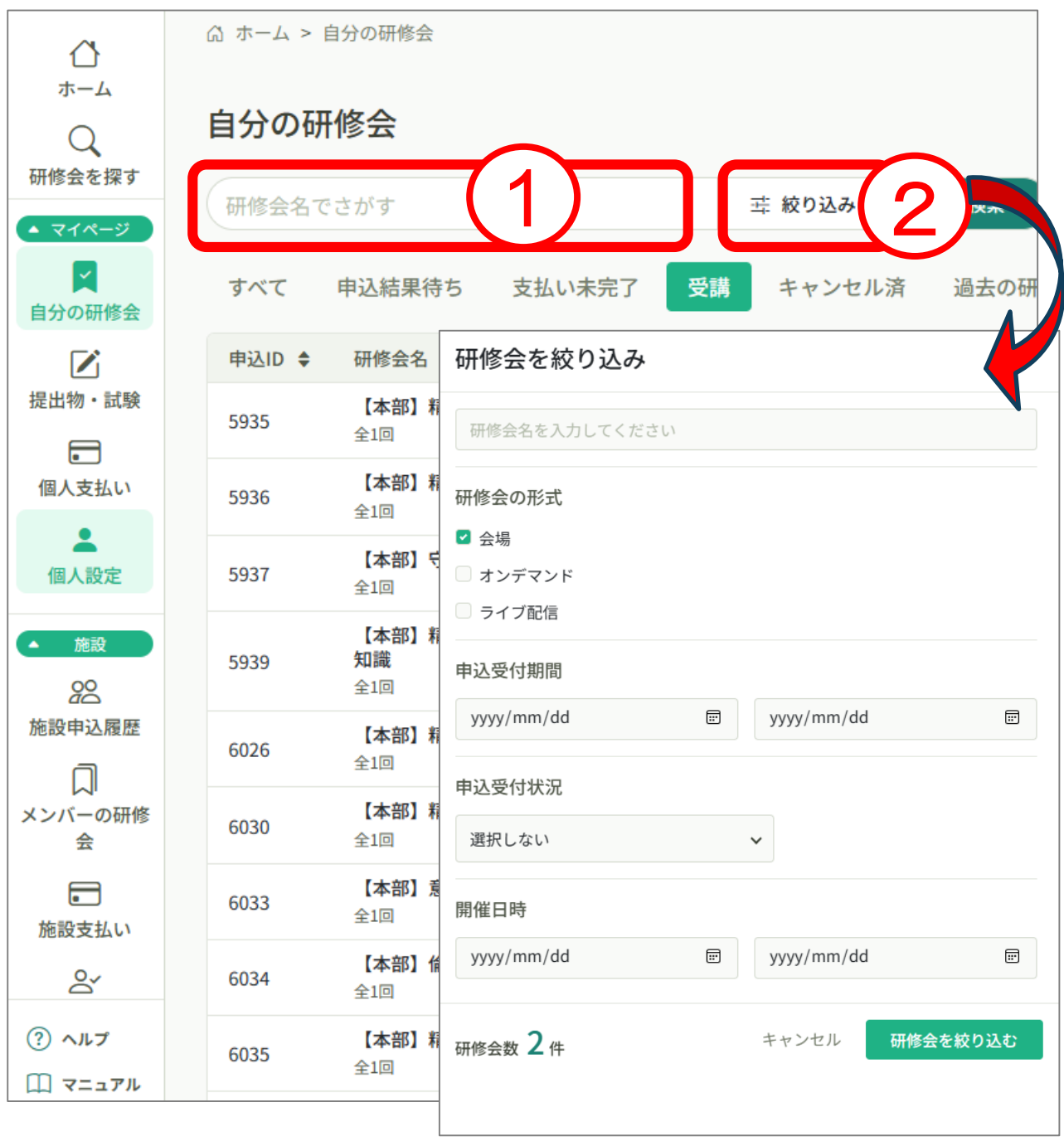

## **7.研修会の受講**

## **集合研修の受講**

集合研修の場合は、直接会場へお越しください。

ご自身で資料の準備をする必要がある場合は下記の手順でご準備ください。

①受講する研修会名をクリックして研修会詳細へ入ります。

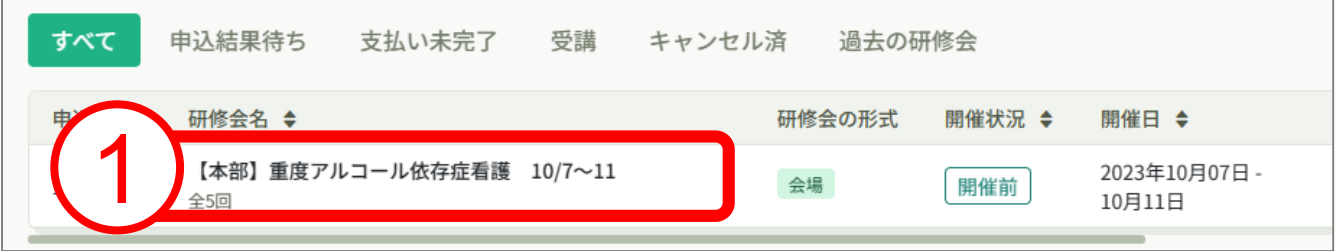

#### ②研修会詳細では開催概要やプログラムが確認できます。 必要なものをダウンロードしてご確認ください。

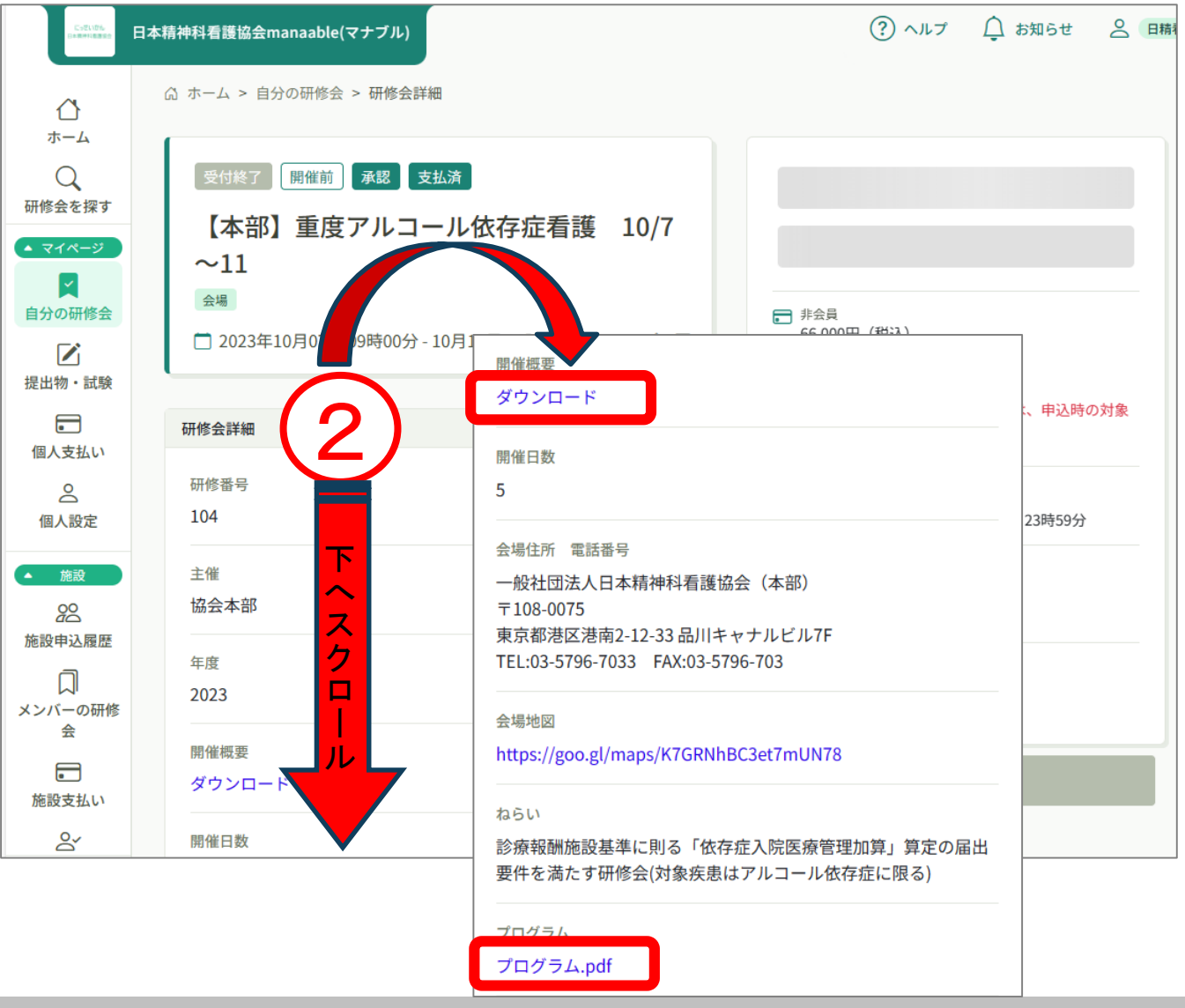

#### ③研修会詳細を下へスクロールすると、レッスン概要が出てきます。 ④レッスンの内容を確認するには、該当のレッスンの「受講する」を クリックします。

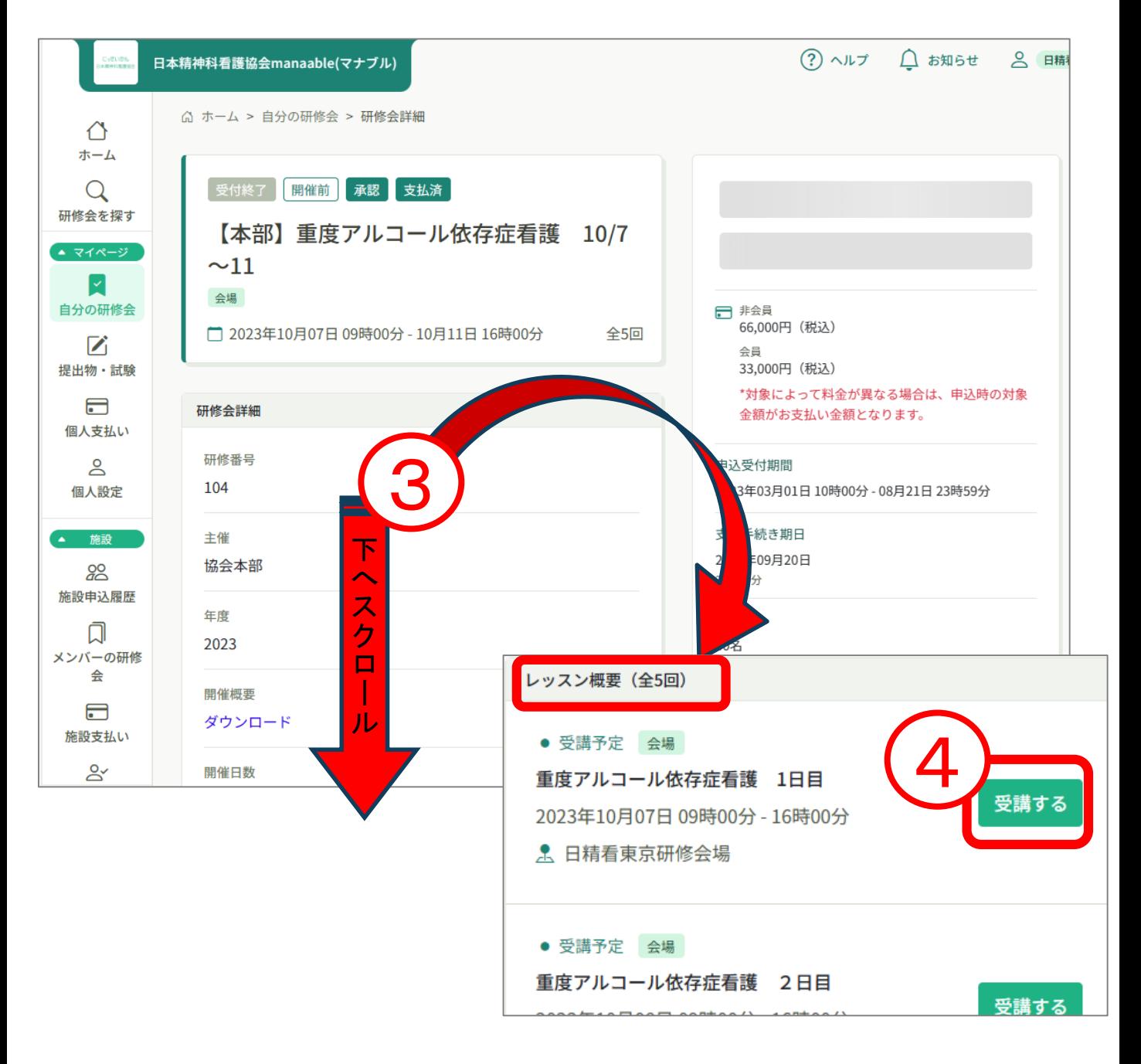

## **7.研修会の受講**

⑤各レッスンでは担当講師や資料、課題が確認できます。 必要時印刷して会場にご持参ください。 ※資料や課題は事前に提示がある場合にのみ表示されます。 研修会によっては会場で資料の配布がない場合がありますので

開催概要をご確認ください。

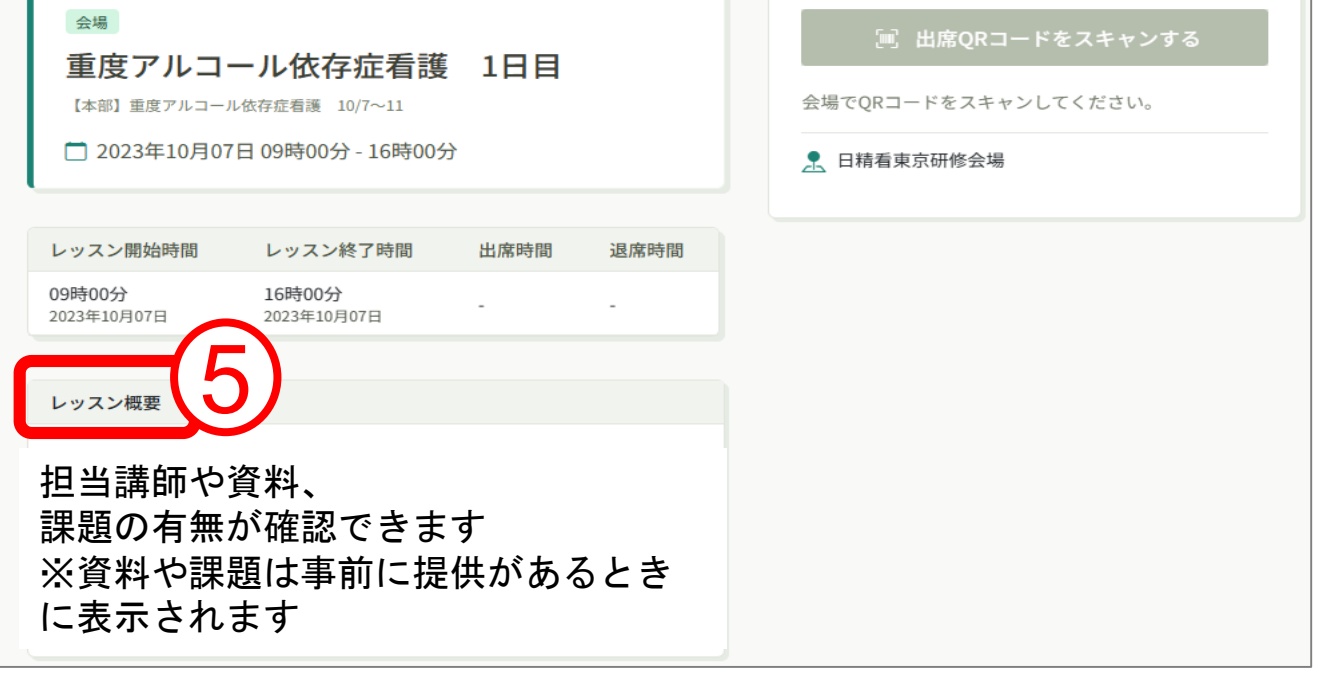

⑥研修会当日にQRコードで出席を取る場合には出席時に「出席QRコードをス キャン」をクリックし、退席時には「退席QRコードをスキャン」をクリックし て会場に掲示してあるQRコードを読み取ります。

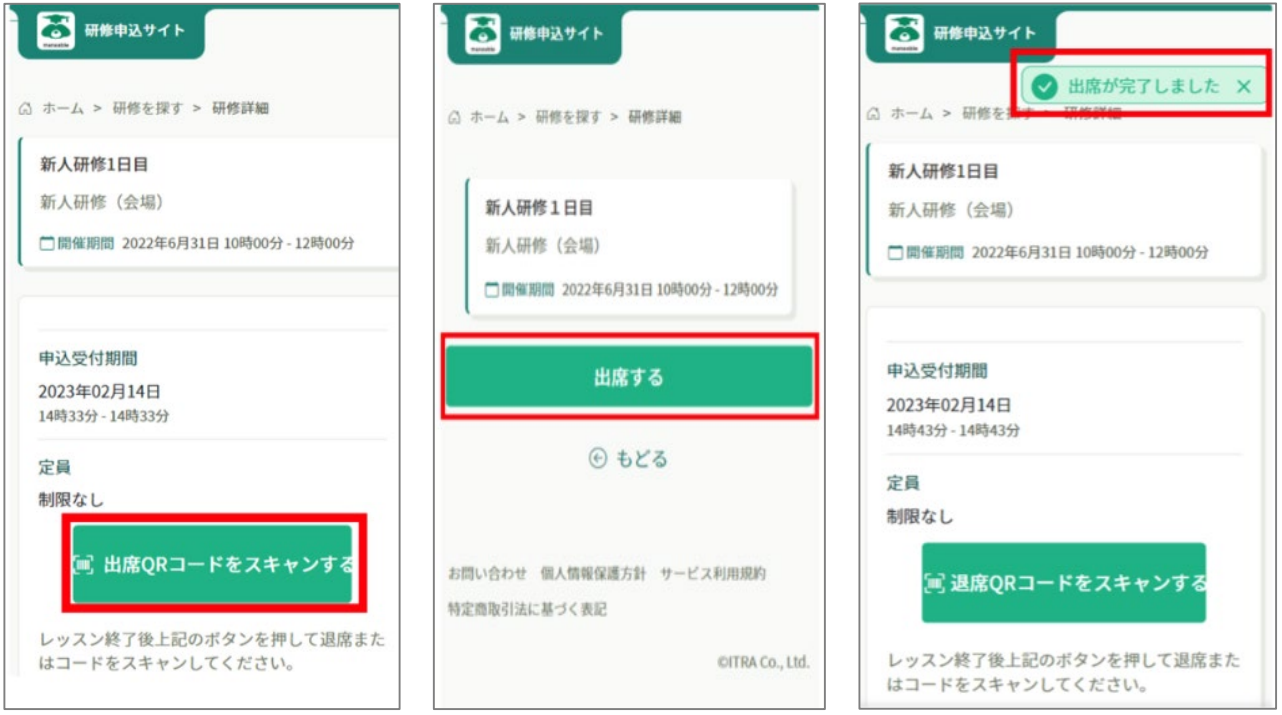

# **7.研修会の受講**

# **オンデマンド配信研修の受講**

### ①受講する研修会名をクリックすると研修会詳細へ入ります。

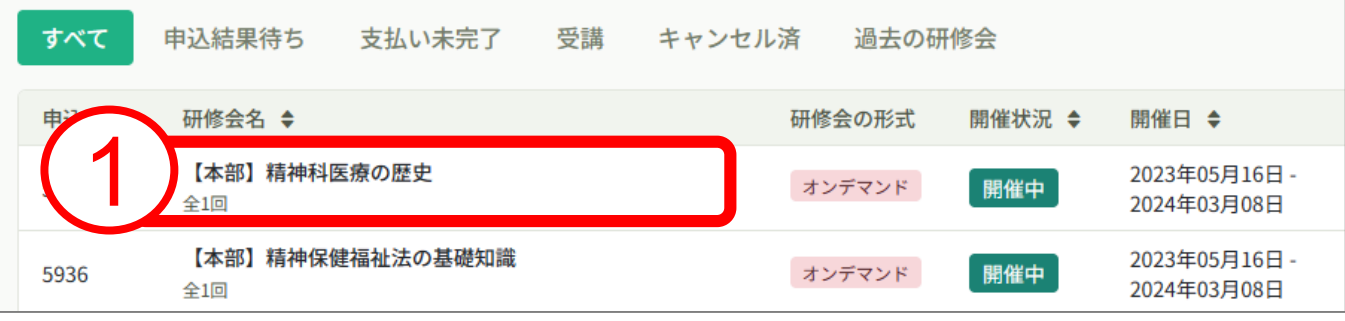

②研修会詳細では開催概要やプログラムが確認できます。 必要なものをダウンロードしてご確認ください。

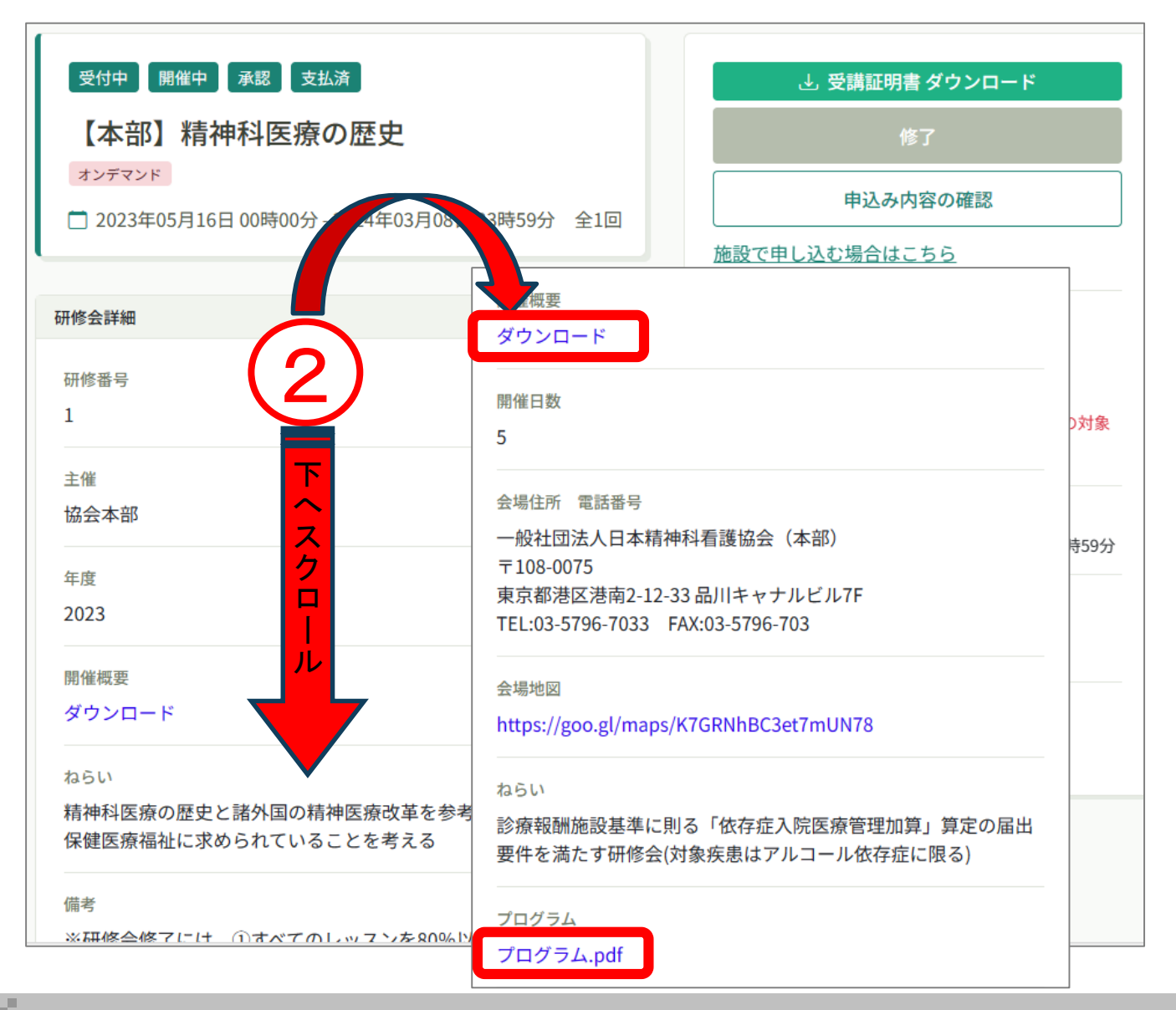

③研修会詳細を下へスクロールすると、レッスン概要が出てきます。 ④動画の視聴や資料のダウンロードは該当のレッスンの「受講する」を クリックします。

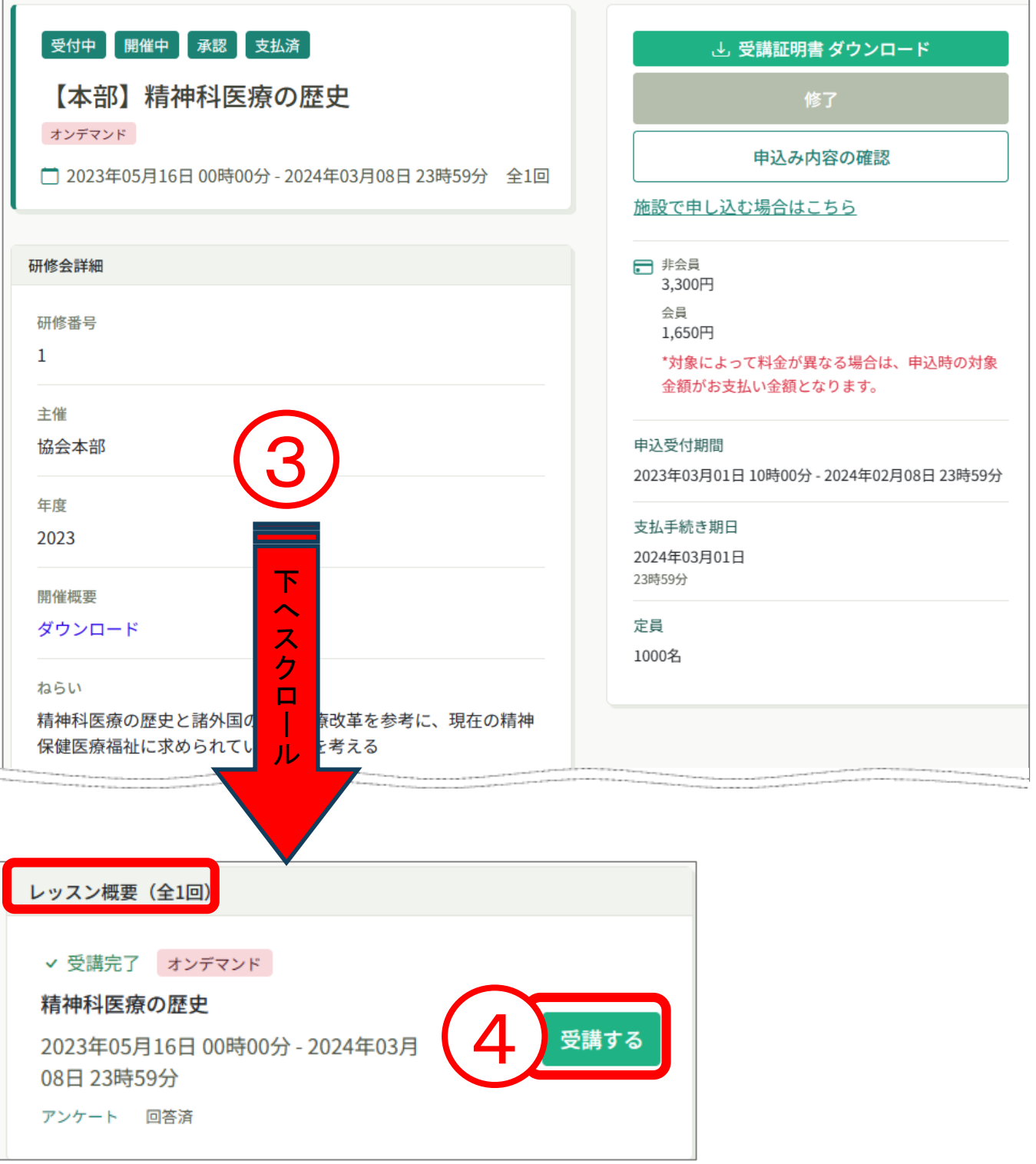

⑤視聴履歴に関する注意事項が表示されますので、内容を確認し、 「確認しました」にチェックを入れて「視聴に進む」をクリックしてください

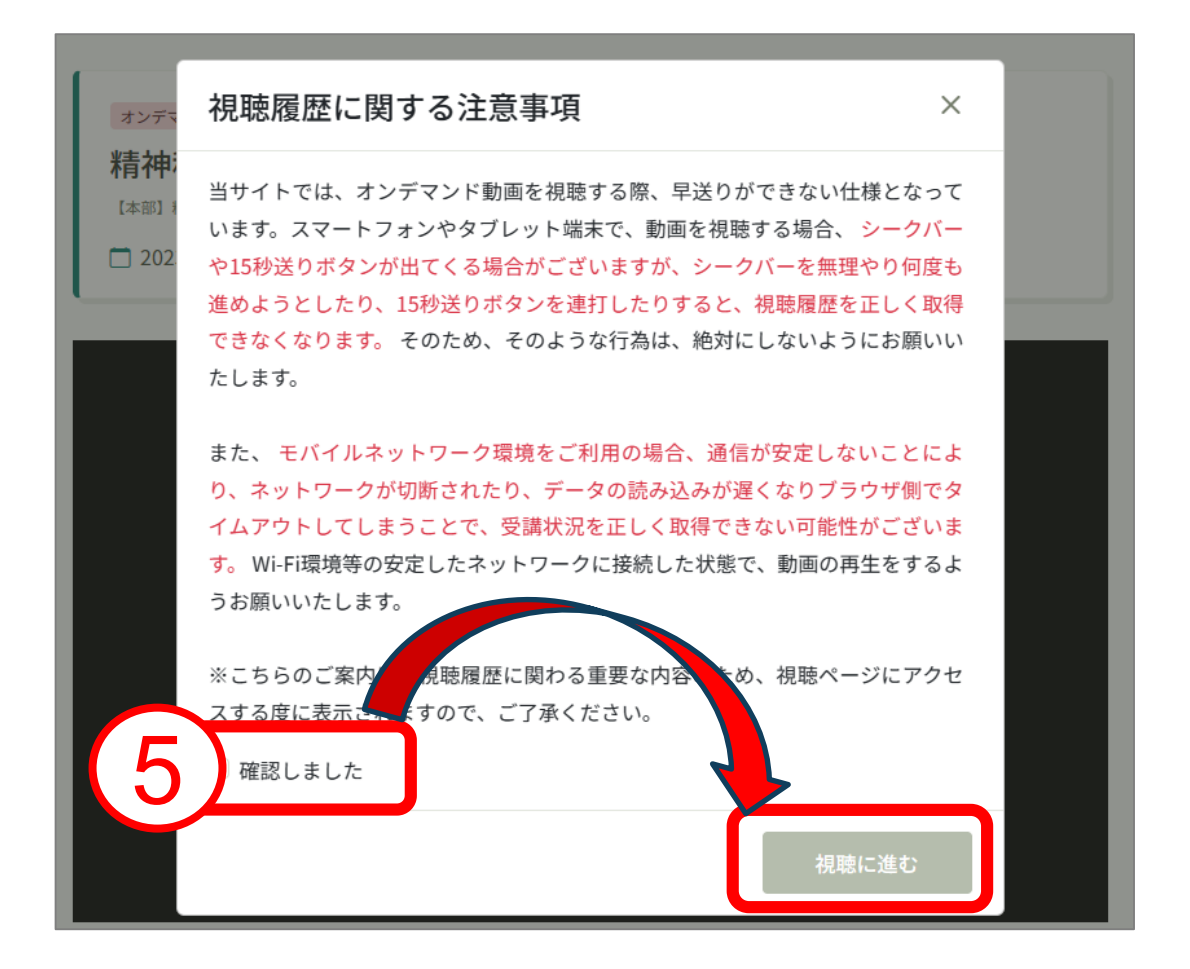

**7.研修会の受講**

⑥画面上の再生ボタンをクリックして視聴をすすめてください。 ⑦視聴時間等の確認ができます。

動画の視聴時間を計測して、受講完了、未完了を判定しています。

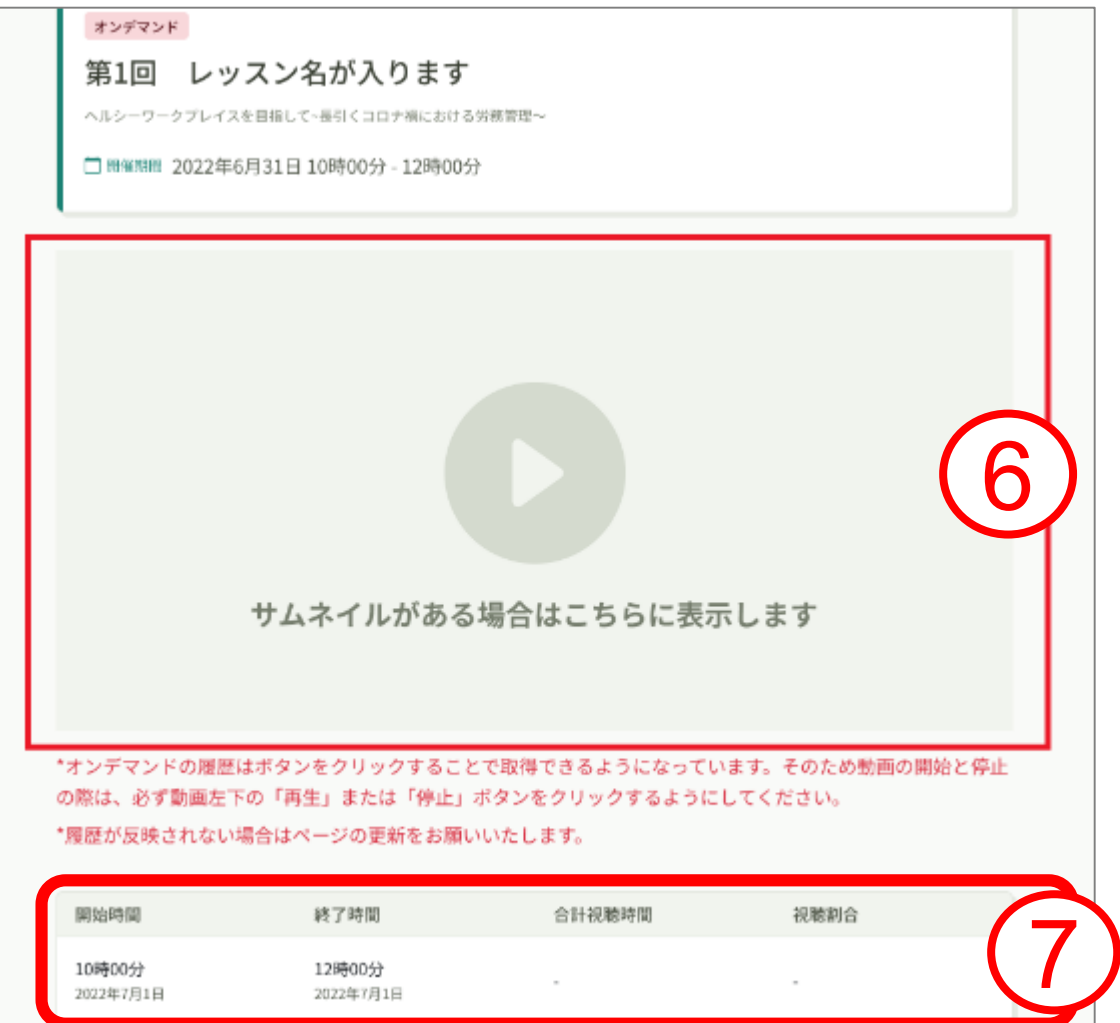

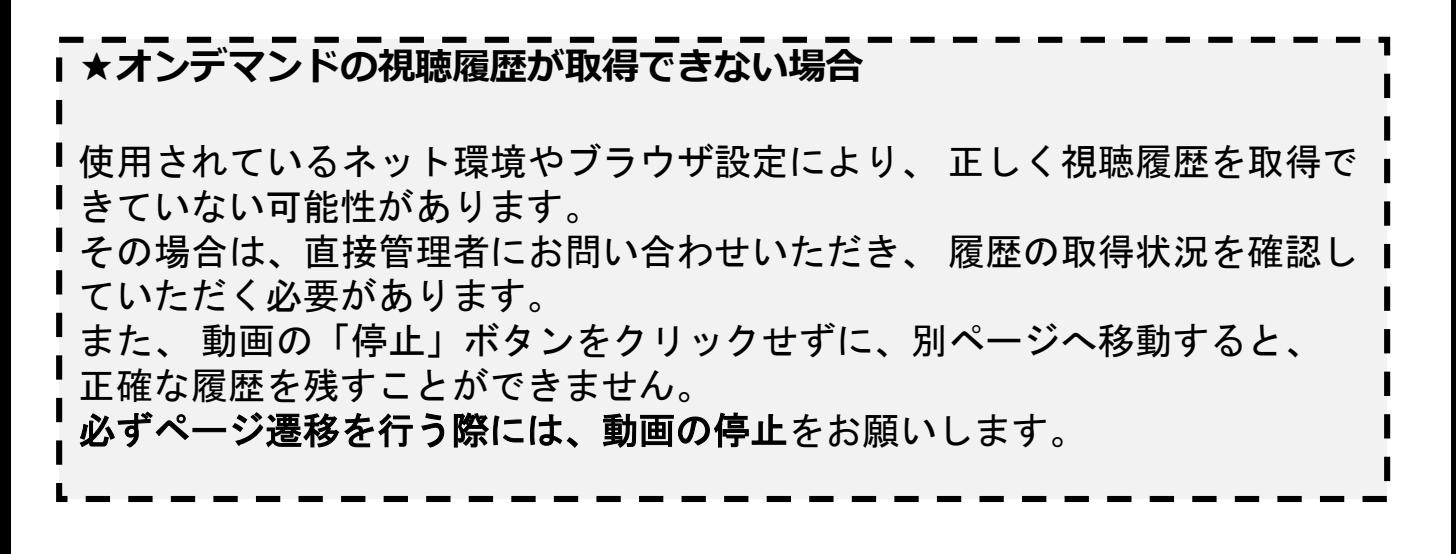

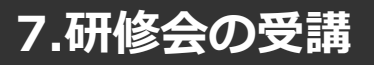

## **ライブ配信研修の受講**

#### ①受講する研修会名をクリックすると研修会詳細へ入ります。

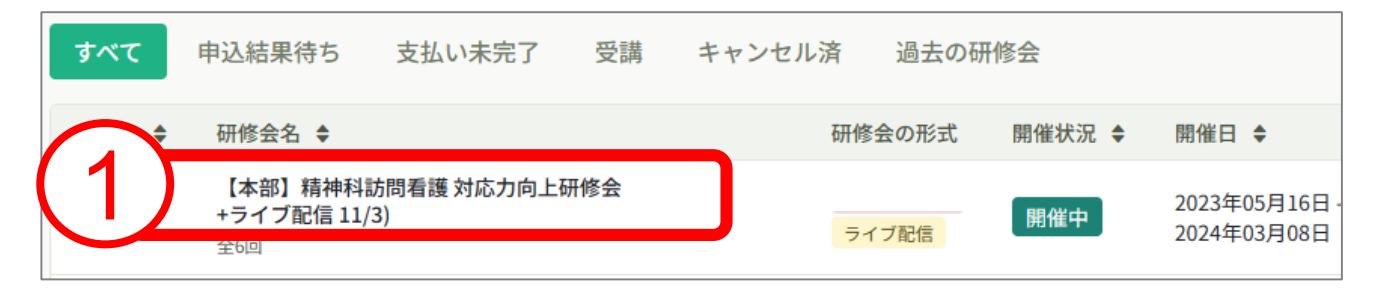

## ②研修会詳細では開催概要やプログラムが確認できます。

必要なものをダウンロードしてご確認ください。

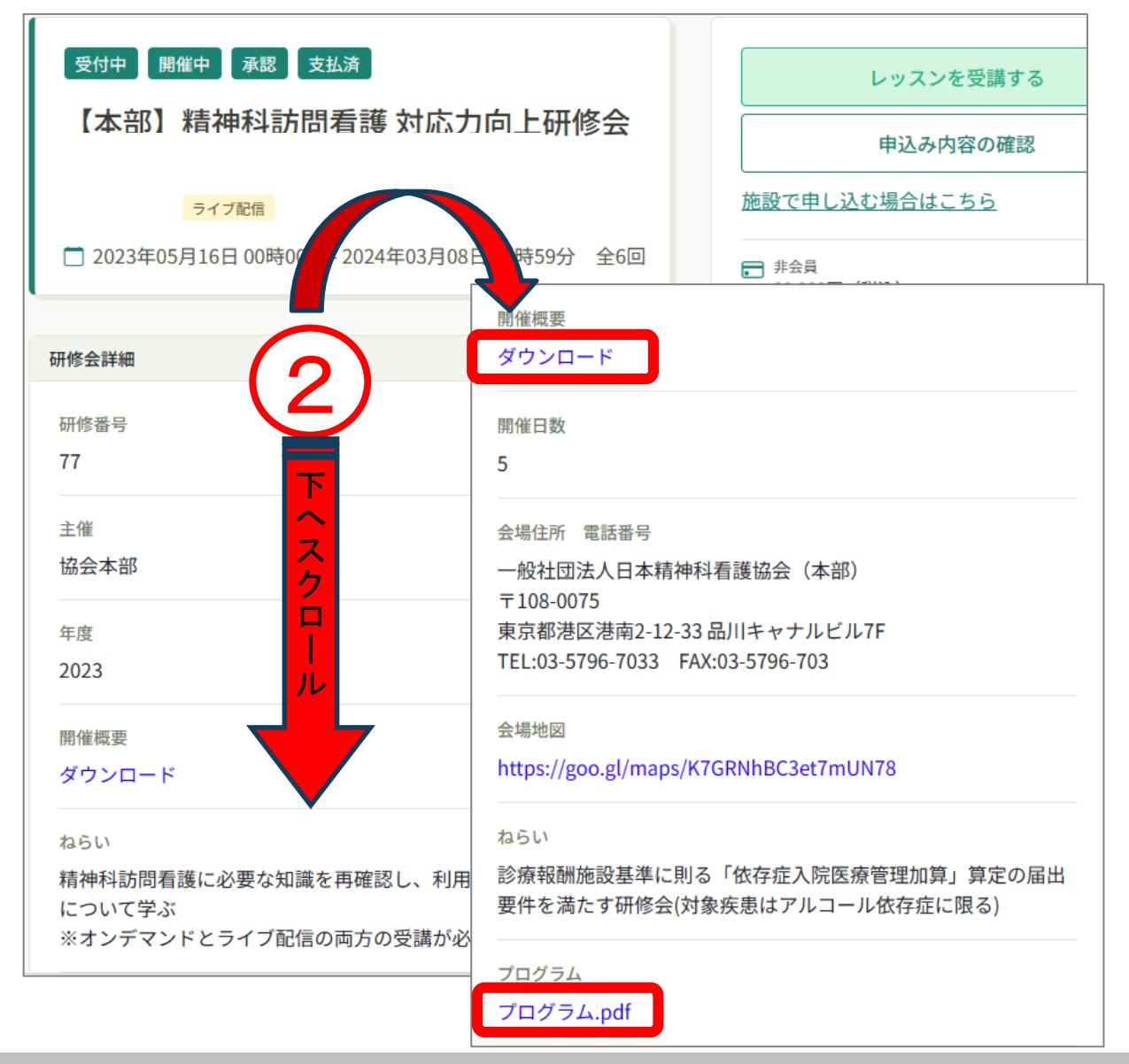

③研修会詳細を下へスクロールすると、レッスン概要が出てきます。 ④レッスンの内容を確認するには、該当のレッスンの「受講する」を クリックします。

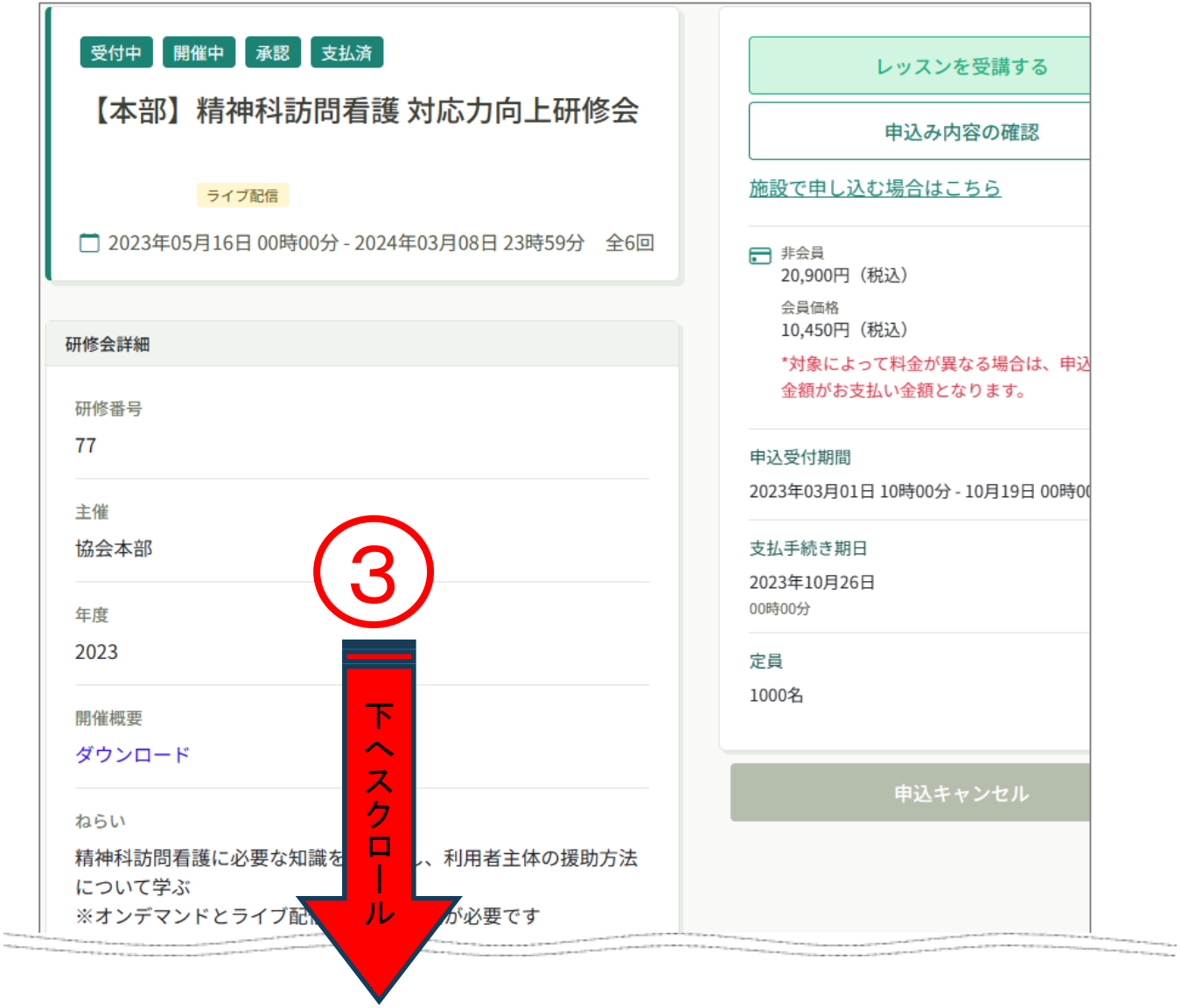

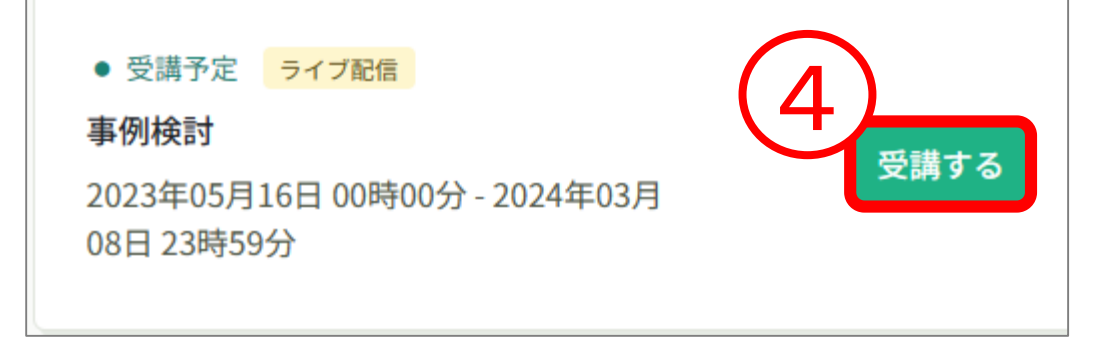

- ⑤「出席」をクリックするとWeb会議ツールが立ち上がり、ライブ配信研修 を受講することができます。
- ※出席ボタンが表示されるのは開催日時の1時間前からです。 それ以前は表示されないのでご注意ください

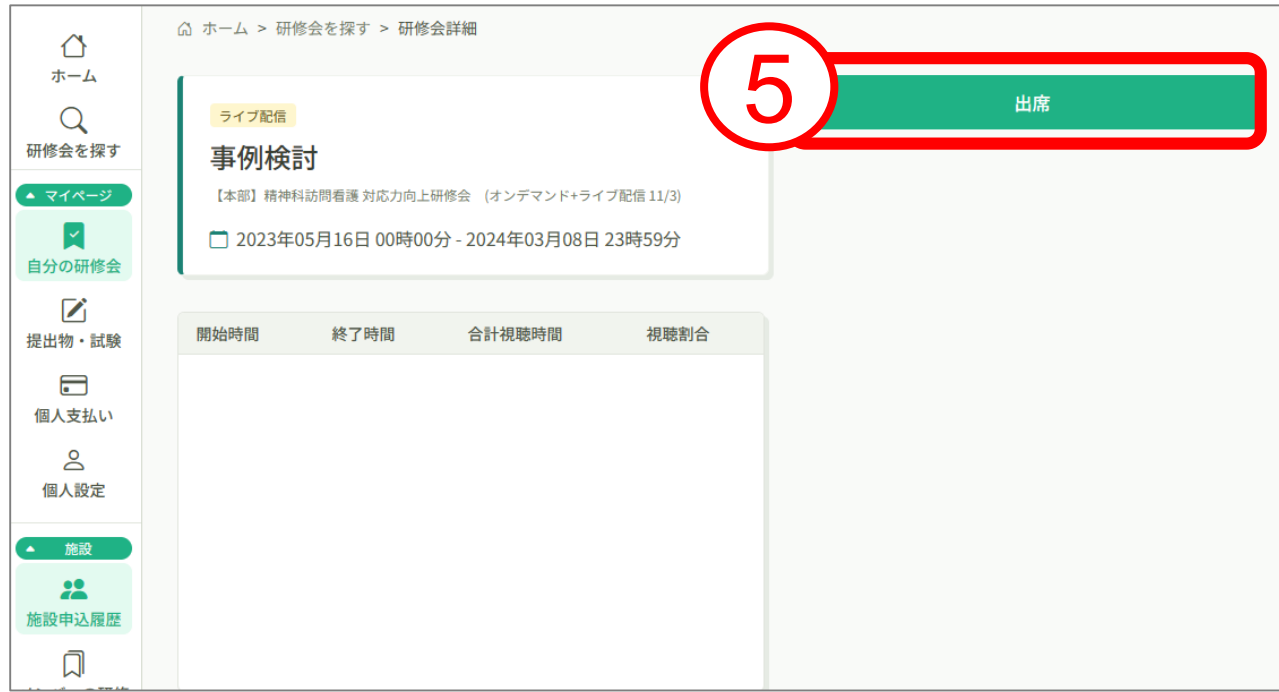

## **7.研修会の受講**

## **受講履歴・研修修了ステータスの確認**

### ①HOME画面の「自分の研修」をクリックしてください。

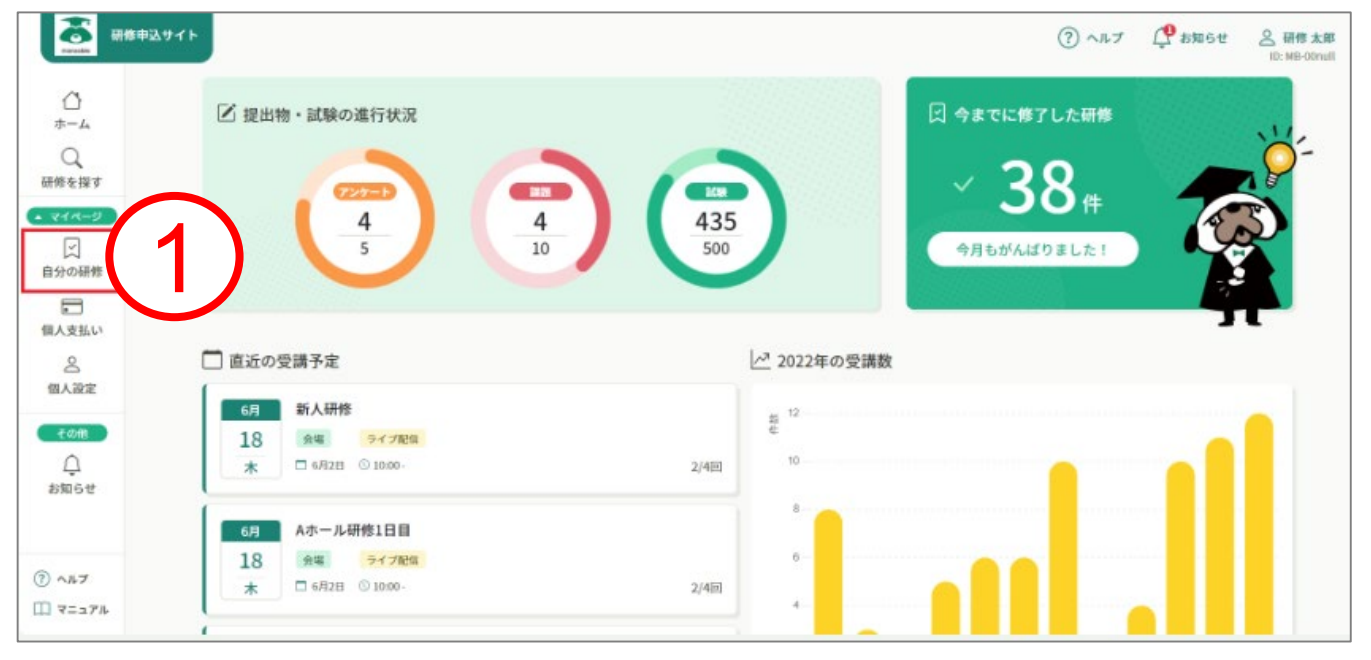

- ②研修一覧の「過去の研修」をクリックすると過去に受講した研修会の一覧 が表示されます。
- ③画面を右にスクロールすると、研修修了ステータスが表示されますので、 修了、未終了の確認ができます。

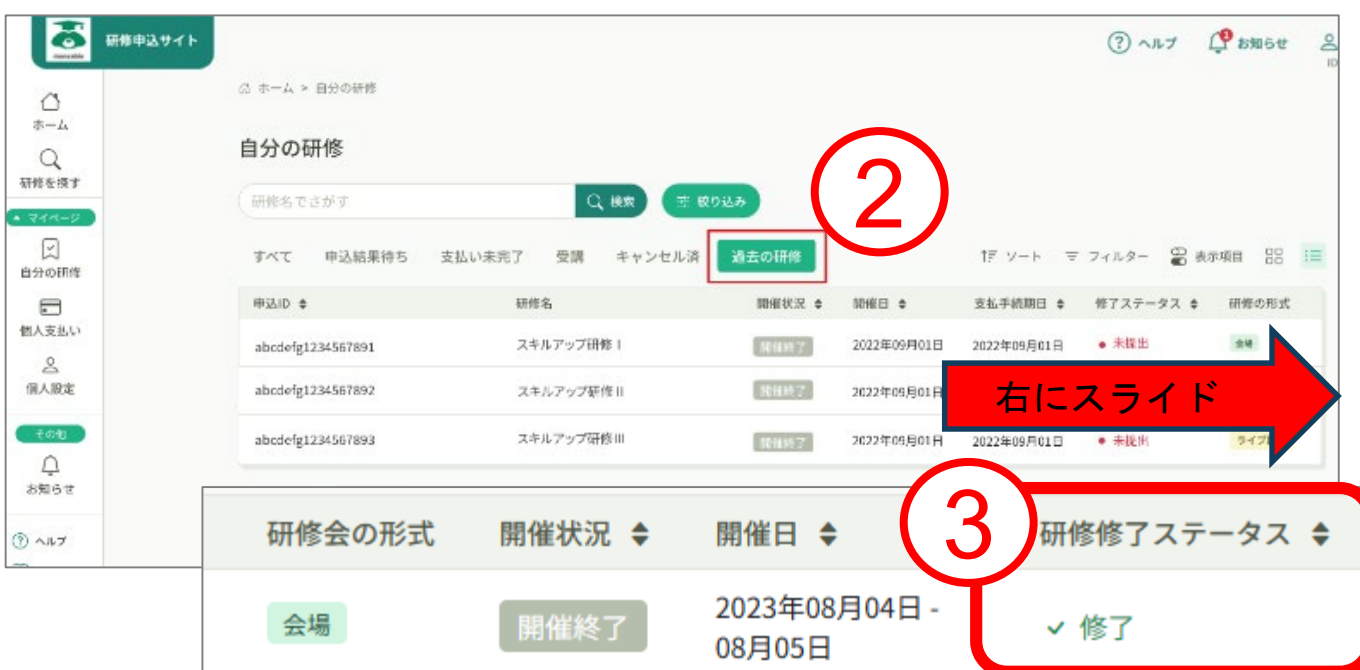

**8.アンケート・課題**

**アンケートの提出**

① manaableトップ画面のサイドメニューより「提出物・試験」をクリックします。

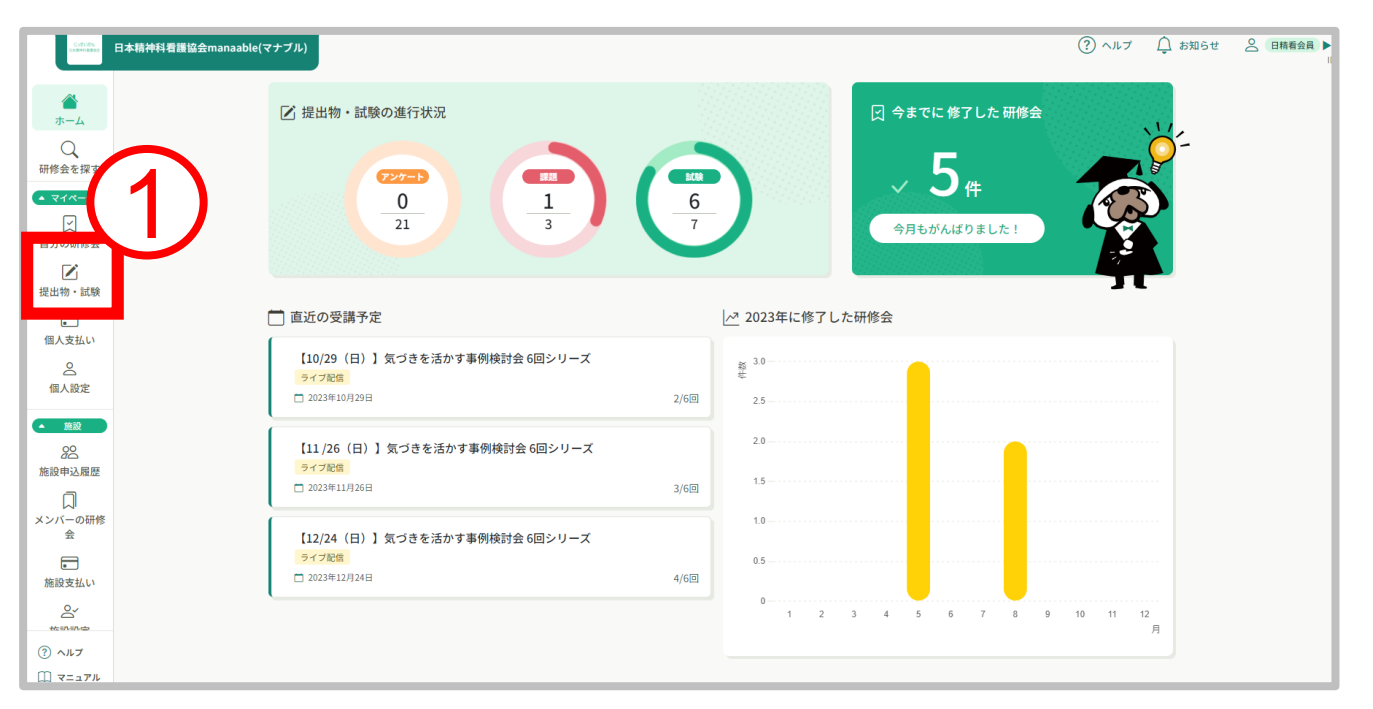

#### ②回答する研修会をクリックします。

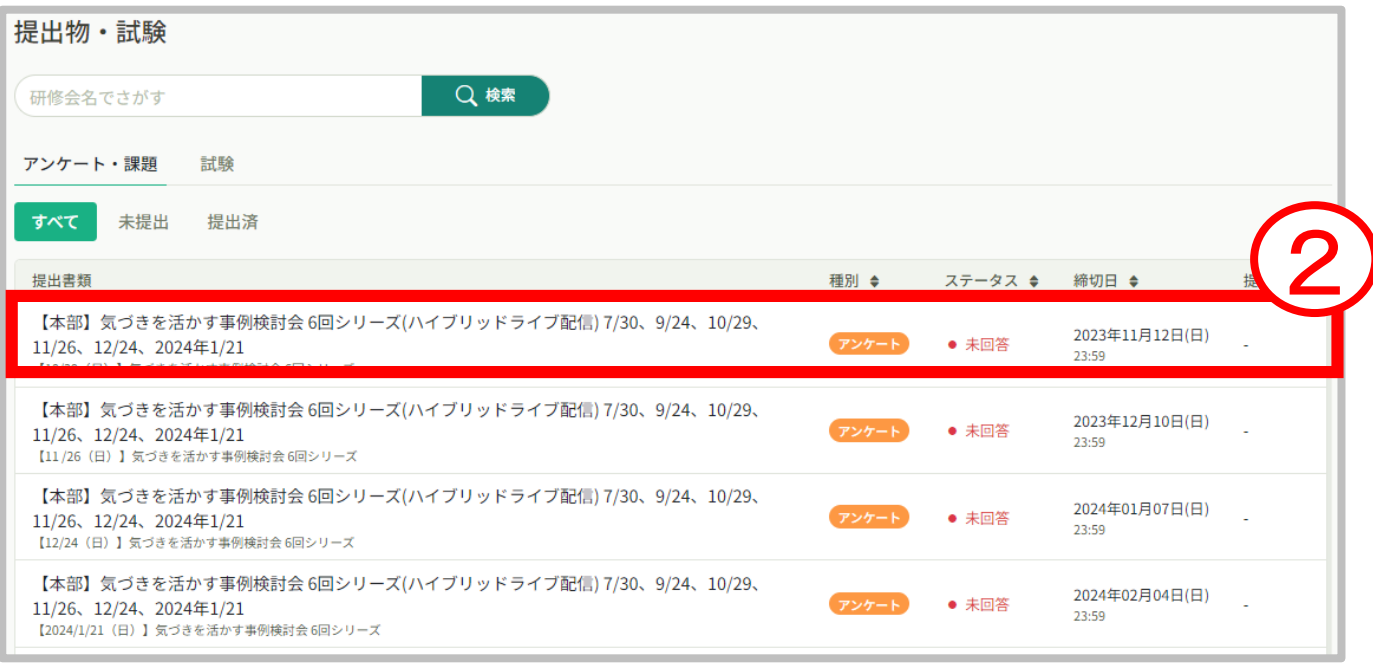

**8.アンケート・課題**

#### ③アンケートに回答します。 ④最後まで回答したら「入力内容を確認する」をクリックします。

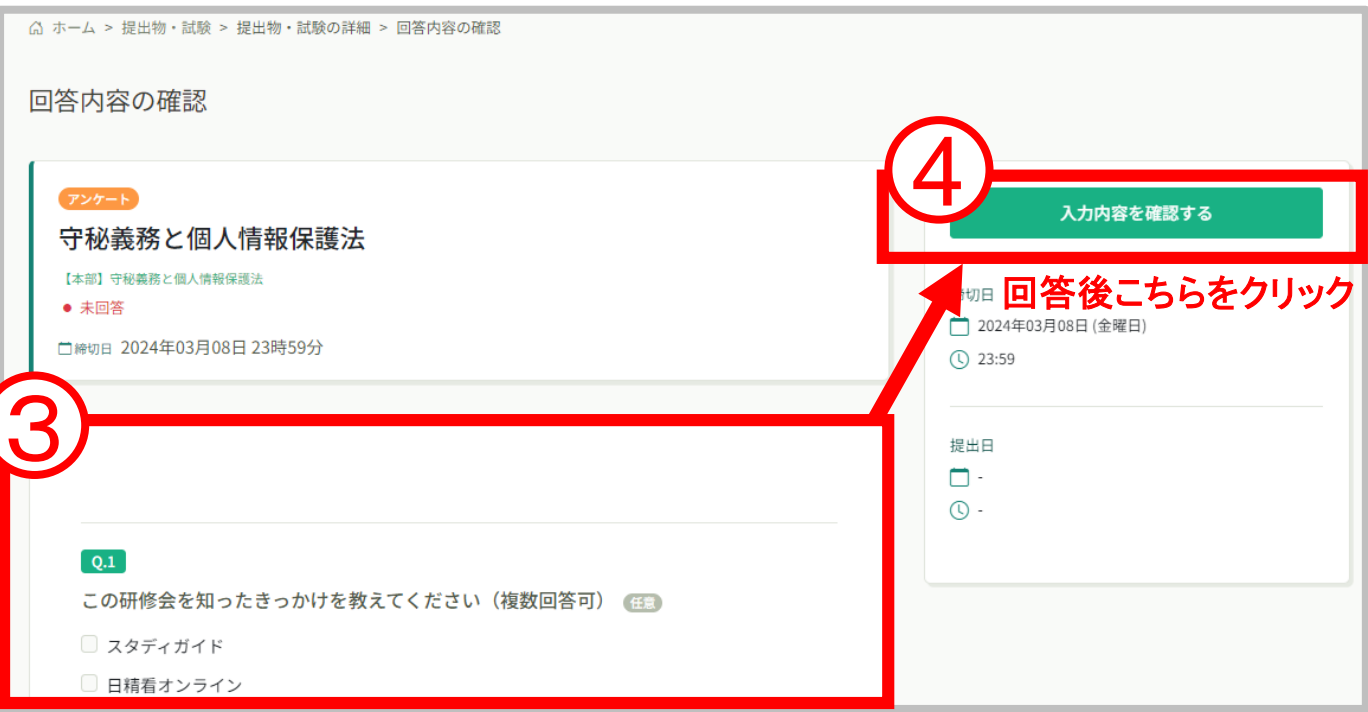

#### ⑤回答内容の確認後、「回答する」をクリックして終了となります。

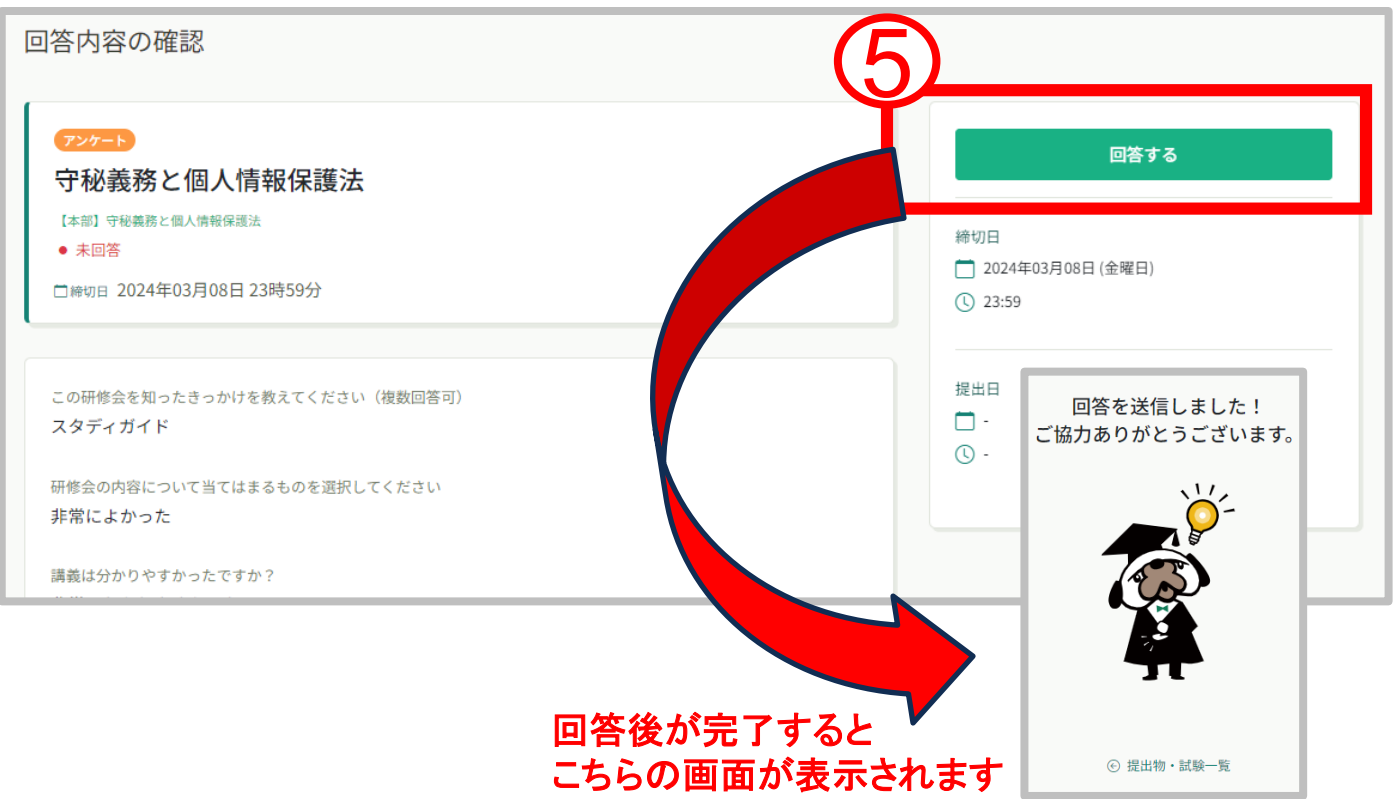

# **9.受講証明書の発行**

### **受講証明書の発行**

### ①HOME画面の「自分の研修」をクリックしてください。

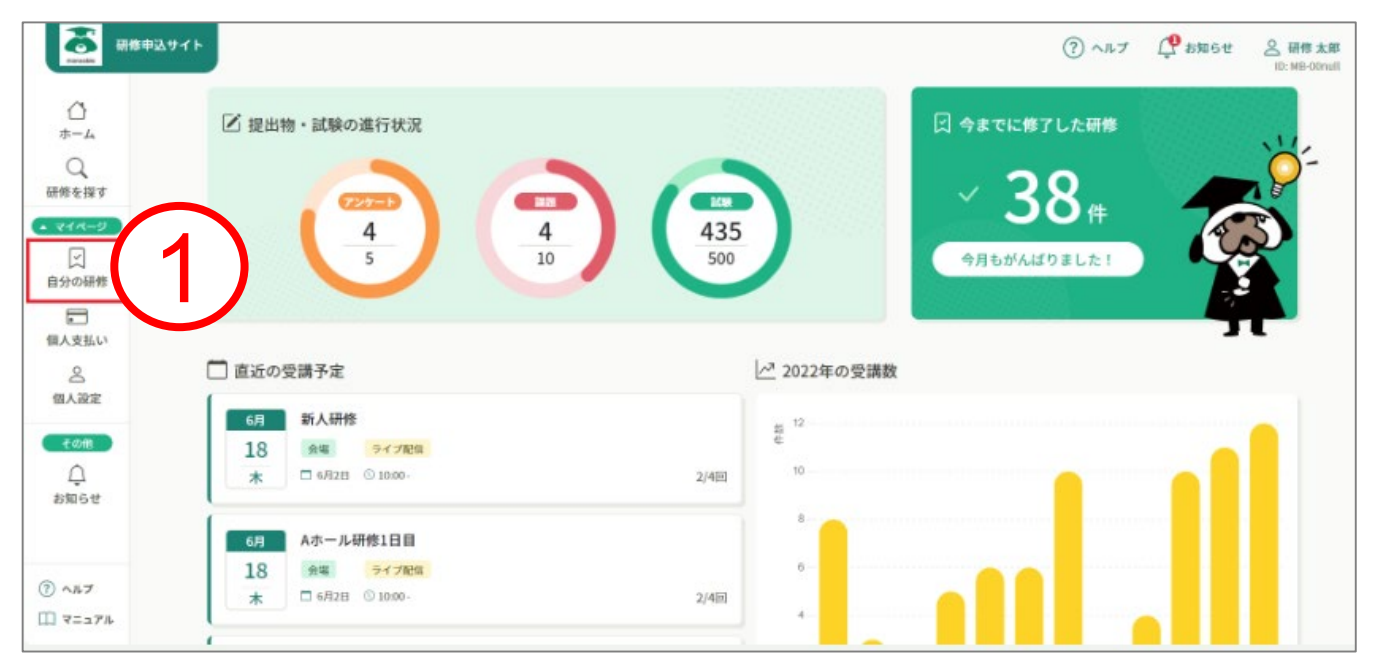

#### ②研修一覧から、該当の研修会をクリックしてください。 **③**研修詳細画面の「受講証明書ダウンロード」ボタンをクリックしてください

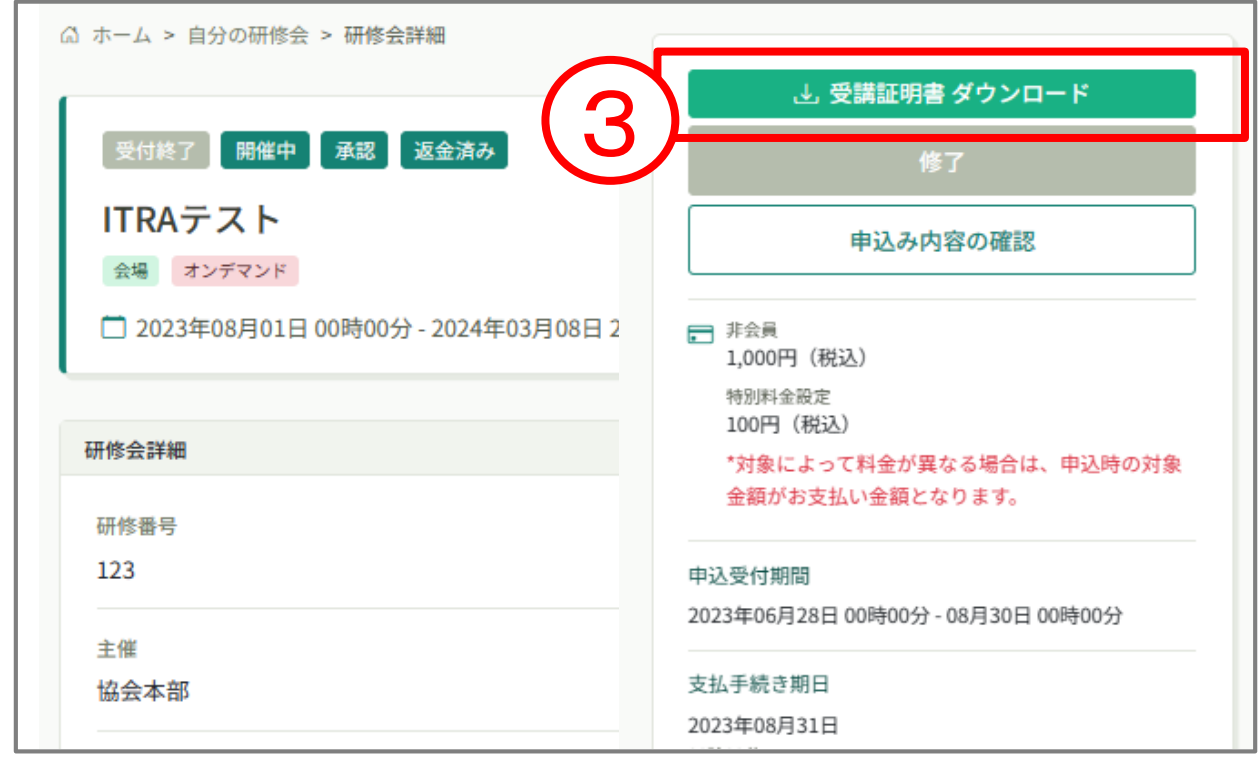

※受講証明書(PDF形式)が新しいページで開きます。受講証明書は、何回でも ダウンロードできます。PDFの閲覧環境及び印刷環境はご自身でご準備ください。

## **10.登録情報の変更**

マナブルに登録している情報を個人設定のページから変更することがで きます。

①マナブルにログイン後、左サイドメニューの「個人設定」をクリック

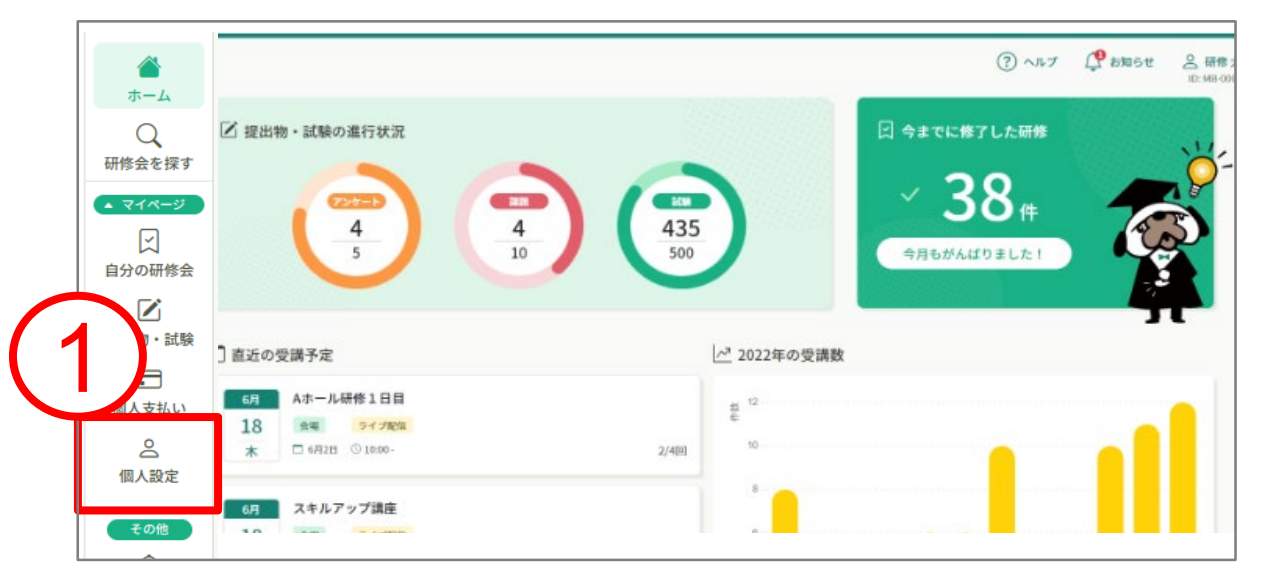

②自身の情報をご確認いただき、変更したい箇所をクリックしてください。

- 
- ・基本情報変更 :p.61 参照 ・メールアドレス変更 - す - p.64参照<br>・パスワード変更 - す - す - p.68参照
- •パスワード変更
- 
- 

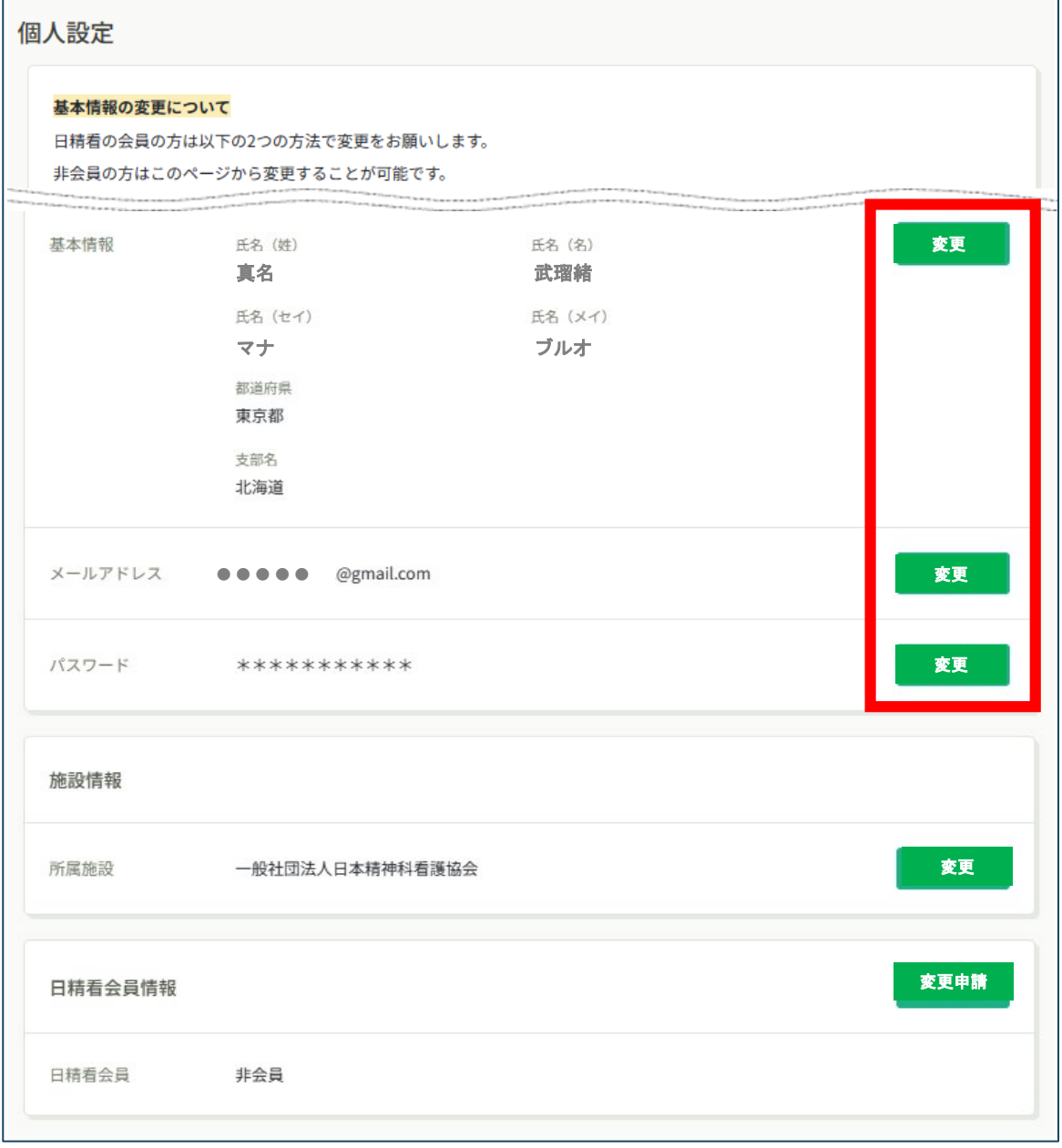

**10.登録情報の変更**

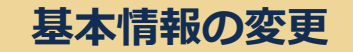

#### **【日精看会員の方】**

**マナブルから変更はできません。以下の2つの方法で変更をお願いします。 1.日精看オンラインから変更する方法 ⇒日精看オンライン上部右側「日精看会員ログイン」をクリック、会員番号**

**とパスワードを入力し、ログイン➡「会員情報」➡「個人情報変更」から変 更してください。**

**2.会員登録内容変更届(様式4)を提出し変更する方法 ⇒各種様式ダウンロードから登録内容変更届(様式4)をダウンロード、変 更事項をご記入いただき、協会事務局宛にご郵送ください。**

### **【非会員の方】**

**マナブルから基本情報を変更できます。**

**①個人設定の基本情報の「変更」ボタンをクリックします。**

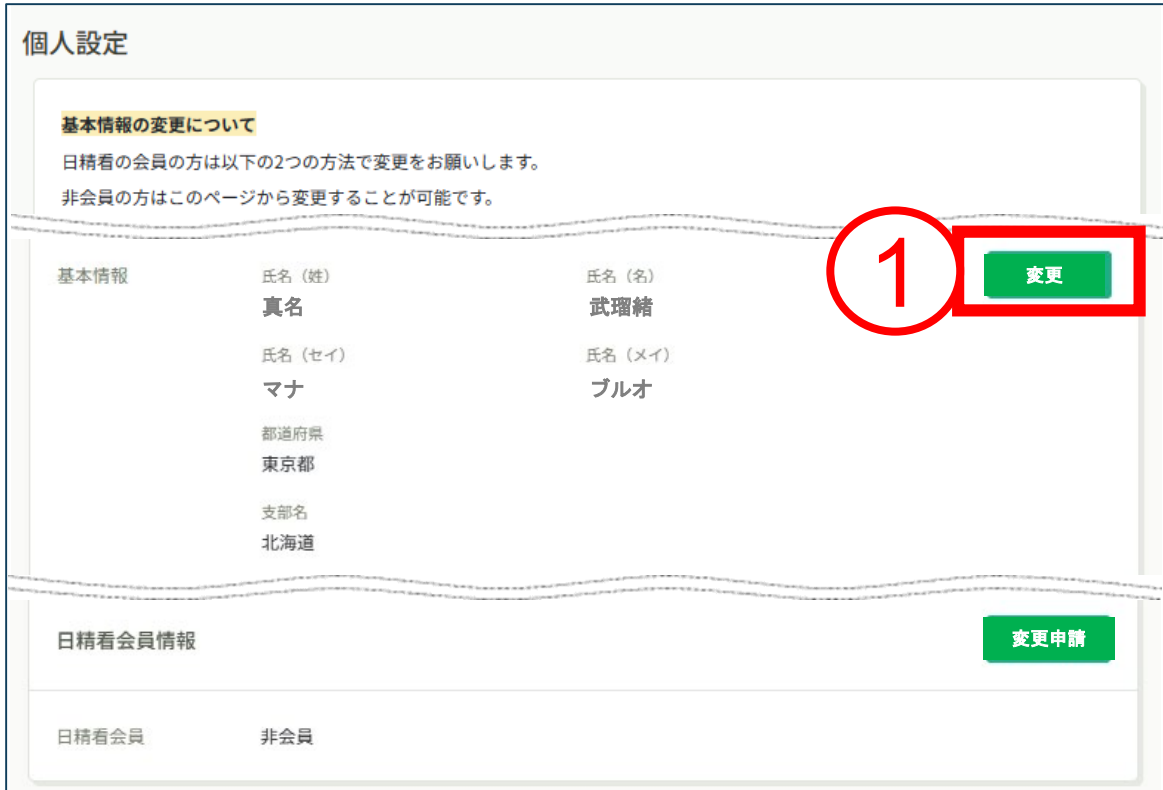

#### **②変更したい箇所を修正します。**

**③入力が完了したら利用規約、個人情報保護方針の内容を確認し☑をいれます ④入力内容に間違いなければ「入力内容の確認」ボタンをクリックします**

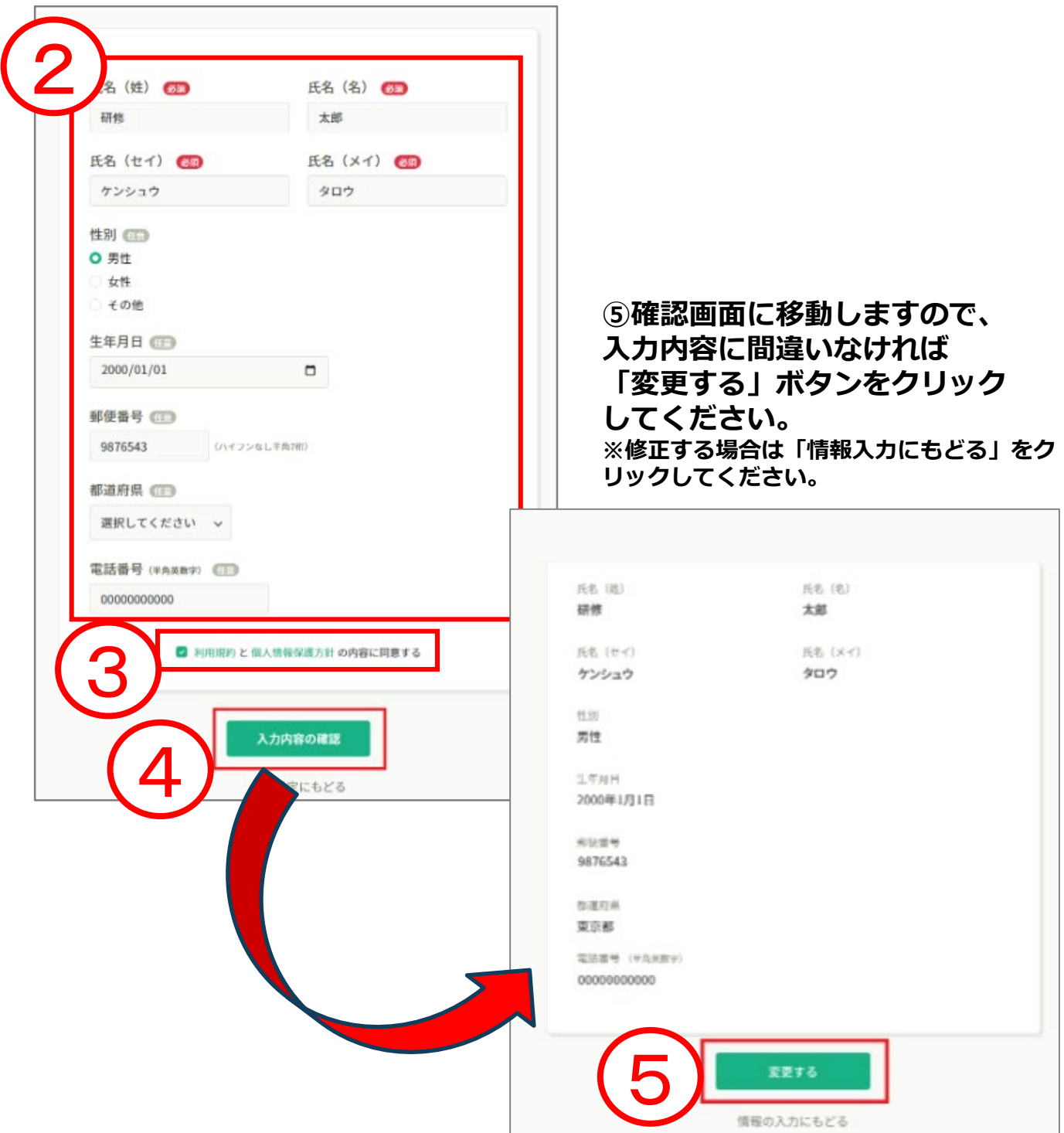

#### **⑥「基本情報を変更しました」と表示されましたら、 登録情報の変更が完了です。**

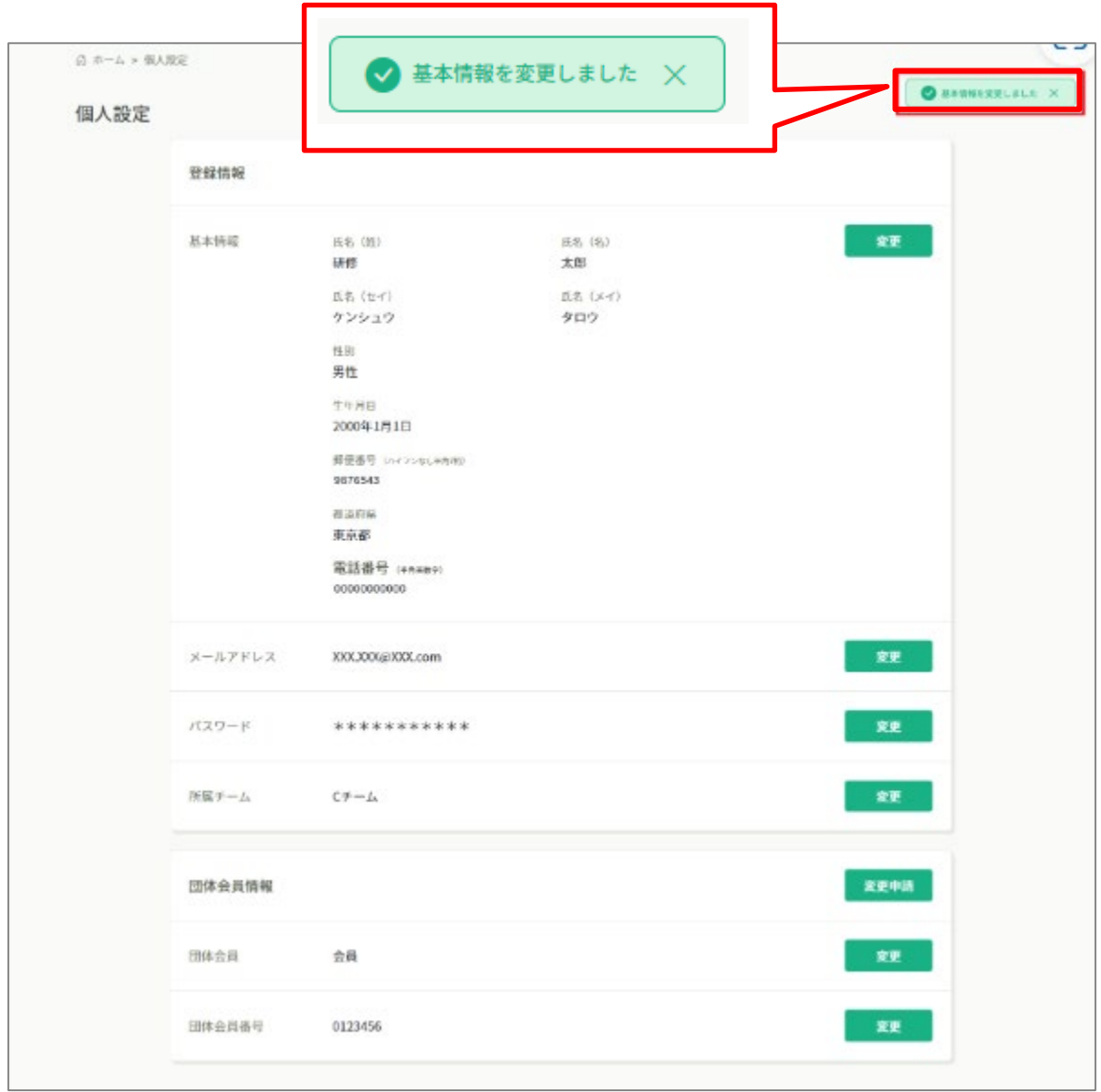

### **メールアドレス変更**

#### **①マナブルにログイン後、左サイドメニューの「個人設定」をクリック**

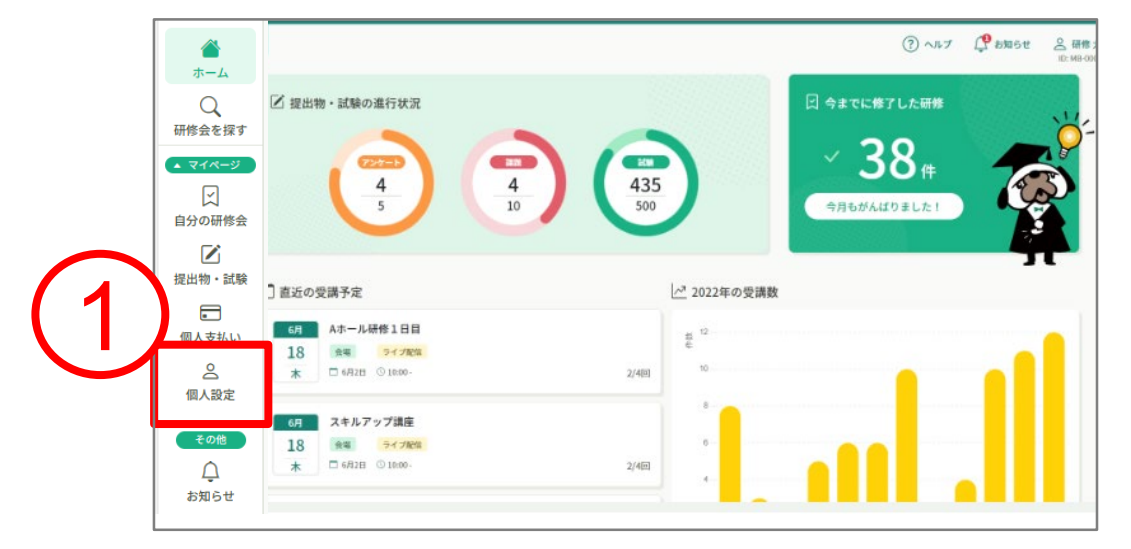

#### **②メールアドレスの右側の「変更」ボタンをクリック**

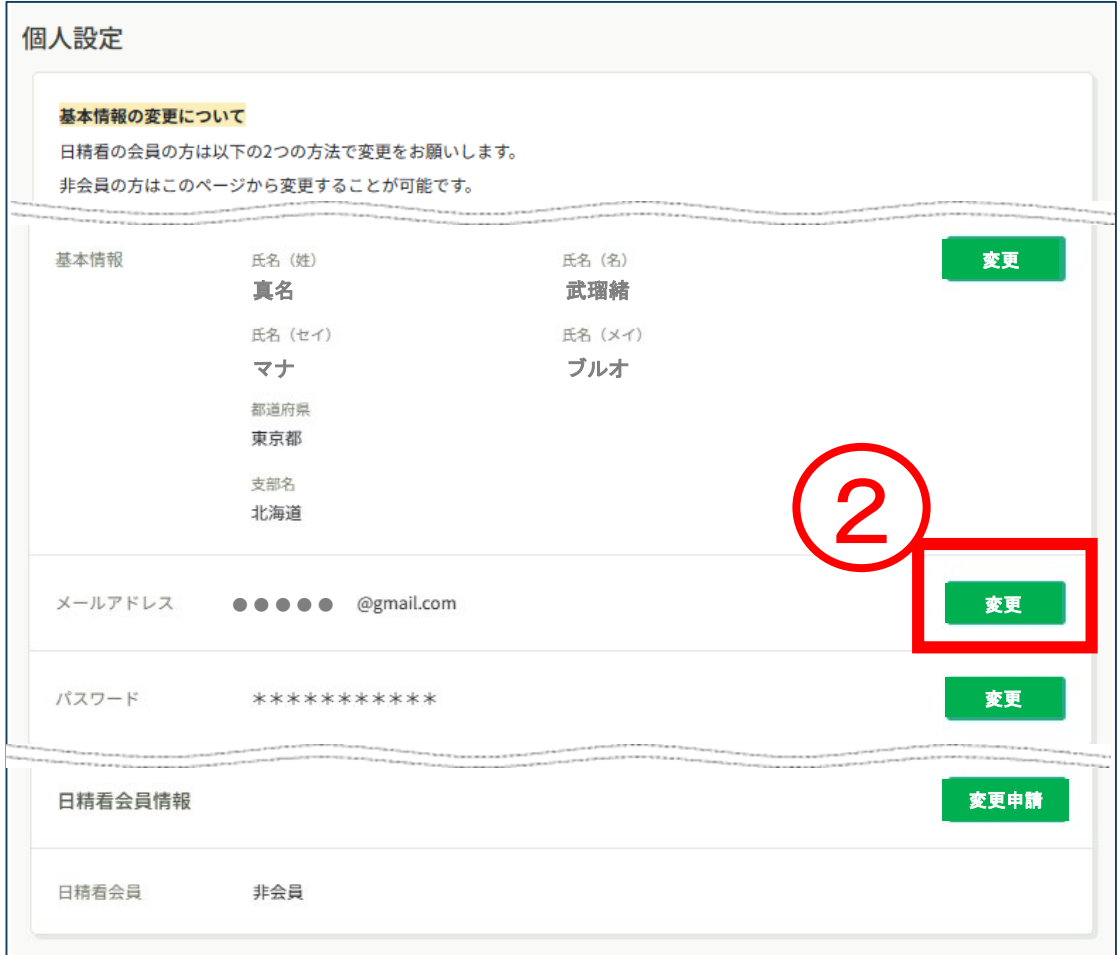

## **10.登録情報の変更**

#### ③新しく登録するメールアドレスを入力する

### ④入力が完了したら、「確認メールを送信する」をクリックして ください。

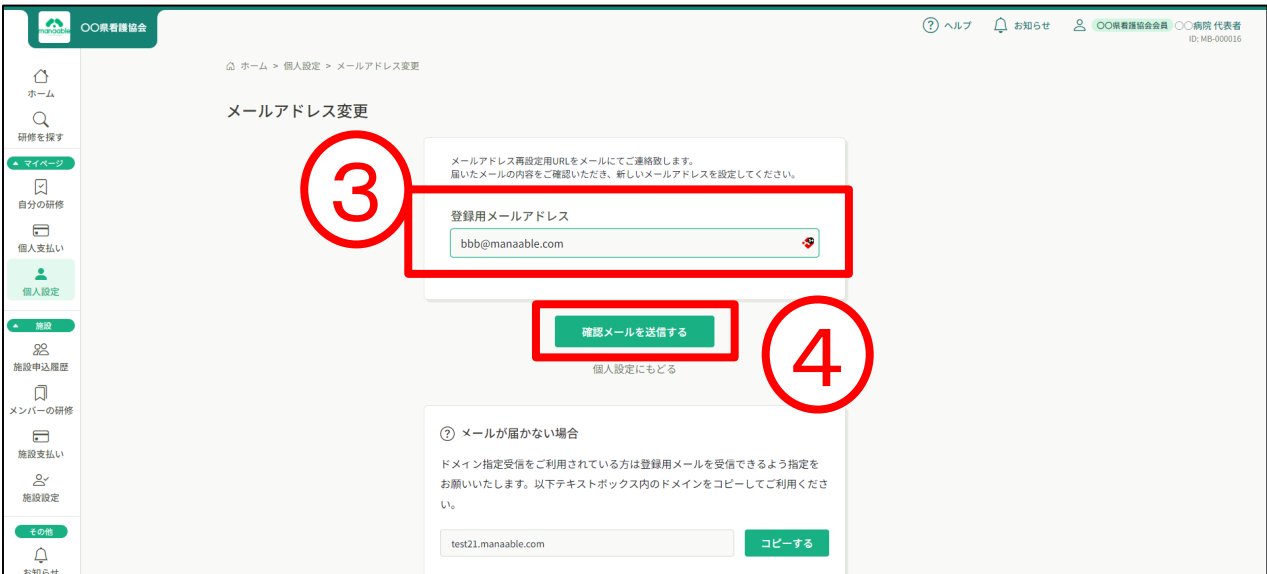

### ⑤確認メール送信完了画面が表示されたら、ご登録いただいた メール受信BOXをご確認ください。

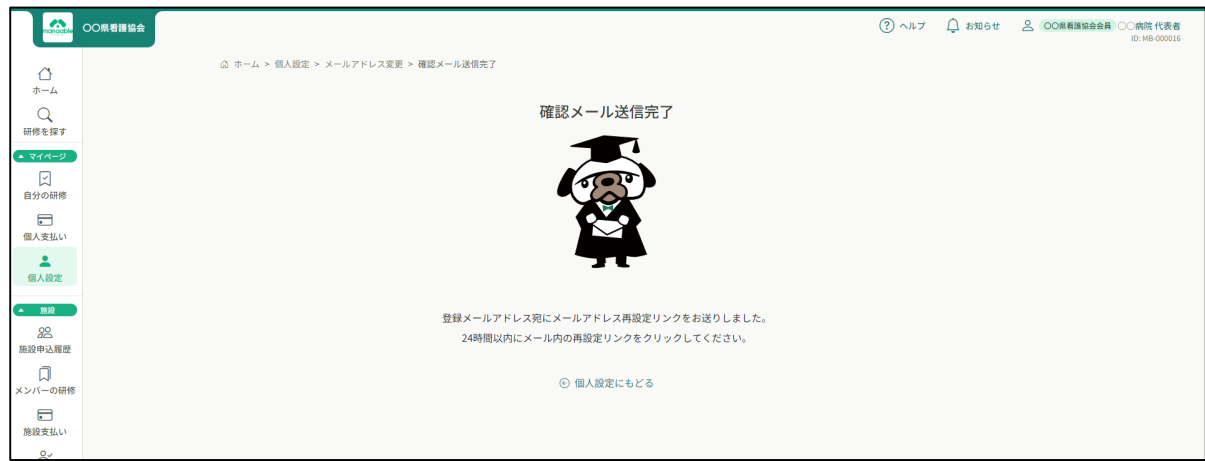

6

## **10.登録情報の変更**

## ⑥届いたメールを確認すし、URLをクリックしてください。

「メールアドレス再設定手続き」のご依頼をいただき、ありがとうございます。

下記のリンクからメールアドレス再設定手続きをお願いします↓

https://pre.manaable.com/profile/modify/mail/verify-email?token=16c4f6ac120c294dacafa8aa0ca7cb20

※リンクの期限が切れている場合は再度Webページよりメールアドレス再設定手続きをお願いします。 ※本メールにお心あたりのない場合は、お手数ですが本メールを破棄してください。情報は登録されませんのでご安心ください。 ※本メールへのご返信はできませんので、ご了承ください。

manaable研修申込サイト ...................................

#### **⑦下記のメールアドレス変更完了画面が表示されたら、 メールアドレスの変更は成功しています。**

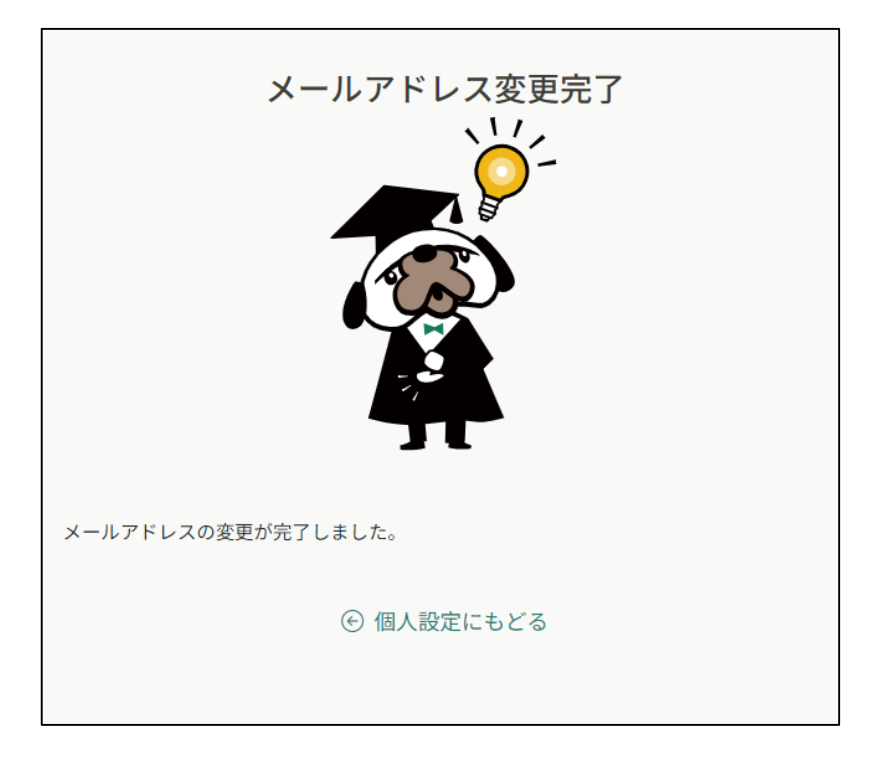

**【URLクリック後にログイン画面が表示された場合】 メール内のURLをクリック後に、再度ログイン画面が表示された場合 まだメールアドレスの変更は完了しておりません。**

①変更前のメールアドレスとパスワードを再度ご入力いただき、 「ログイン」をクリックしてください。

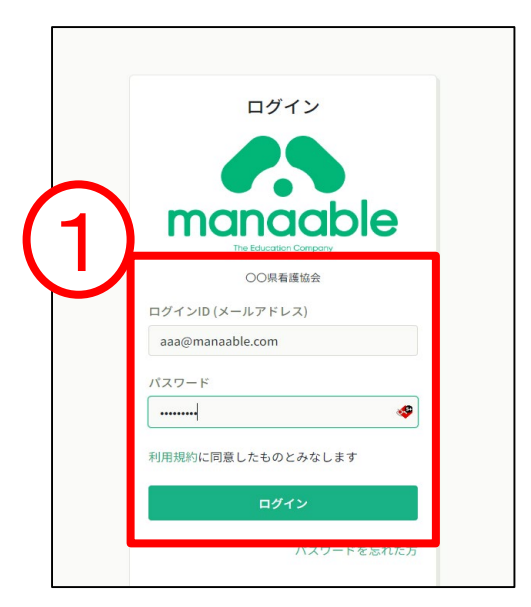

### ②ログイン後、下記メールアドレス変更完了画面が表示された ら、メールアドレスの変更は完了です。

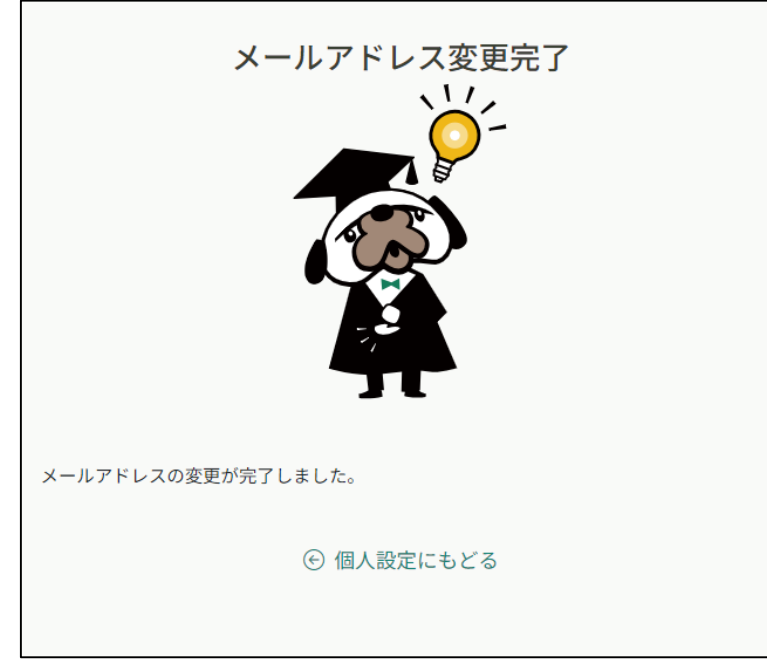

# **10.登録情報の変更**

## **パスワード変更**

#### ①マナブルにログイン後、左サイドメニューの「個人設定」をクリック

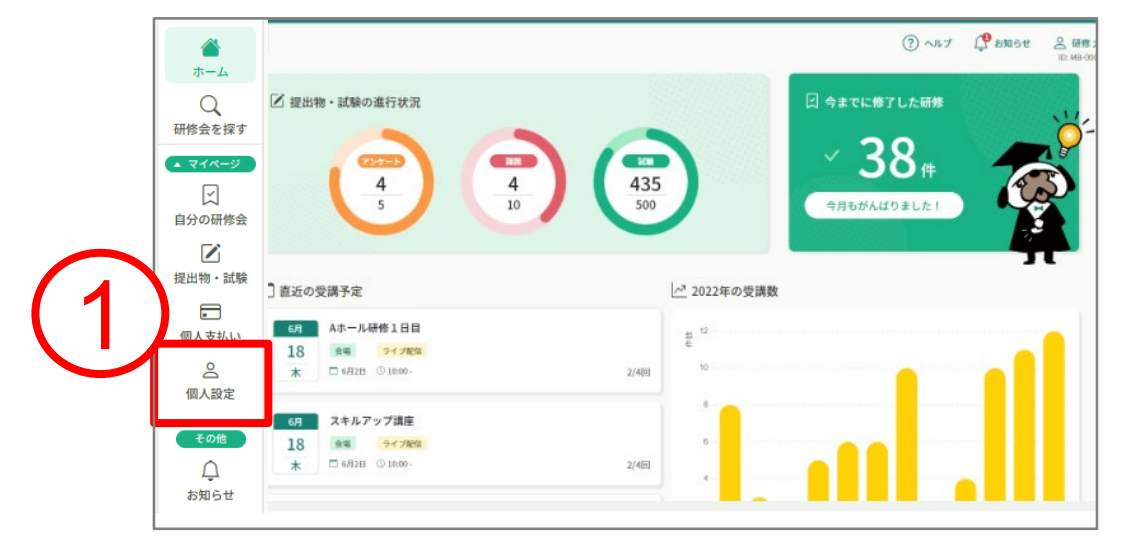

### ②パスワードの右側の「変更」ボタンをクリック

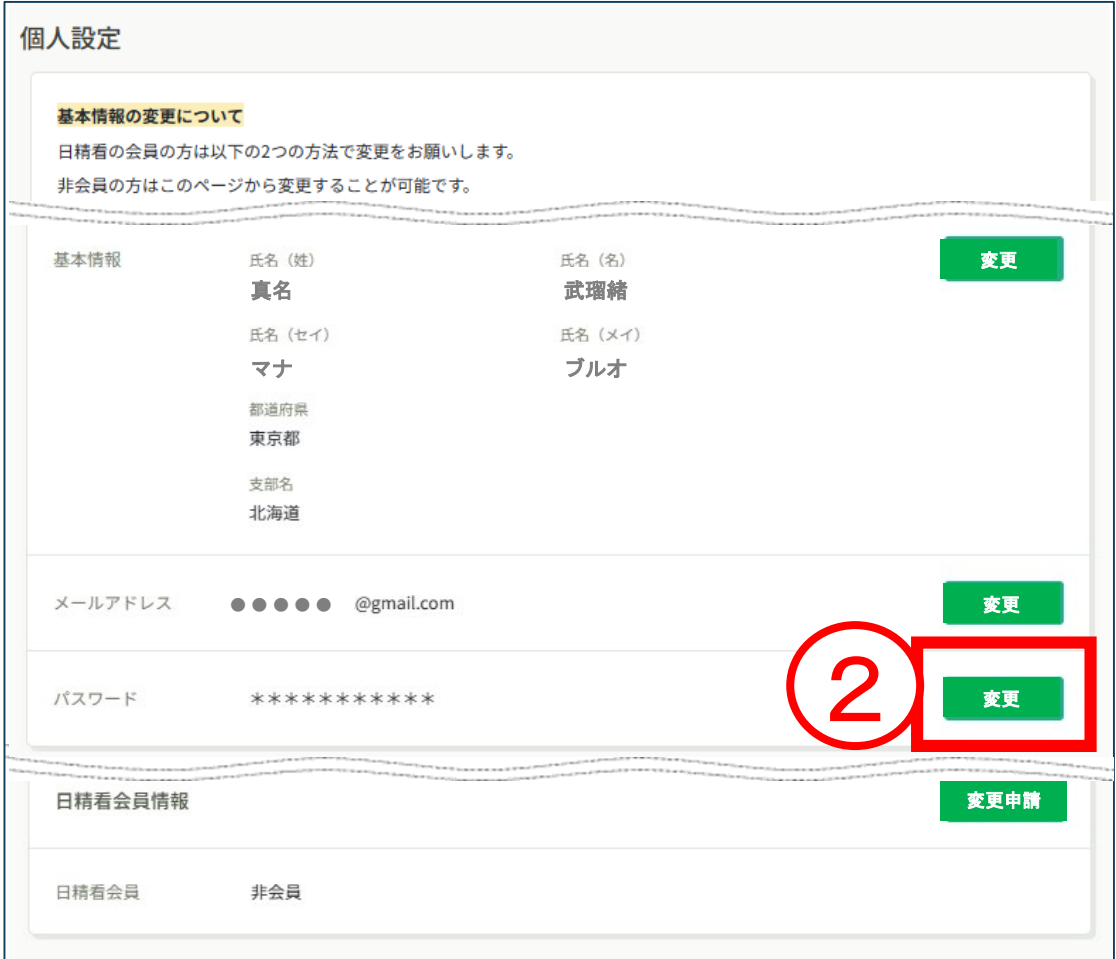

# ③新しいパスワード入力し、「変更する」をクリックする

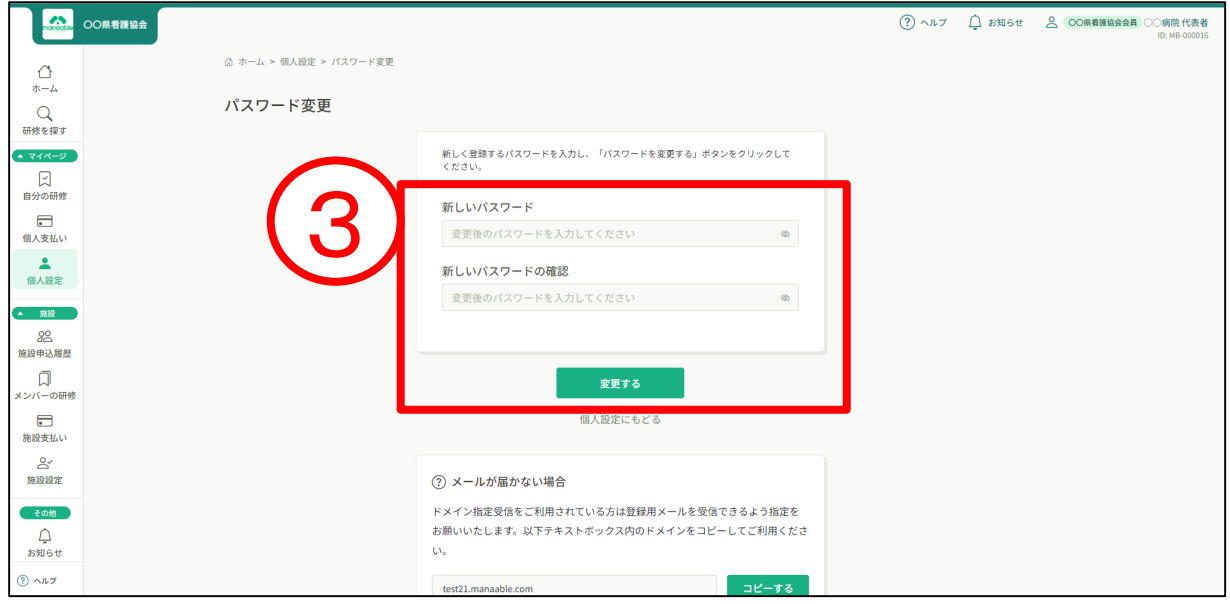

## ④パスワード変更完了画面が表示されたら、変更は完了です。

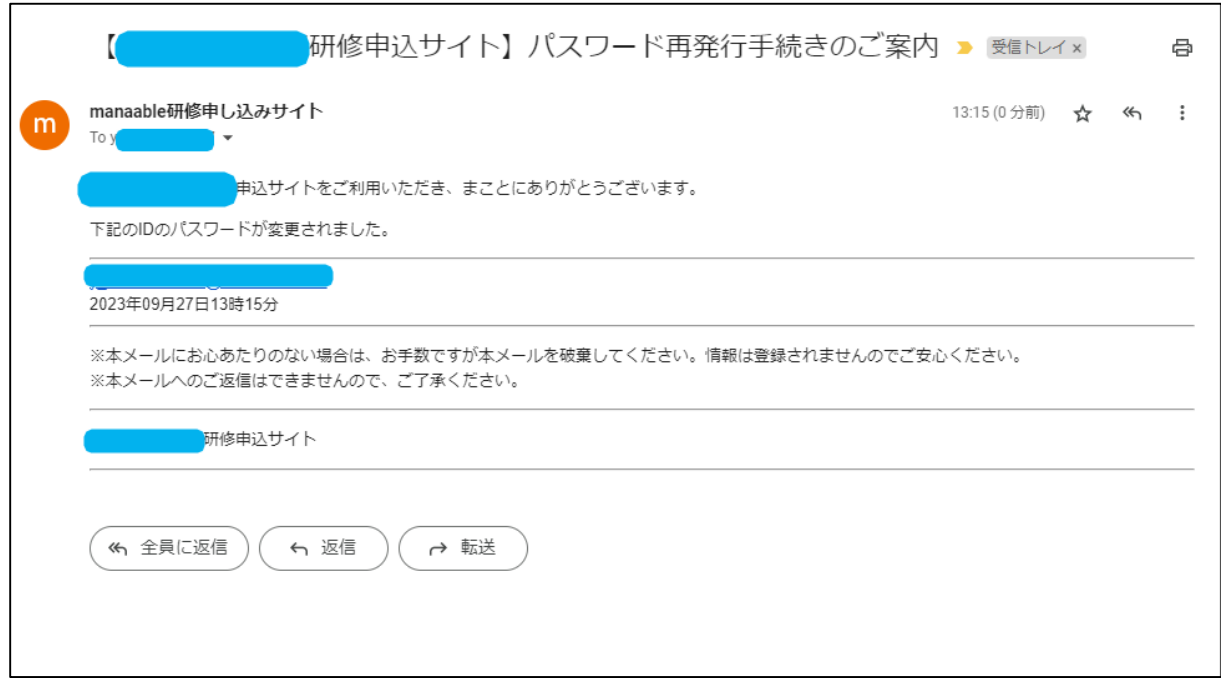

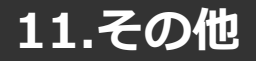

### **お知らせ通知確認**

#### ①マナブルにログイン後、左サイドメニューの「お知らせ」をクリック

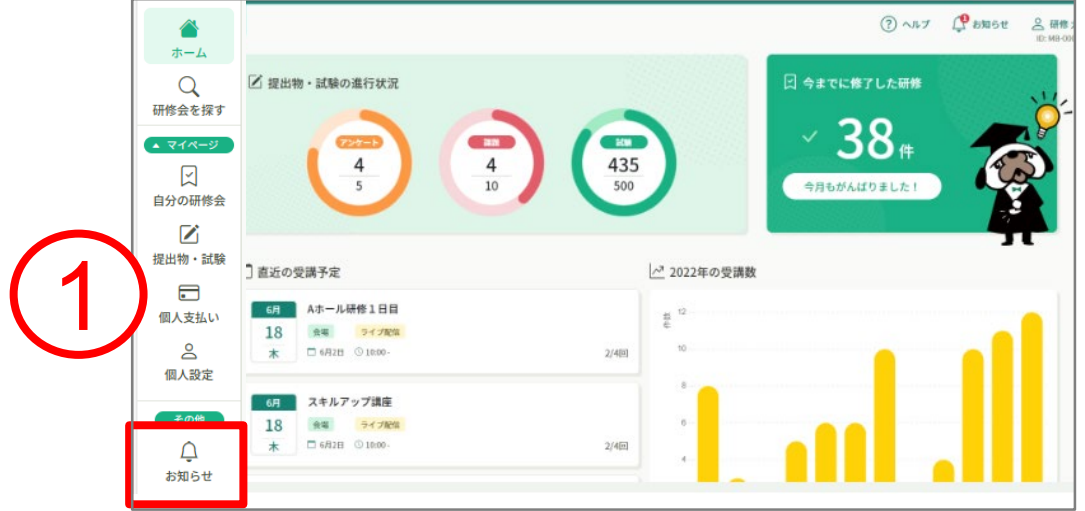

### ②研修会のご案内など、研修会主催者からのお知らせメールを ご確認いただけます。

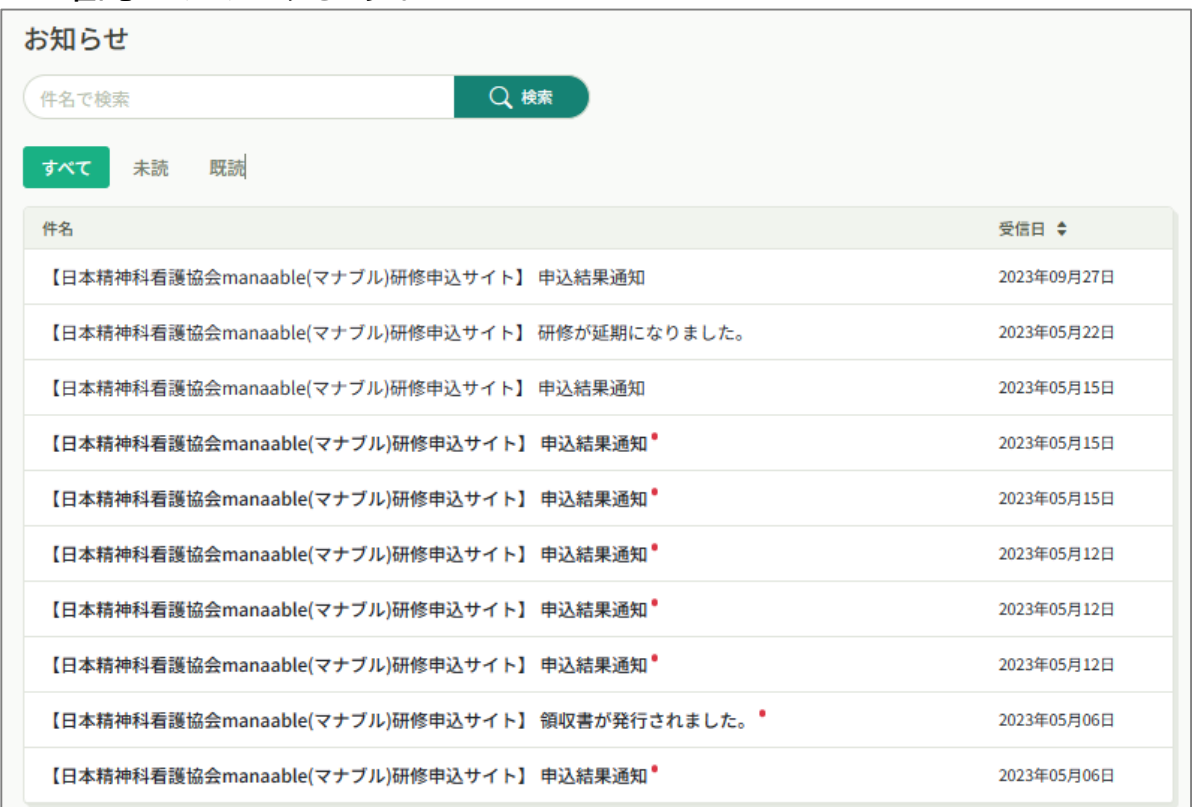

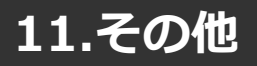

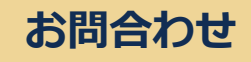

①manaableへログイン後トップページの一番下画面にある 「お問い合わせ」をクリックします。

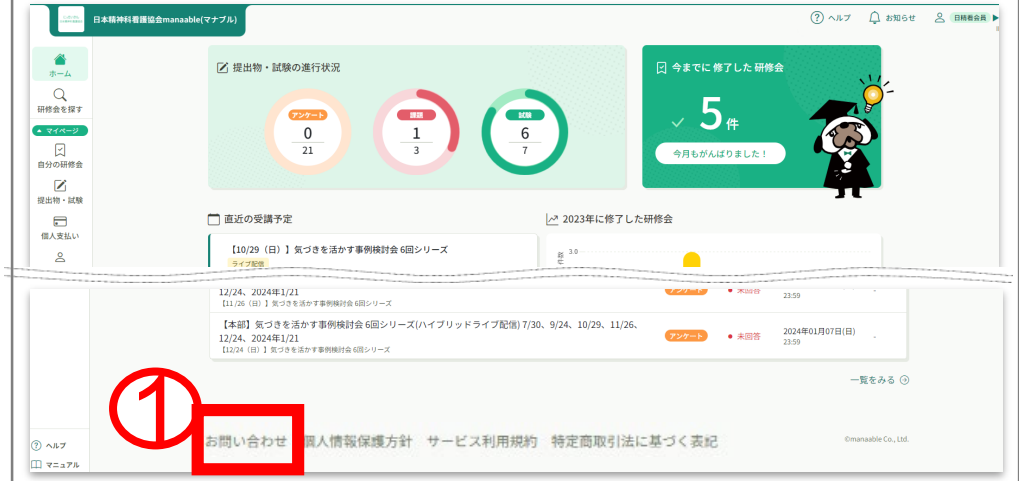

#### ②お問い合わせの「>」をクリックします。

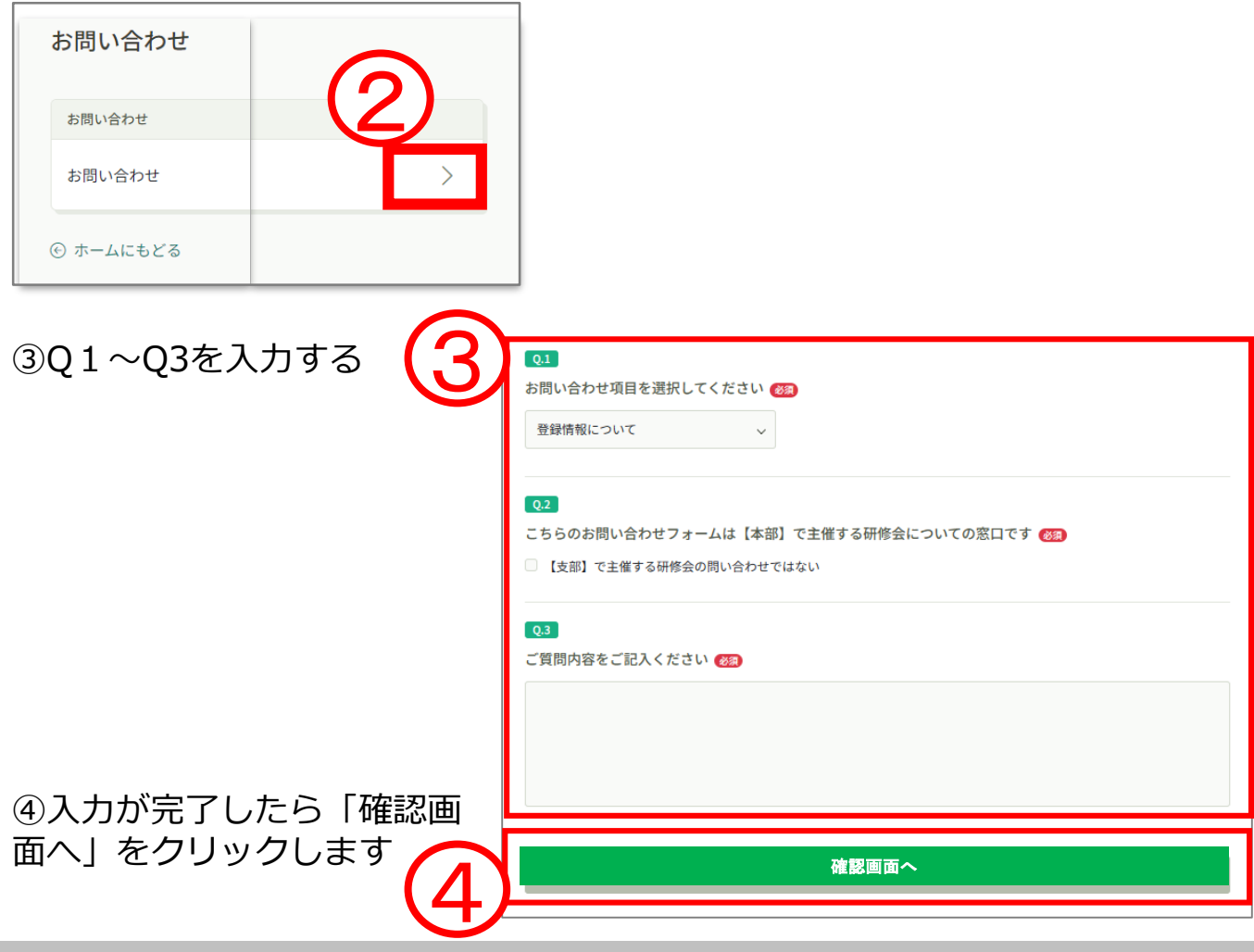

⑤内容を確認し、間違いがなければ「送信する」をクリックする。 ※訂正する場合は「情報の入力にもどる」をクリック

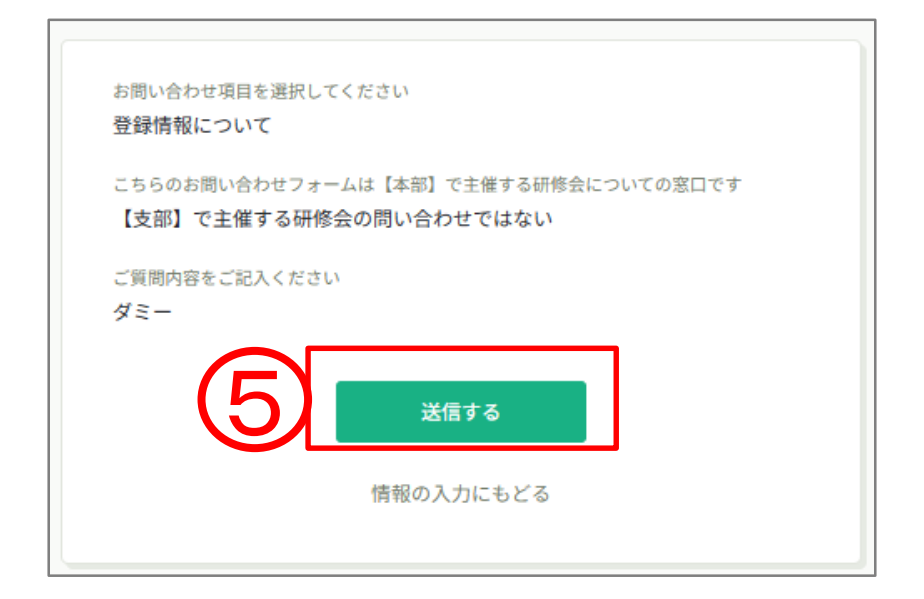

⑥下記の「お問合せ送信完了」が表示されたら、送信完了です

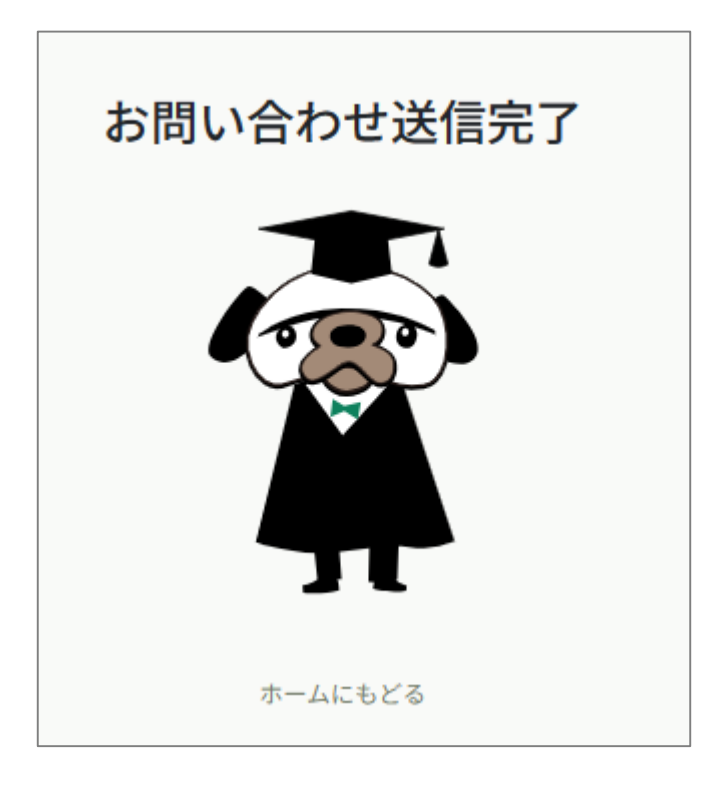
## **サービス利用を停止する**

manaableの利用を停止することができます。 **※日精看の退会手続きではありません。**

①マナブルにログイン後、左サイドメニューの「個人設定」をクリック

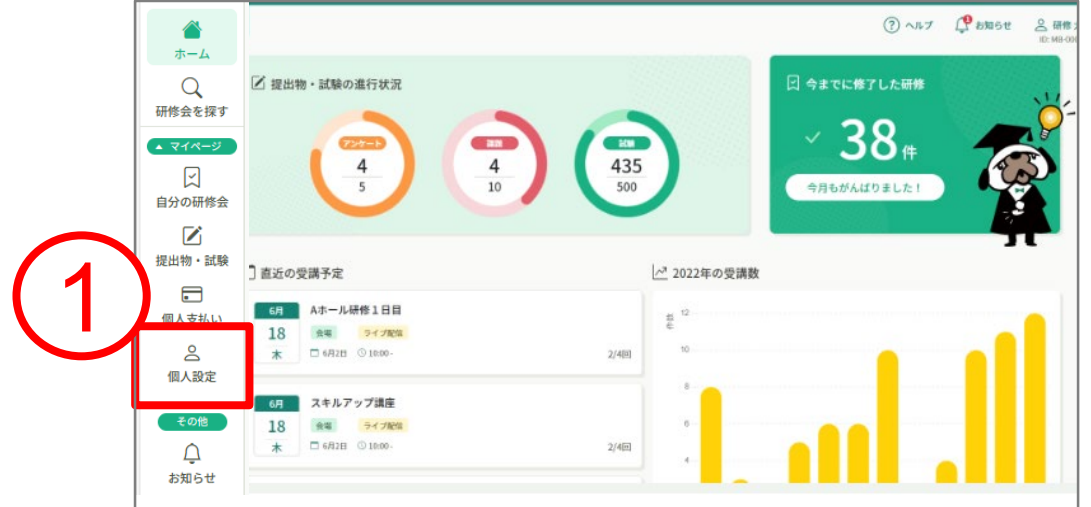

## ②個人設定が表示されたら、下方の「サービス利用を停止する」をクリック

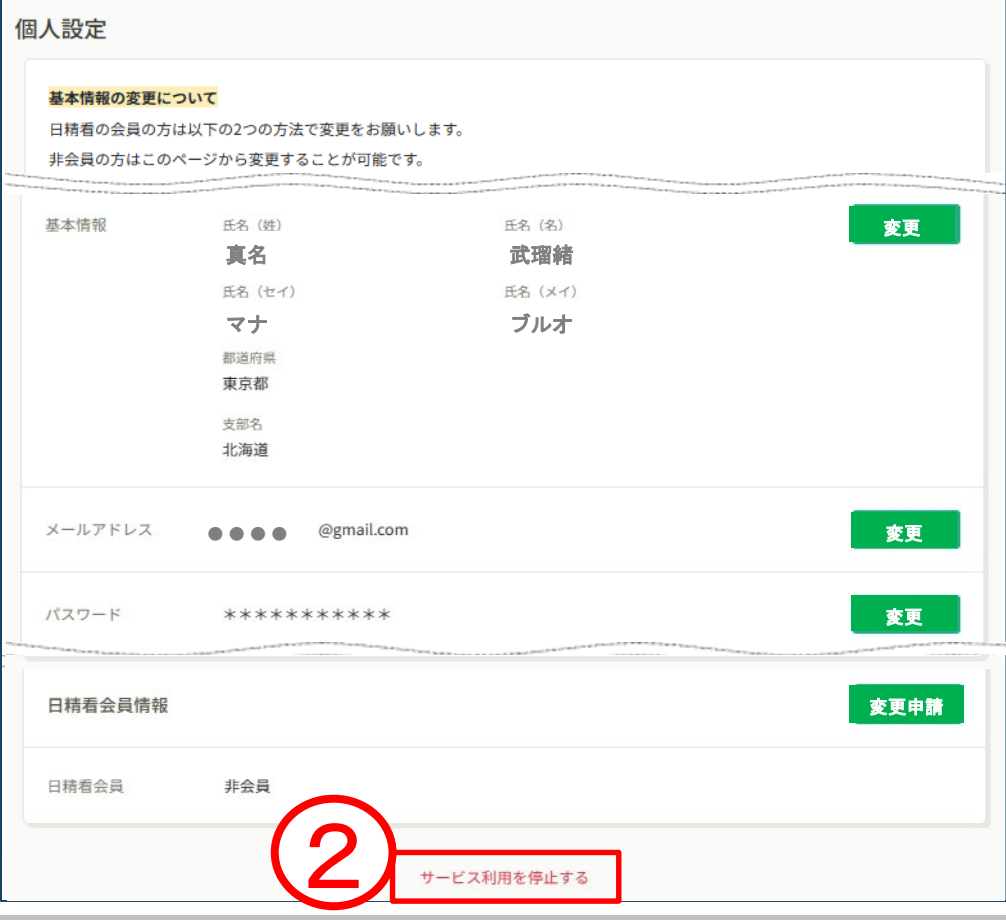

③「利用を停止する」をクリック

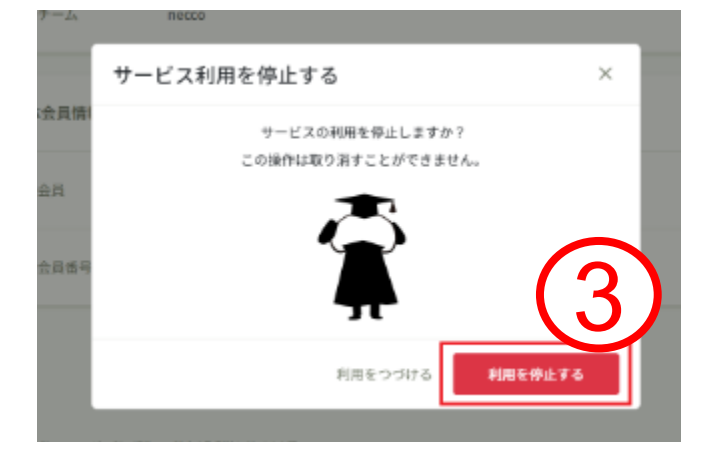

④下記画面のように「サービスを停止しました」と表示されたら完了です。

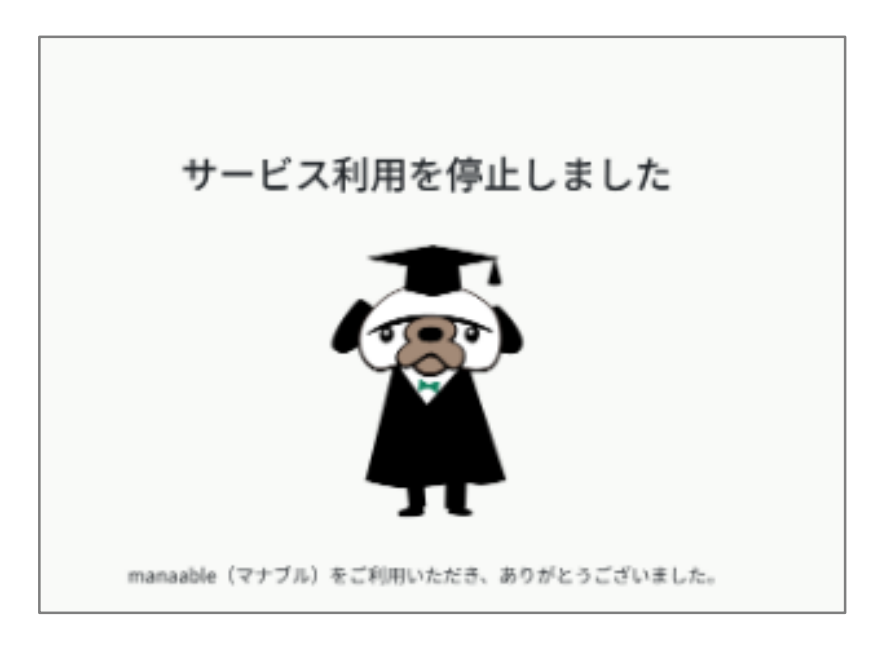